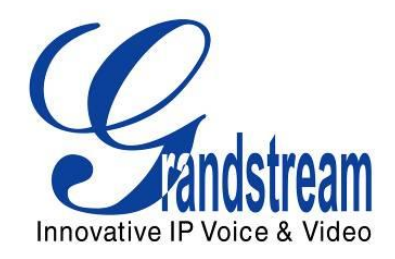

# Grandstream Networks, Inc.

# GXV3240D IP Multimedia Phone for Android™

# Administration Guide

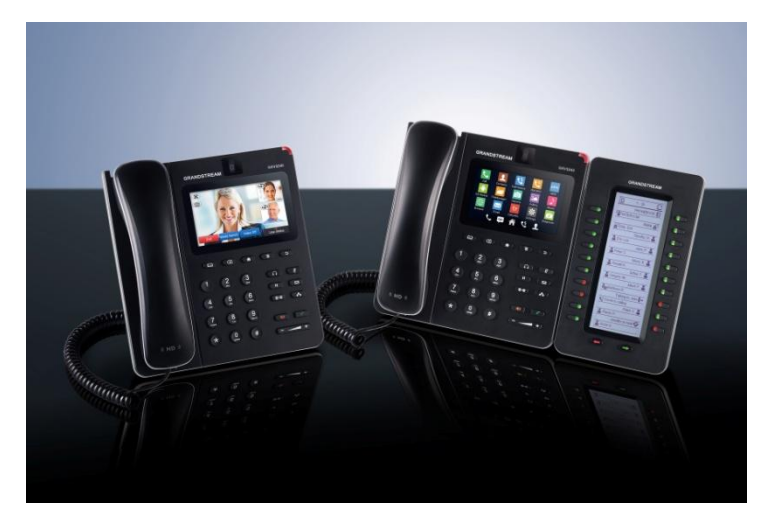

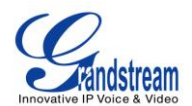

# **GXV3240D Administration Guide**

# **Index**

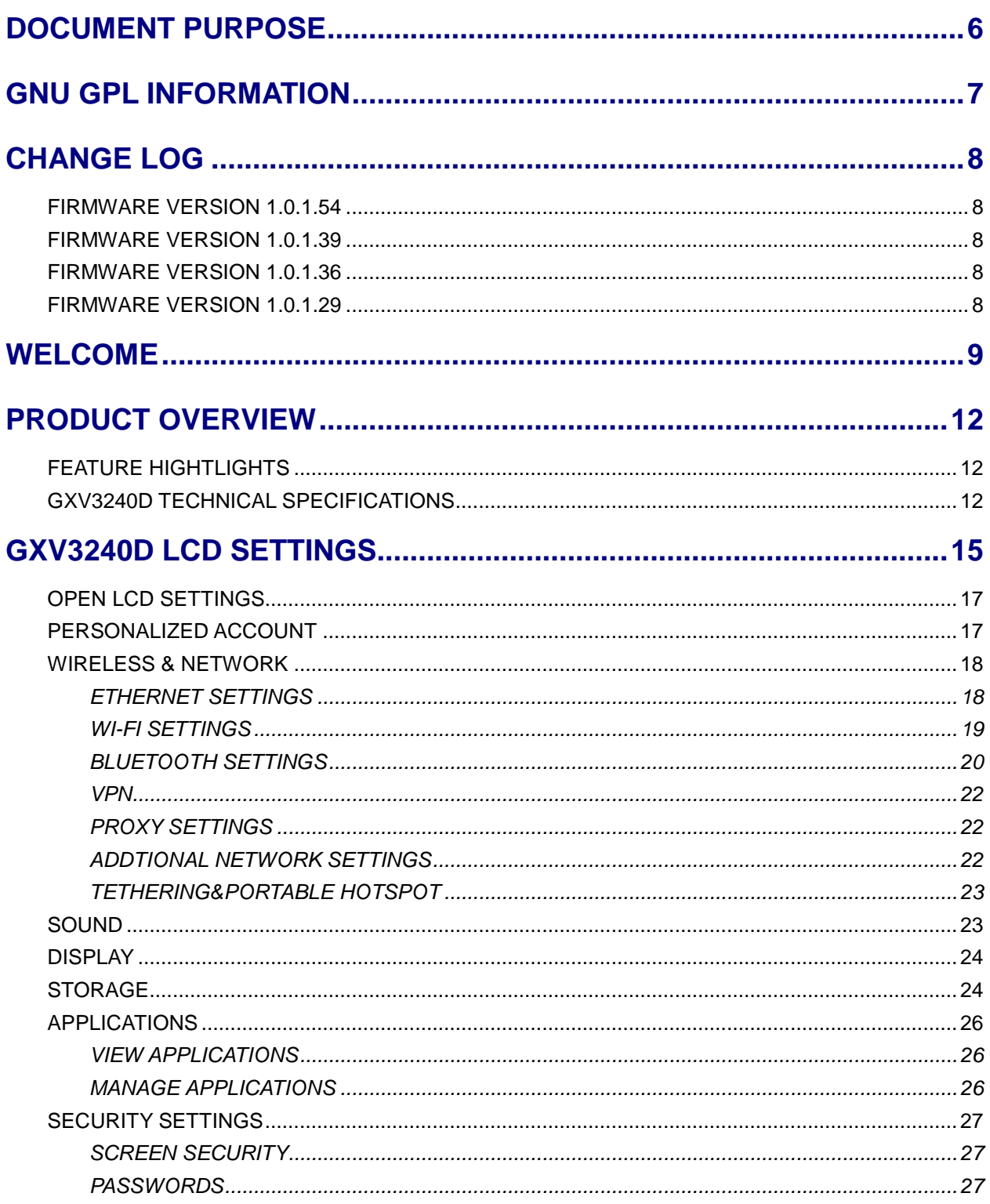

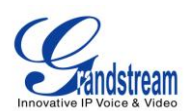

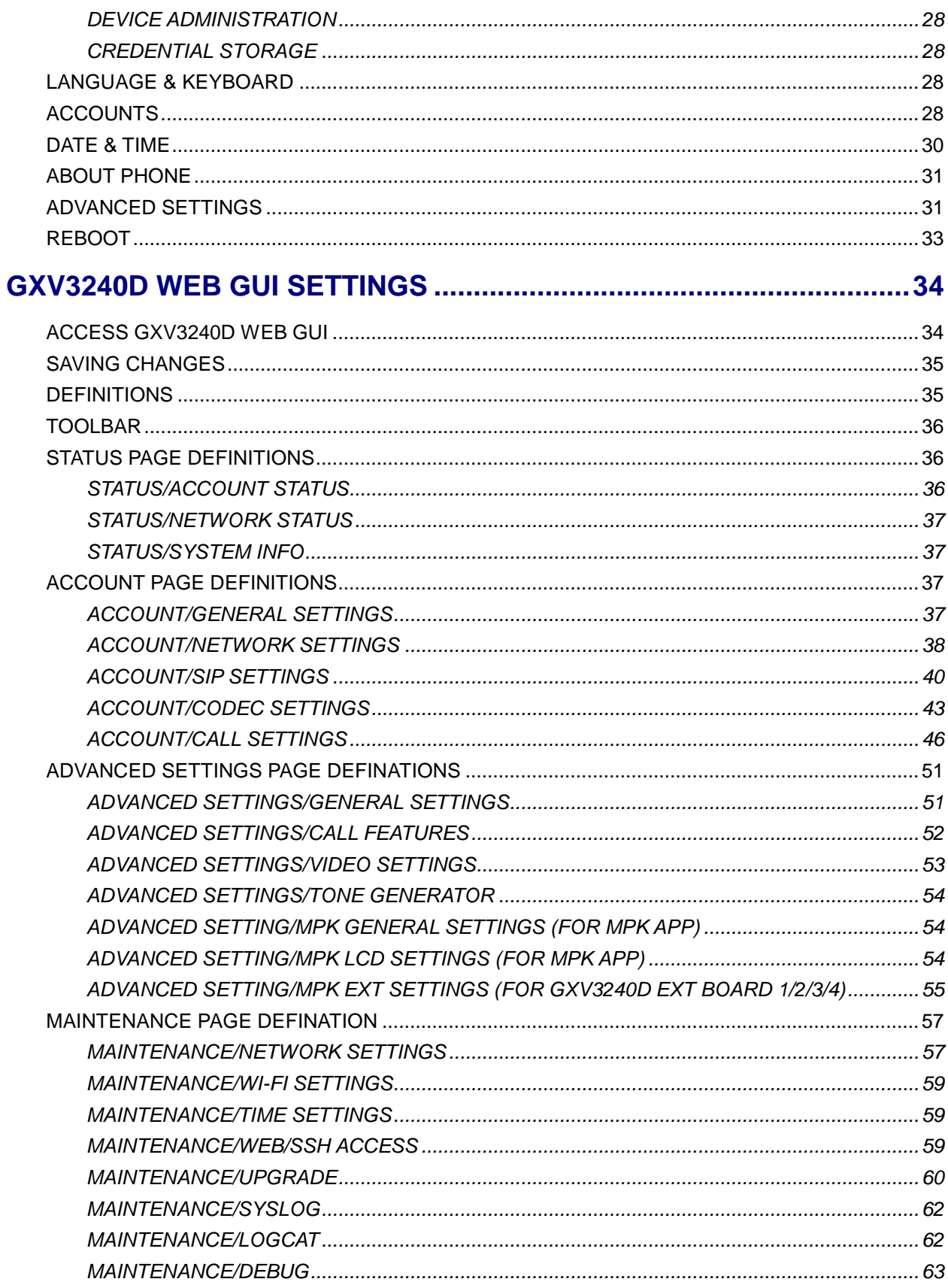

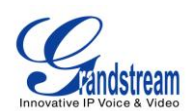

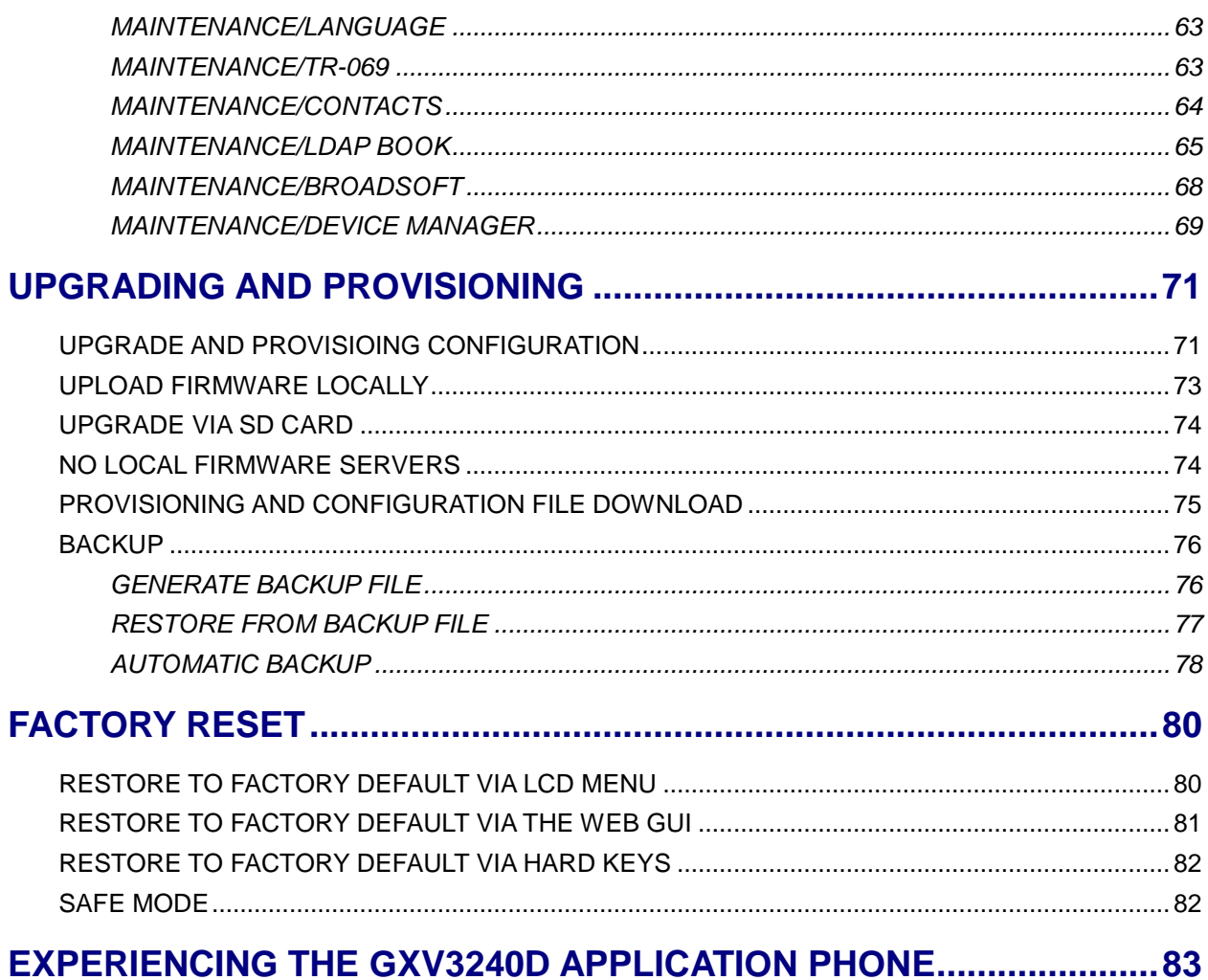

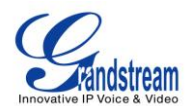

# **Table of Tables GXV3240D Administration Guide**

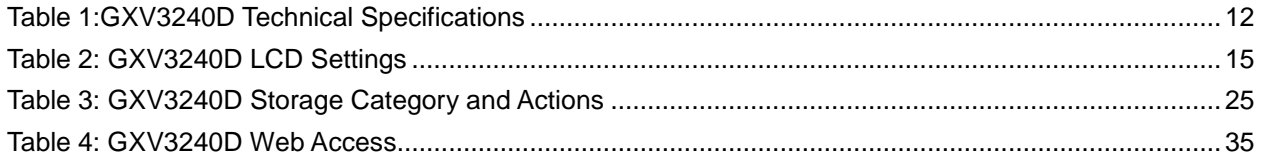

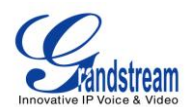

# **Table of Figures GXV3240D Administration Guide**

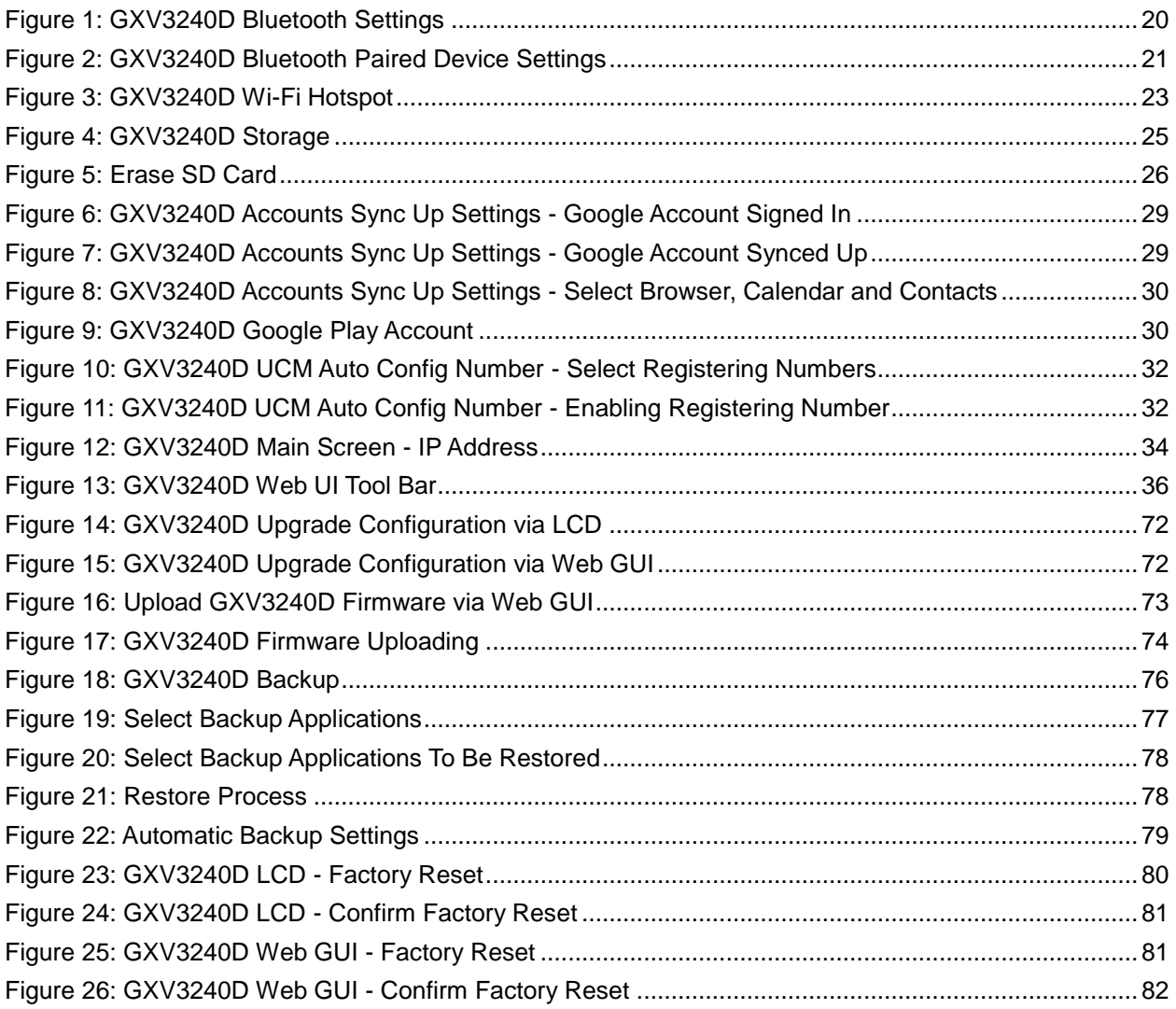

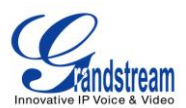

# **DOCUMENT PURPOSE**

<span id="page-6-0"></span>This document describes how to configure the GXV3240D via phone's LCD menu and web UI menu to fully manipulate phone's features. The intended audiences of this document are phone administrators. To learn the basic functions of the GXV3240D, please visit <http://www.grandstream.com/support> to download the latest "GXV3240D User Guide".

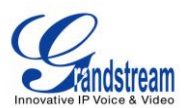

# **GNU GPL INFORMATION**

<span id="page-7-0"></span>GXV3240D firmware contains third-party software licensed under the GNU General Public License (GPL). Grandstream uses software under the specific terms of the GPL. Please see the GNU General Public License (GPL) for the exact terms and conditions of the license.

Grandstream GNU GPL related source code can be downloaded from Grandstream web site from: [http://www.grandstream.com/support/faq/gnu\\_gpl.](http://www.grandstream.com/support/faq/gnu_gpl)

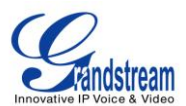

# **CHANGE LOG**

<span id="page-8-0"></span>This section documents significant changes from previous versions of GXV3240D user manuals. Only major new features or major document updates are listed here. Minor updates for corrections or editing are not documented here.

### <span id="page-8-1"></span>**FIRMWARE VERSION 1.0.1.54**

- Add Hide LDAP Contacts
- Add Hide Local Call History
- Add BS Call Log Update Interval
- Add SRTP Encryption Bit
- Add BroadWorks Xsi features
- Add Enable Function for Incoming Call
- Update the descriptions for some options

### <span id="page-8-2"></span>**FIRMWARE VERSION 1.0.1.39**

- Add "Check SIP User ID for Incoming INVITE"
- Add "Only Accept SIP Requests from Known Servers"
- Add "Jitter Buffer Maximum (ms)"
- Add "Start Video Call Fullscreen"
- Add "Configuration via Keypad Menu"
- Delete "Configuration via LCD Menu"

### <span id="page-8-3"></span>**FIRMWARE VERSION 1.0.1.36**

- Update information forCompliance
- Update information for Handset TX/RX Gain

#### <span id="page-8-4"></span>**FIRMWARE VERSION 1.0.1.29**

• This is the initial version.

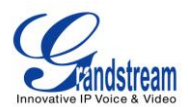

# **WELCOME**

<span id="page-9-0"></span>Thank you for purchasing Grandstream GXV3240D Enterprise Multimedia Phone for Android<sup>TM</sup>. The GXV3240D combines a 6-line IP video phone with the power of a multi-platform video conferencing solution and the convenience of an Android smartphone to offer an all-in-one voice, video, data, and mobility solution. The GXV3240D is a 6-line IP multimedia phone with a 4.3" capacitive touch screen that runs the Android Operating System and therefore offers full access to the hundreds of thousands of Android apps in the Google Play Store - including business productivity apps such as Skype™, Microsoft Lync™, Salesforce1™, and GoToMeeting™. The phone features Gigabit ports, HD audio and HD video, a built-in web browser, integrated Wi-Fi for network flexibility, PoE, and a tiltable CMOS camera. The GXV3240D is compatible with the GXP2200 Extension Module, allowing for quick and easy access to up to 160 contacts at the touch of a finger. The GXV3240D's integrated Bluetooth allows users to sync the calendar and contact books on their mobile phones with the GXV3240D, to use Bluetooth headsets, and to transfer calls to and from the phone to their mobile phones. By combining a state-of-the-art IP phone, an advanced video conferencing solution, and the Android operating system, businesses throughout the world can now use one IP Phone for all communication and productivity needs.

# **Caution:**

Changes or modifications to this product not expressly approved by Grandstream, or operationof this product in any way other than as detailed by this User Manual, could void your manufacturer warranty.

# **Warning:**

Please do not use a different power adaptor with the GXV3240D as it may cause damage to the products and void the manufacturer warranty.

This document is subject to change without notice. The latest electronic version of this user manual is available for download here:

<http://www.grandstream.com/support>

Reproduction or transmittal of the entire or any part, in any form or by any means, electronic or print, for any purpose without the express written permission of Grandstream Networks, Inc. is not permitted.

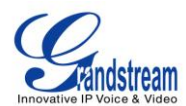

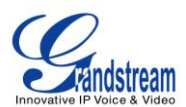

# **PRODUCT OVERVIEW**

# **FEATURE HIGHTLIGHTS**

- 6 lines with up to 6 SIP accounts including FREE IPVideoTalk account with video mail, up to 6-way audio conference and 3-way video conference, phonebook with up to 1000 contacts, call history with up to 1000 records.
- Dual switched auto-sensing 10/100/1000Mbps network ports, Wi-Fi (802.11b/g/n), PoE+, Bluetooth, USB, SD, HDMI, EHS with Plantronics headsets support, support for up to 4 cascaded GXP2200EXT modules.
- 4.3" (480x272) capacitive (5 points) touch screen TFT LCD, mega pixel CMOS sensor camera with privacy shutter.
- HD wideband audio, full-duplex hands-free speakerphone with advanced acoustic echo cancellation.
- Runs the Android™ Operating System 4.2 and offers full access to the Google Play Store which includes thousands of business productivity apps such as Skype, Microsoft Lync, SalesForce1, GoToMeeting.
- Integrate with Grandstream's GXV-series of IP video surveillance cameras to view live camera feeds and to receive alerts/alarms from IP cameras installed on the same network.
- Offers a multi-platform video conferencing solution (Grandstream's Free IPVideoTalk, Skype, Microsoft Lync, and more).
- Create customized Android applications for any business need to run on the GXV3240D using Google's API and Grandstream's SDK toolkit.

## **GXV3240D TECHNICAL SPECIFICATIONS**

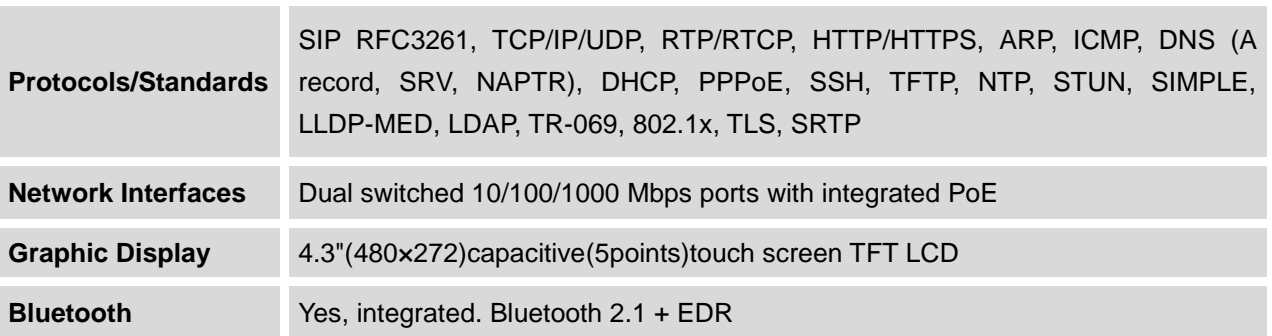

#### **Table 1:GXV3240D Technical Specifications**

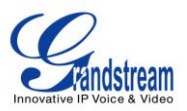

<span id="page-12-3"></span><span id="page-12-2"></span><span id="page-12-1"></span><span id="page-12-0"></span>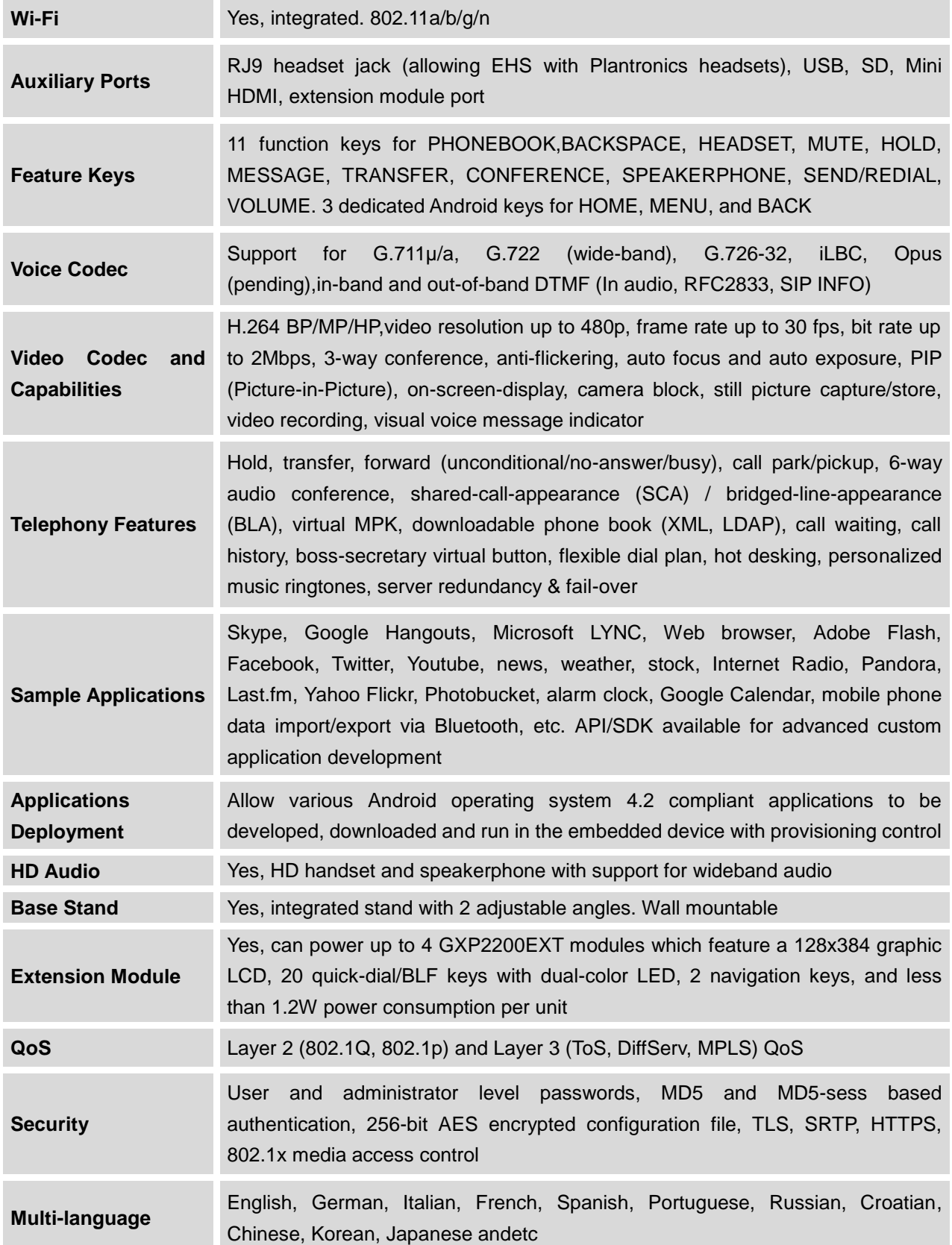

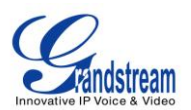

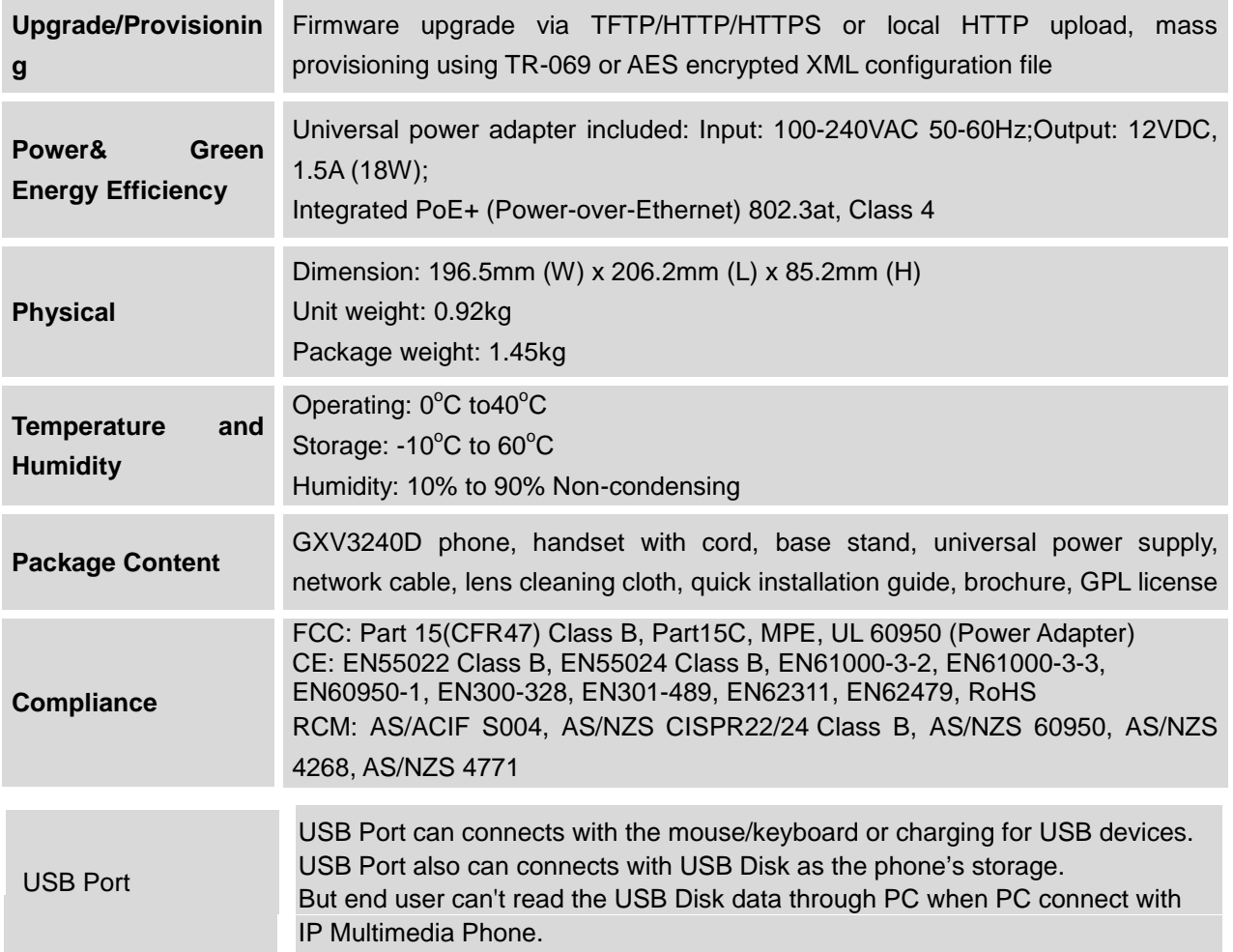

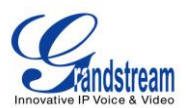

# **GXV3240D LCD SETTINGS**

The GXV3240D LCD MENU provides easy access to the settings on the phone. Some of the settings from Web GUI could be configured via the LCD as well.

The following table shows the LCD setting menu options.

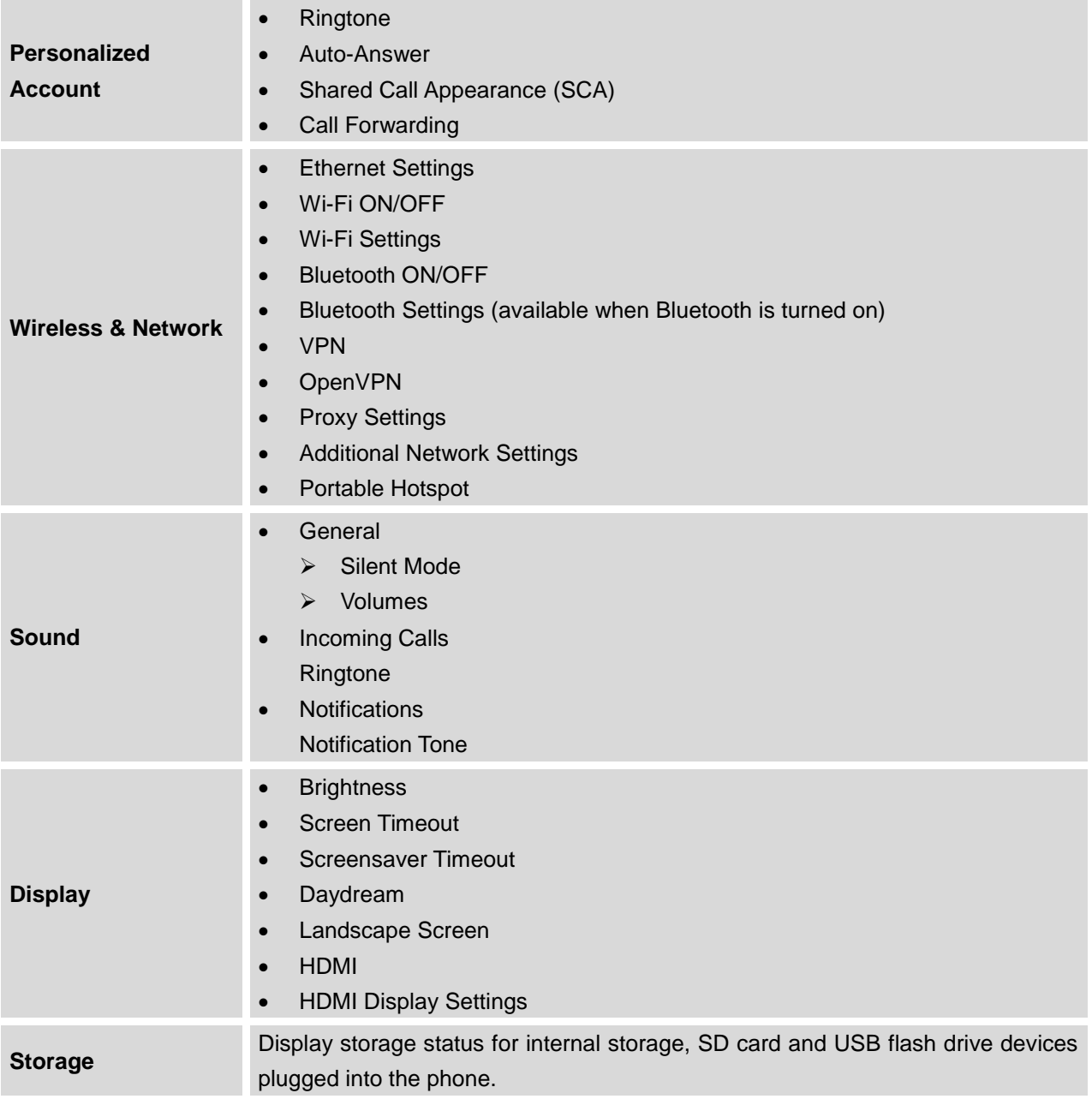

#### **Table 2: GXV3240D LCD Settings**

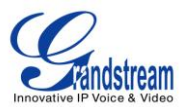

<span id="page-15-1"></span><span id="page-15-0"></span>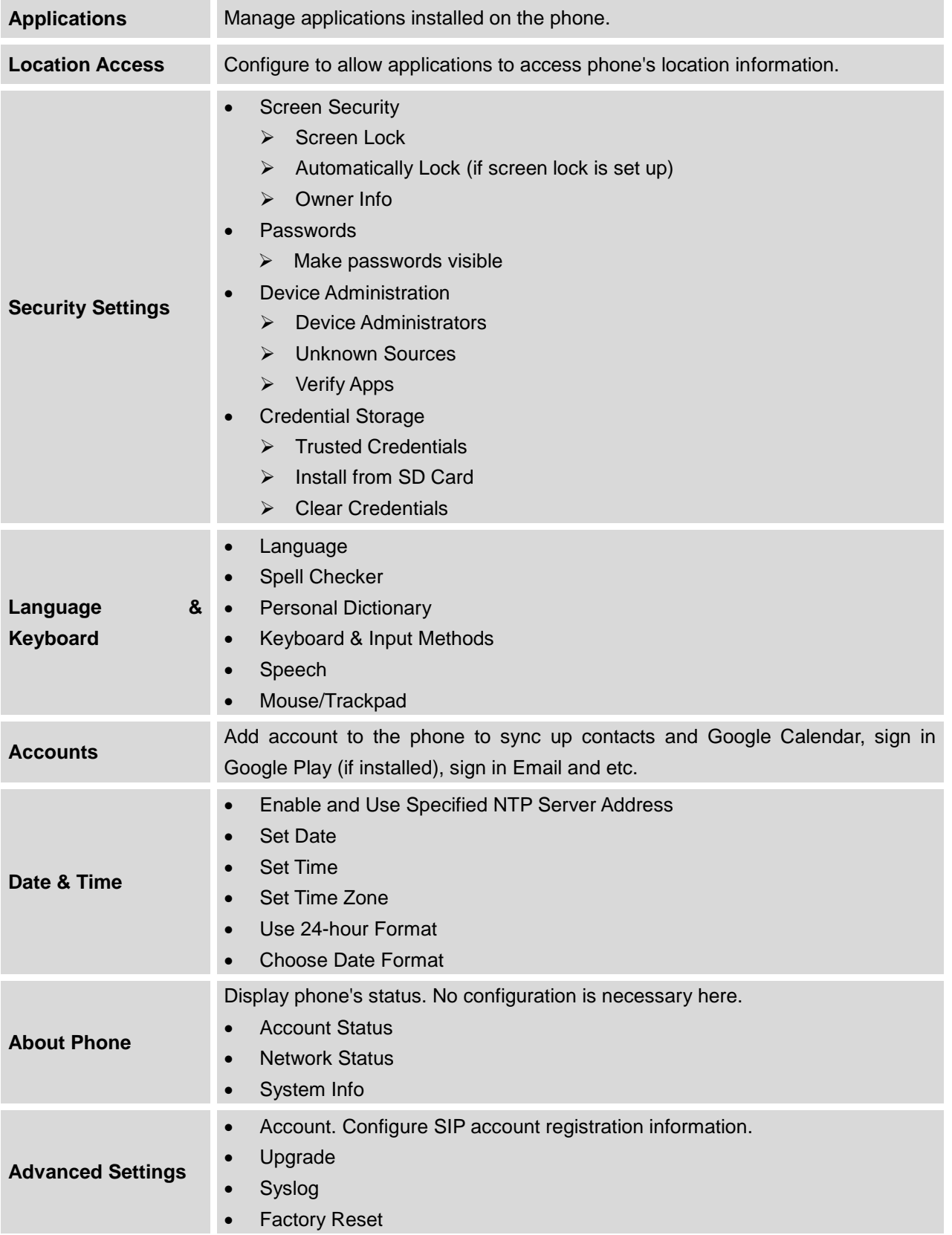

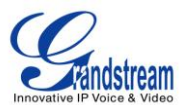

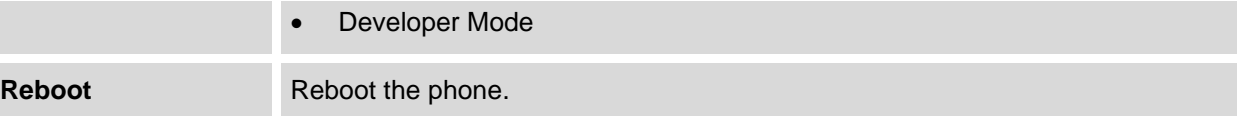

# **OPEN LCD SETTINGS**

- Go to LCD onscreen MENU and then tap on **Settings**; Or
- On GXV3240D idle screen, press MENU button **3** and then tap on **System settings**.

## **PERSONALIZED ACCOUNT**

In this menu, all the six SIP accounts will show up with registration status displayed. Tap to select the SIP account to configure ring tone, auto answer, shared call appearance and call forwarding settings.

#### **Ringtone**

Select ring tone for the incoming call to this SIP account. If "Custom Ringtone" is selected, File Manager will be opened for users to choose their own music file to be configured as the incoming call ring tone. Users will see the music file name as the ring tone name in account ring tone settings in LCD as well as in web GUI.

#### **Auto-Answer**

- $\triangleright$  If set to "Always", the phone will automatically turn on the speaker phone to answer all incoming calls.
- $\triangleright$  If set to "Enable Intercom/Paging", the phone will answer the call based on the SIP info header sent from the server/proxy.
- $\triangleright$  By default, it's turned off.

#### **Shared Call Appearance (SCA)**

- **Shared Call Appearance (SCA)**:Enable or disable SCA on the account.
- **Enable Barge-in**:If set to "Yes", the user could barge into an active call on a shared line.
- **Auto Fill Call Park Code**:If set to "Yes", the configured "Call Park Service Code" will be automatically filled in on the phone's dial pad when picking up the parked call. This is used when "Special Mode" is set to "Broadsoft" (from web UI or provisioning) and "Enable SCA" is set to "Yes".

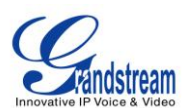

- **Call Park Service Code**: Configure the pickup feature code for call parking. If "Auto Fill Call Park Code" is set to "Yes", this call park service code will be automatically filled in on the phone's dial pad when picking up the parked call. This is used when "Special Mode" is set to "Broadsoft" (from web UI or provisioning) and "Enable SCA" is set to "Yes".
- <span id="page-17-0"></span> **Seize Line Timeout (s)**:Configure the timeout before the line can be seized (in seconds) when using shared line. The default setting is 15 seconds.For Shared Call Appearance, phone must send a SUBSCRIBE-request for the line-seize event package whenever a user attempts to take the shared line off hook. "Line Seize Timeout" is the line-seize event expiration timer.

#### **Call Forwarding**

<span id="page-17-1"></span>The incoming call to this SIP account can be forwarded to another number using different rules as configured here.

- **None**:Call forwarding feature is disabled. This is the default setting.
- **Unconditional**: Forward all calls to a particular number.
- **Time based**: Set the time range and number to be forwarded to. In this time range, calls are forwarded to the number specified in "**In Time Forward To**"; out of this time range, calls are forwarded to the number specified in "**Out Time Forward To**".
- **Others**: When the phone is busy, calls are forwarded to the number specified in "**Busy To**"; when incoming calls are not answered, the calls are forwarded to the number specified in "**No Answer To**"; the waiting time for answering calls is specified in "**No Answer Timeout (s)**"*.*

## **WIRELESS &NETWORK**

Users can configure Ethernet settings, Wi-Fi, Bluetooth, VPN, PPPoE and other advanced network settings here.

#### **ETHERNET SETTINGS**

Configure DHCP, Static IP or PPPoE to for the phone to access network via Ethernet settings.

- If DHCP is selected, the phone will get IP address automatically from the DHCP server in the network. This is the default mode.
- If **Static IP** is selected, enter the information for IP Address, Subnet Mask, Default Gateway, DNS Server and Alternative DNS server.
- If **PPPoE** is selected, enter PPPoE Account ID and PPPoE Password provided from the PPPoE server to get authenticated for network access.

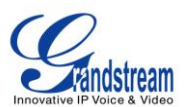

#### **WI-FI SETTINGS**

- Tap on "**Wi-Fi**" to turn on/off Wi-Fi connection. By default it's turned off.
- Tap on "**Wi-Fi Settings**" to set up and manage wireless access points. This option is available only when Wi-Fi is turned on.
	- **View available Wi-Fi networks**. A list of available Wi-Fi network within the range will be displayed in "Wi-Fi Settings" menu.
	- **Scan**. Press MENU button **E** and select "Scan" to initate scan for the Wi-Fi network within the range.
	- **Connect to available Wi-Fi network**. Tap on the SSID in the list and enter the password to quickly connect to it. The phone will get IP address via DHCP from the wireless router.
	- **Add Network**. If the Wi-Fi network SSID doesn't show up in the list, or users would like to set up

advanced options for the Wi-Fi network, press MENU button  $\left(\begin{matrix} \equiv \ \end{matrix}\right)$  and select "Add Network".

Then Enter SSID, Security type, password and set up address type (DHCP/Static IP/PPPoE) in the prompt dialog. The phone will reboot with Wi-Fi network connected.

**E** WPS Push Button. Press MENU button **E** and select "WPS Push Button" for an easy and secure Wi-Fi network setup. Once selected, check your router and press the Wi-Fi Protected

Setup (WPS) button on the router so that the Wi-Fi connection and security can be automatically set up between the phone and the router. The phone should get network connection shortly after successfully setup.

- <span id="page-18-0"></span>**EXALUARE WARE PIN Entry.** Press MENU button **EXALUARE AND SECUTE** and select "WPS Pin Entry" for an easy and secure Wi-Fi network setup. Once selected,a randomly generated PIN number will show on the phone for you to enter it on your Wi-Fi router. The setup can take up to 2 minutes to complete and the phone should get network connection once done.
- <span id="page-18-1"></span> **Wi-Fi Direct**. This is to set up peer-to-peer connection between two Wi-Fi Direct devices so that they can share data and sync files. Press MENU button  $\left(\begin{matrix} \equiv \ \end{matrix}\right)$  button and select "Search for devices". Then tap on the available peer device to initiate connection.
- **Advanced Settings**. Press MENU button and select "Advanced".

**Network Notification**: If enabled, the phone will show notification on the top status bar indicating an open network is available. By default it's enabled.

**Avoid Poor Connections**: If enabled, Wi-Fi network won't be used unless the connection is good. By default it's disabled.

**MAC address**: This shows the MAC address of the phone.

**IP address**:This shows the IP address of the phone from Wi-Fi network.

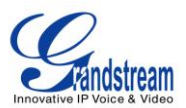

<span id="page-19-0"></span>For more information about how to use Wi-Fi on the GXV3240D, please refer to the following link: [http://www.grandstream.com/products/gxv\\_series/GXV3240D/documents/GXV3240D\\_wifi\\_guide.pdf](http://www.grandstream.com/products/gxv_series/gxv3240/documents/gxv3240_wifi_guide.pdf)

#### **BLUETOOTH SETTINGS**

- Tap on "**Bluetooth**" to turn on/off Bluetooth connection. By default it's turned off.
- Tap on "**Bluetooth Settings**" to set up and manage Bluetooth connections. This option is available only when Bluetooth is turned on.

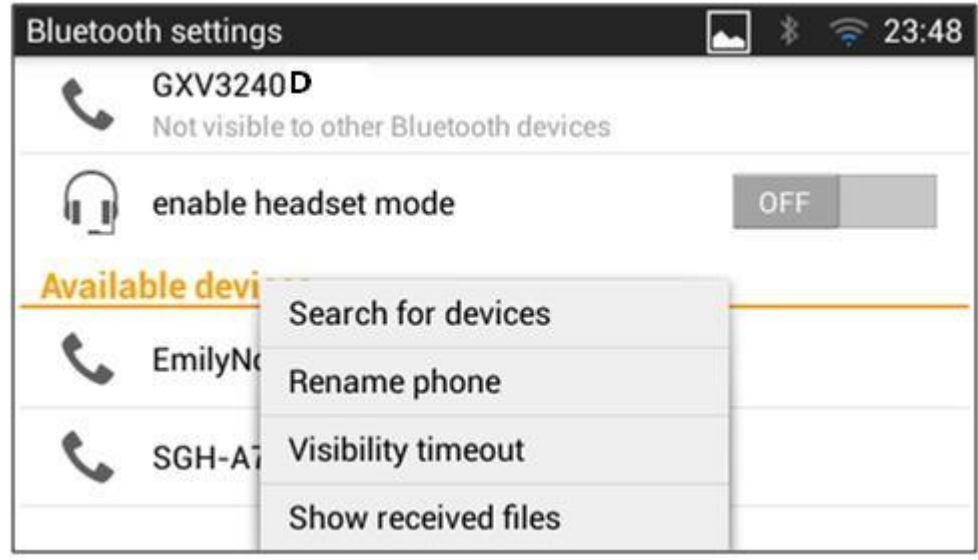

**Figure 1: GXV3240D Bluetooth Settings**

- **Visibility**. Tap on "**GXV3240D**" on the top of the above screen to switch visibility status of the phone via Bluetooth. Normally you would need turn it on during pairing process so that other Bluetooth devices can discover the GXV3240D.
- **E** and select "Visibility timeout. Press MENU button and select "Visibility timeout". Tap to select the timeout interval among "2 minutes", "5 minutes", "1 hour" or "never". By default, the visibility timeout is 2 minutes.
- **Rename phone**. Press MENU button **E** and select "Rename phone" to change the name of the GXV3240D, which is displayed on other Bluetooth devices when discovered. By default, it's "**GXV3240D**" as shown on the top of the Bluetooth settings screen.

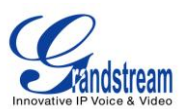

- **Search for devices**. Press MENU button **■** and select "Search for devices" to initiate scan process on the GXV3240D to discover the Bluetooth devices within the range.
- <span id="page-20-0"></span> **Enable headset mode**. When it's turned on, the connected mobile devices via Bluetooth can switch phone call to the GXV3240D so that users can talk using the GXV3240D handset/speaker for phone calls on the mobile devices. The Bluetooth Handsfree profile for the mobile phone number will also show as one line in the dial screen for users to make call using the GXV3240D.
- **Pairing**. Tap on the Bluetooth device name in the scan result to pair and connect to the device.
- **Show received files**. Press MENU button **and select** "Show received files" to check Bluetooth file transfer history and access received files.
- **Paired device settings**. If the device is paired, tap on icon  $\frac{1}{\sqrt{2\pi}}$  on the right side of the paired Bluetooth device name to access settings including "Rename", "Unpair" and "Headset audio". Please note "Headset audio" can be turned on only if "Enable headset mode" is set to Yes.

<span id="page-20-1"></span>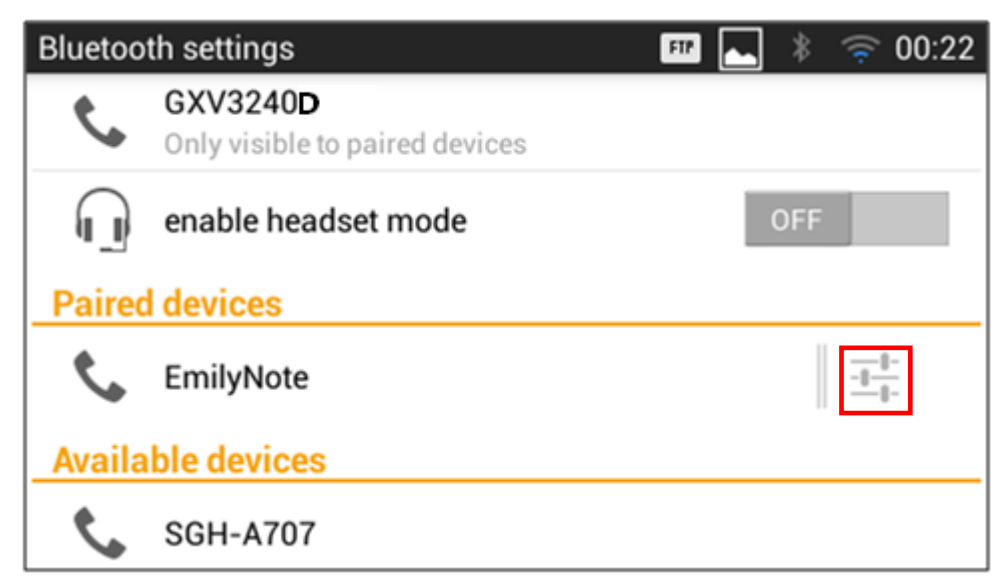

**Figure 2: GXV3240D Bluetooth Paired Device Settings**

For more information about Bluetooth feature on the GXV3240D, please refer to the following link: [http://www.grandstream.com/products/gxv\\_series/GXV3240D/documents/GXV3240D\\_bluetooth\\_guide.pd](http://www.grandstream.com/products/gxv_series/gxv3240/documents/gxv3240_bluetooth_guide.pdf) [f](http://www.grandstream.com/products/gxv_series/gxv3240/documents/gxv3240_bluetooth_guide.pdf)

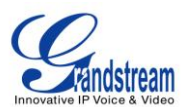

#### **VPN**

- 1. Tap on "Add VPN profile"to set up VPN connection. The supported VPN type are "PPTP", "L2TP/IPSec PSK", "L2TP/IPSec RSA", "IPSec Xauth PSK", "IPSec Xauth RSA" and "IPSec Hybrid RSA".
- 2. Once added, the profile will be displayed in the VPN list.
- 3. Touch and press it for about 2 seconds until a dialog box shows up. Users can select to edit this VPN profile or delete it.

#### **PROXY SETTINGS**

For some network setup, it is required to connect to the Internet via proxy server. Manually configure "Proxy hostname", "Proxy port" and "Bypass proxy for" in proxy settings for the phone to get Internet connection successfully.

#### **ADDTIONAL NETWORK SETTINGS**

**LLDP**

Turn on/off LLDP on the GXV3240D. If turned on, the phone will be able to discover the LAN polices as set up in the switch side to obtain network settings such as VLAN tag, Layer 2 QoS 802.1p priority and Layer 3 QoS in a plug-and-play manner.

**Layer 3 QoS for SIP**

This field defines the layer 3 QoS parameter for SIP packets. This is the value used for IP Precedence, Diff-Serv or MPLS. The Default value is 48.

**Layer 3 QoS for Audio**

This field defines the layer 3 QoS parameter for audio packets. This is the value used for IP Precedence, Diff-Serv or MPLS. The Default value is 48.

**Layer 3 QoS for Video**

This field defines the layer 3 QoS parameter for video packets. This is the value used for IP Precedence, Diff-Serv or MPLS. The Default value is 48.

<span id="page-21-0"></span>**Layer 2 QoS 802.1Q/VLAN Tag**

This field contains the value used for layer 2 VLAN tagging. The Default value is 0.

**Layer 2 QoS 802.1p/Priority Value**

This assigns the priority value of the Layer2 QoS packets. The Default value is 0.

**802.1x mode**

This option allows the user to enable/disable 802.1x mode on the phone. The default setting is disabled. To enable 802.1x mode, select the 802.1x mode, enter the Identity and MD5 Password to be

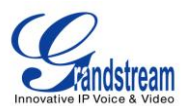

<span id="page-22-0"></span>authenticated to the network.

#### **TETHERING&PORTABLE HOTSPOT**

The GXV3240D can be served as a Wi-Fi access point for other devices to connect to wireless network if hotspot is turned on.

- 1. Turn on hotpot by tapping on "Portable Wi-Fi hotspot". Icon **WA** will show on the top status bar of the GXV3240D.
- <span id="page-22-1"></span>2. Tap on "Set up Wi-Fi hotspot" to configure network SSID, security type and password. Please make sure the password has at least 8 characters. Otherwise, users won't be able to save the setting.
- 3. On the other device that needs Wi-Fi access, turn on Wi-Fi,look for the SSID of the GXV3240D hotspot and enter authentication information to get connected.

<span id="page-22-2"></span>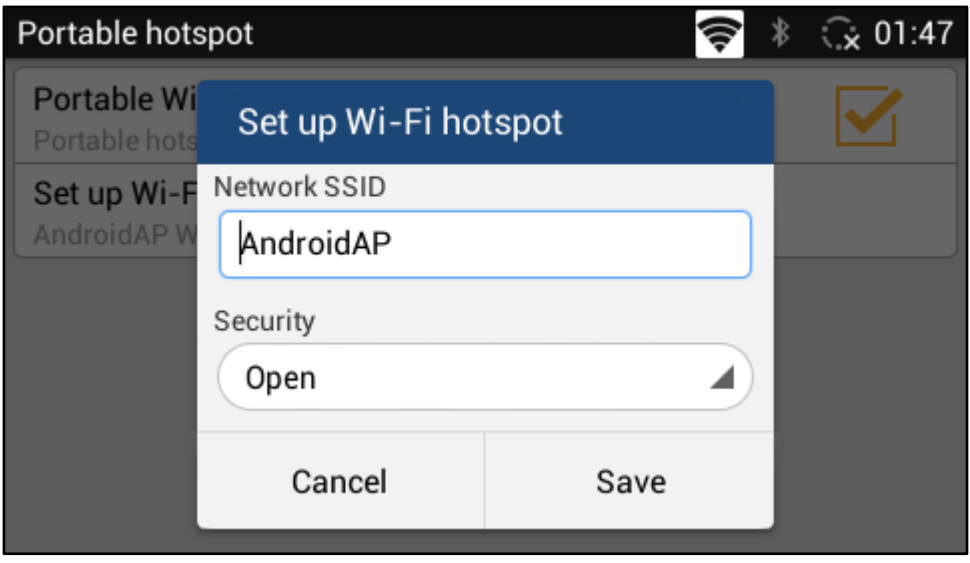

**Figure 3: GXV3240D Wi-Fi Hotspot**

#### **SOUND**

Use the Sound settings to configure phone's sound mode, volume, ring tone and notification tone.

- **Silent mode**. Tap on it to turn on/off the sound from speaker when there is incoming call.
- **HDMI**. Tap on it to switch the audio output between the HDMI and local channels when HDMI device connected. If it is on, the audio will be output via the remote HDMI device. Or it will output from local speaker, headset or other non-HDMI audio channels.
- **Line order**. Tap on it to select 3.5mm earphone line order "CTIA" or "OMTP". Audio loopback test for

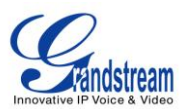

the selected option is available if the 3.5mm earphone is plugged in.

- <span id="page-23-0"></span> **Volume**. Tap on **Volume** and scroll left/right to adjust the volume for Ringtone, Media and Alarm. When adjusting the volume, the tone will be played reflecting the volume change.
- **Ringtone**. Select phone's ringtone for incoming call.
- **Notification tone**. Select notification ringtone.

## **DISPLAY**

- **Brightness**. Tap on **Brightness** and scroll left/right to adjust the LCD brightness.
- **Screen timeout**. Tap to open the dialog to set the screen timeout interval.
- **Screensaver timeout**. Tap to open thedialog to set the screensaver timeout interval.
- **Daydream**. Tap to select the screensaver on the phone.
	- **ScreenSaver**. After selecting "ScreenSaver", tap on **the set of configure network image path**, local image path and animation intervals for screen saver display.
	- **Clock**. Display analog clock as screen saver.
	- **Colors**. Display color as screen saver.
	- **Photo Frame**. After selecting "Photo Frame", tap on **the select local pictures to be displayed** in photo frame as screen saver.
	- **Photo Table**. After selecting "Photo Table", tap on **The select local pictures to be displayed in** photo table as screen saver.
- **Font size**. Tap on it to adjust the font size for LCD screen.
- **Landscape Screen**. Tap on the checkbox to enable/disable landscape display on all the screens. This option is usually used when the 3rd party application displays vertically when running on the GXV3275 screen. If it is enabled, it may cause some apps disabled.
- <span id="page-23-2"></span>**HDMI**. Tap on it to turn on/off the HDMI video output when HDMI device connected.
- <span id="page-23-1"></span>**HDMI display settings**. Tap on "HDMI display settings" to adjust display size on the HDMI device.

## **STORAGE**

The storage status for phone's internal and external storage devices is sorted and displayed with different categories. Users can tap on the category to manage the corresponding data (see table below).

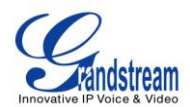

<span id="page-24-0"></span>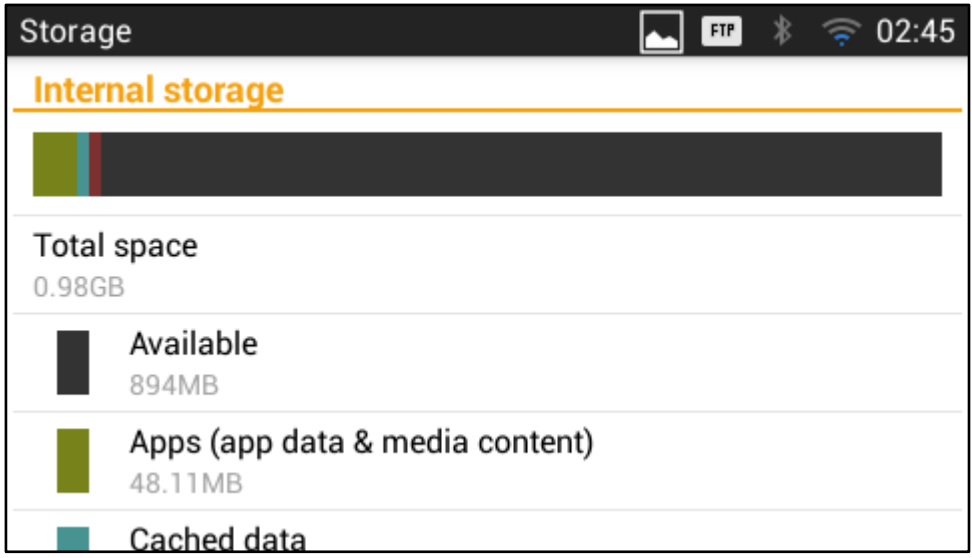

**Figure 4: GXV3240D Storage**

#### **Table 3: GXV3240D Storage Category and Actions**

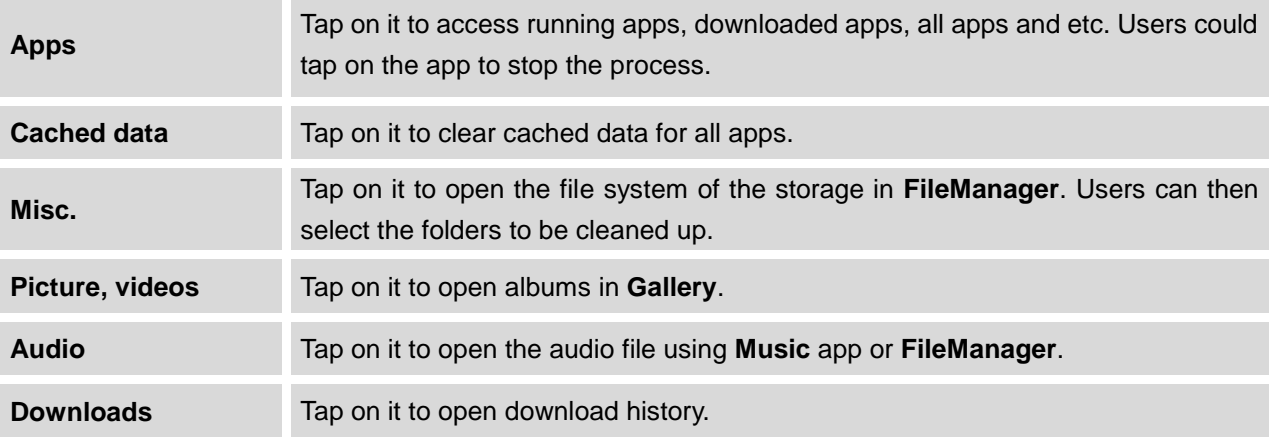

<span id="page-24-1"></span>Users can tap on "Erase SD card" to remove all the pictures, video and files from the SD card in the phone's storage.

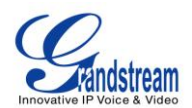

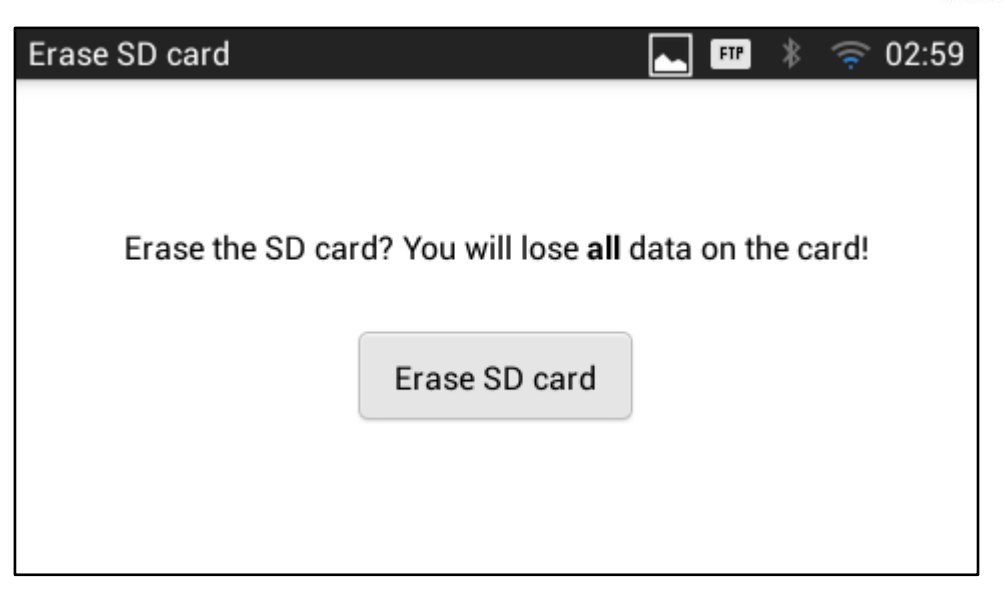

#### **Figure 5: Erase SD Card**

## <span id="page-25-1"></span><span id="page-25-0"></span>**APPLICATIONS**

#### **VIEW APPLICATIONS**

Users can view the details and manage the applications installed on the GXV3240D. There are four tabs, with lists of applications and their components in each tab. At the bottom of each tab is the memory usage information for the selected tab. The four tabs are:

- **Downloaded**: To view the applications you've downloaded from GS Market or other sources.
- **On SD Card**: To view the applications on the SD card of the phone's storage.
- **Running**: To view the running or cached applications.
- **All**: To view all the applications installed on the GXV3240D.

User can swipe left/right on the screen to switch among the tabs.

#### **MANAGE APPLICATIONS**

Tap on an application, process or service to open it. The Application Info screen for each application lists its name, version, size and etc. Depending on the app, it may also include options for managing the application's data, forcing the application to stop, and disabling the application. Usually the options are:

Use the "Force stop"softkey to stop an application that is misbehaving.

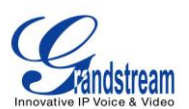

- Use the "Disable" softkey to disable the application. Users could tap on "Enable" to turn it back on again. This usually applies to the built-in applications.
- Applications installed from GS Market or other 3rd party sources can be uninstalled by selecting "Downloaded" tab and tapping on "Uninstall" softkey.
- Storage provides storage information that an applications uses on the phone.
- Delete an application's settings and other data by touching "Clear data".
- If the application stores data in a temporary space of the phone's memory, "Cache" lists how much information is stored. Tap on "Clear cache" to clear the cache.
- "Launch by default". If the application is configured to launch certain file type by default, tap on "Clear defaults" could reset this.
- "Permissions" lists information of the data that the app has access to. For example, the application might access the location information, storage, phone calls and etc.
- <span id="page-26-3"></span> If an application is misbehaving, users can tap on "Report" softkey (if available) to send the developer information for the application.

# <span id="page-26-0"></span>**Note:**

<span id="page-26-1"></span>Stopping abuilt-in application, operating system processes or services might disable one or more dependent functions on the phone. Users may need restart the phone to restore full functionality again.

# **SECURITY SETTINGS**

#### **SCREEN SECURITY**

 **Screen lock**. Set up pattern or password for screen lock. Wizard will be provided to set up the pattern. The screen will be locked after booting up or the screen is off (i.e., screen saver screen activated, or

manually slide down **Status Bar**->**System Settings**->**Screen Off** to turn off LCD). Users will then be required to enter password or pattern to login. When the screen is locked, users can still be able to answer or reject incoming call.

- <span id="page-26-2"></span> Automatically lock. Tap to select the interval before the screen is locked. This interval takes effect after the screen turns off.
- **Owner Info**. Display owner info on the lock screen. This can be useful if the device is lost.

#### **PASSWORDS**

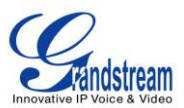

**Make passwords visible**. Check/uncheck to show/hide password as you type.

#### **DEVICE ADMINISTRATION**

- **Device administrators**. View or deactivate device administrators.
- **Unknown sources**. Check/uncheck to enable/disable permission to install applications that you obtainfrom web sites, email, or other sources than GS Market and Google Play;
- **Verify apps**. Disable or warn the users before installing the application.

#### **CREDENTIAL STORAGE**

- **Trusted credentials**. Display trusted CA certificates for system or user. Users can tap on the certificate to check the credential details or disable it.
- **Install from SD card**. Install encrypted certificates from SD card;
- **Clear credentials**. Clear credential storage of all contents and reset its password.

#### **LANGUAGE & KEYBOARD**

- **Language**. Tap to open the list of language options for the GXV3240D to display with.
- **Spell Checker**. Configure whether to check spellings and select the available spell-checker tool.
- <span id="page-27-0"></span> **Personal Dictionary**. Add new words to user's dictionary so that they won't be displayed as error in the text.
- <span id="page-27-1"></span>**Keyboard & Input Methods**. Set up default input method.
- **Android Keyboard**. Set up whether to use Android keyboard or not, and configure Android keyboard including sound, auto-correction, word suggestion and so on.

## **ACCOUNTS**

<span id="page-27-2"></span>The GXV3240D allows users to add Google account, Email account and other 3rd party applications account to the phone. Once the account is associated, the browser, calendar and contacts can be synced up with the signed-in account on the GXV3240D.

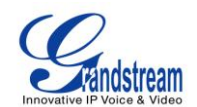

<span id="page-28-0"></span>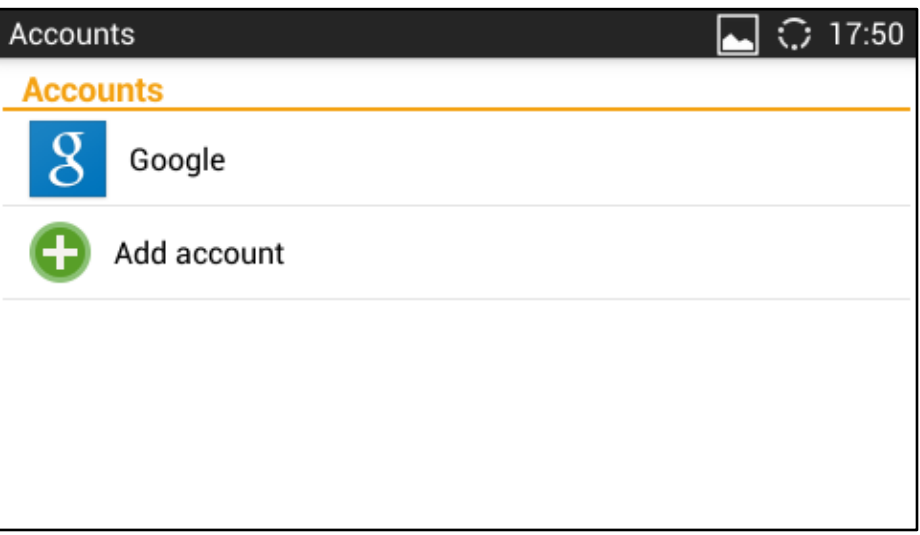

<span id="page-28-1"></span>**Figure 6: GXV3240D Accounts Sync Up Settings - Google Account Signed In**

<span id="page-28-2"></span>

| Saving screenshot |                                                       |
|-------------------|-------------------------------------------------------|
| <b>Accounts</b>   |                                                       |
| C                 | gstestwang3@gmail.com<br>Last synced 05/09/2014 17:27 |
| <b>PRIVACY</b>    |                                                       |
| Location settings |                                                       |
|                   |                                                       |
|                   |                                                       |
|                   |                                                       |

<span id="page-28-3"></span>**Figure 7: GXV3240D Accounts Sync Up Settings - Google Account Synced Up**

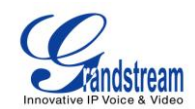

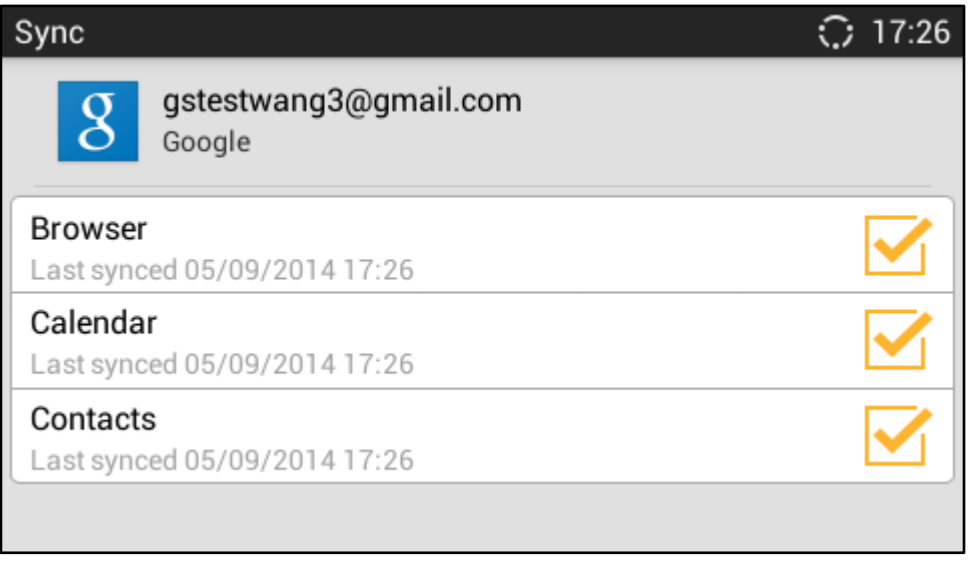

<span id="page-29-0"></span>**Figure 8: GXV3240D Accounts Sync Up Settings - Select Browser, Calendar and Contacts**

Additionally, if Google account is set up as the above figures show, users will be automatically signed in after downloading Google Play from GS Market.

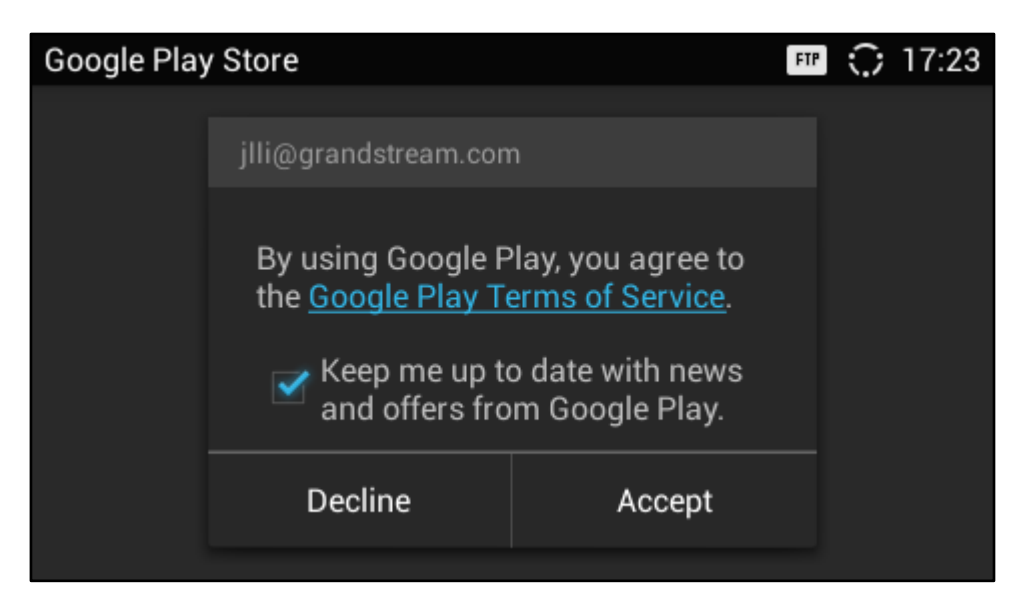

**Figure 9: GXV3240D Google Play Account**

## <span id="page-29-1"></span>**DATE & TIME**

**Enable and Use Specified NTP Server Address**. Assign the URL or IP Address of NTP Server.

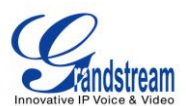

- **Set date**. Set the current date for the GXV3240D.
- **Set time**. Set the time on the GXV3240D manually.
- **Select time zone**. Select time zonefor the GXV3240D.
- **Set time**. Set the current time for the GXV3240D.
- **Use 24-hourformat**. Check/uncheck to display the time using 24-hour time format or not. Forexample, in 24-hour format, 13:00 will be displayed instead of 1:00 pm.
- **Choose date format**. Select the format of year, month and day for the date to be displayed.

## **ABOUT PHONE**

**About Phone** lists the GXV3240D's SIP account information, network status and system information.

- **Account Status**. Displays the account name and registration status on the GXV3240D.
- <span id="page-30-1"></span> **Network Status**. Displays MAC Address, Address Type, IP Address, Subnet Mask, Default Gateway, DNS Server, Alternative DNS server, NAT Type and VPN IPif any.
- **System Information**. Displays the Android version, system version, recovery version, u-boot version, kernel version, hardware version and CPE version of the GXV3240D. The system version is the firmware version for the GXV3240D.

#### **ADVANCED SETTINGS**

#### **Account**

Configure SIP account's registration information. Tap on one account and fill in the necessary information to register the account, which includes Account Active, Account Name, SIP Server, SIP User ID, SIP Auth ID, SIP Auth Password, Voice Mail User ID and Display Name.

<span id="page-30-2"></span><span id="page-30-0"></span>GXV3240D supports UCM Auto Config Number feature. This feature allows the Grandstream UCM, located in the same network, automatically to assign accounts and to register them to GXV3240D.

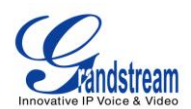

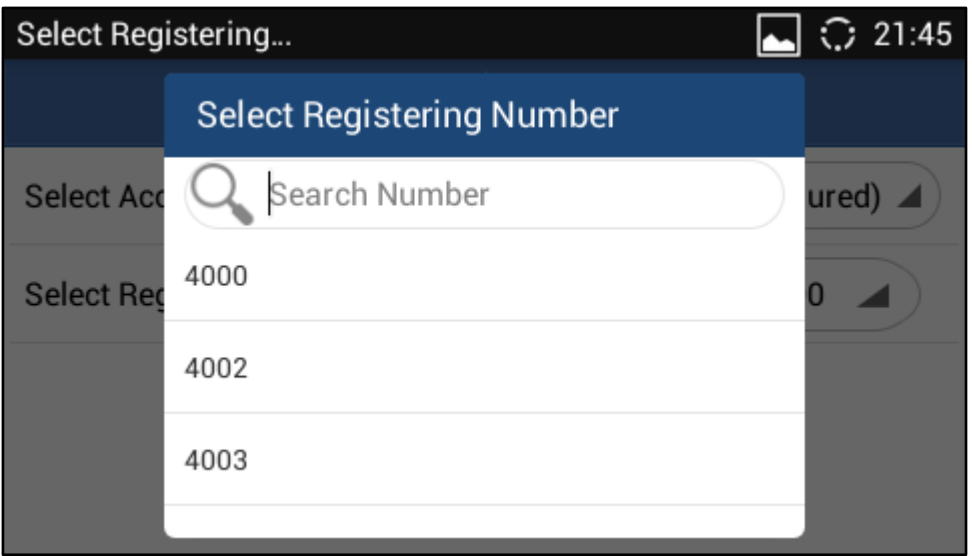

<span id="page-31-0"></span>**Figure 10: GXV3240D UCM Auto Config Number - Select Registering Numbers**

<span id="page-31-1"></span>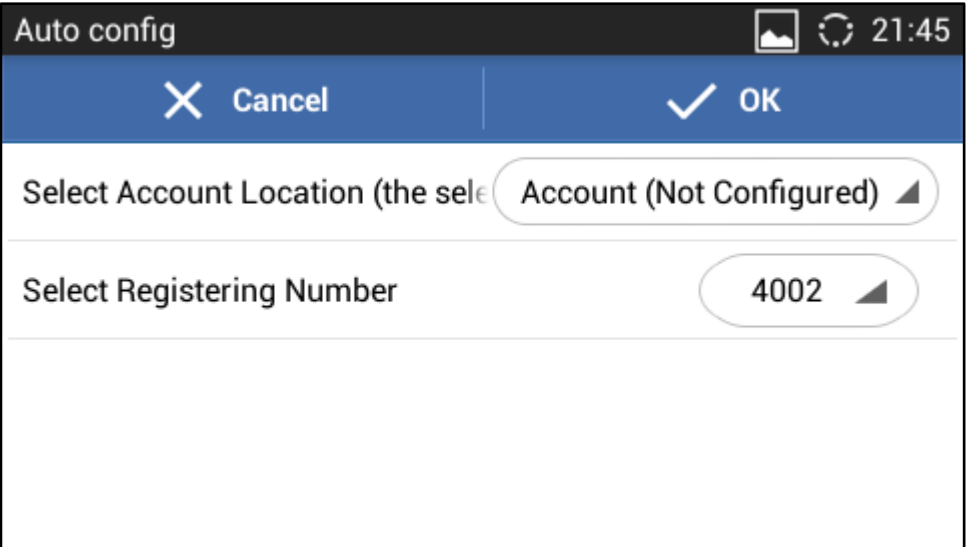

**Figure 11: GXV3240D UCM Auto Config Number - Enabling Registering Number**

#### **Upgrade**

- $\triangleright$  Upgrade Mode: This field allows the user to choose the firmware upgrade method: TFTP, HTTP or HTTPS.
- Firmware Upgrade and Provisioning: Defines the rules for automatic upgrade: Always Check at bootup, when F/W pre/suffix changes, Skip the Firmware Check.
- > HTTP/HTTPS User Name: The user name for the HTTP/HTTPS server if set up on the server side.
- $\triangleright$  HTTP/HTTS Password: The password for the HTTP/HTTPS server if set up on the server side.
- Firmware Server Path: This defines the server path for the firmware server. It can be different from the configuration server for provisioning.

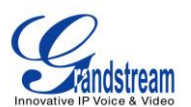

- $\triangleright$  Config Server Path: This defines the server path for provisioning. It can be different from the firmware server for upgrading.
- **Syslog**
	- $\triangleright$  Syslog Level

Select the level of logging for syslog. The default setting is "None".There are 4 levels:DEBUG, INFO, WARNING andERROR.

- Syslog Server Address.The URL/IP address for the syslog server. If the GXV3240D has network connection, the phone will send the syslog output to this server address.
- **Factory Reset**. Open and tap on **Factory Reset** to restore the GXV3240D to factory default settings.
- **Developer mode.**This mode can be used via ADB tool for advanced debugging purpose.

## <span id="page-32-0"></span>**REBOOT**

<span id="page-32-1"></span>Tap on "Reboot" to reboot the device.

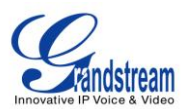

# **GXV3240D WEB GUI SETTINGS**

TheGXV3240Dembedded Web server responds to HTTP/HTTPS GET/POST requests. EmbeddedHTML pages allowusersto configure the application phone through a Web browser such as Microsoft's IE, Mozilla Firefox, Google Chrome and etc.

# **ACCESS GXV3240D WEB GUI**

<span id="page-33-0"></span>The GXV3240DWeb GUIURLis*http://Phone-IP-Address,*where the *Phone-IPAddress*is the IP addressdisplayed on the GXV3240Ddesktop account widget.

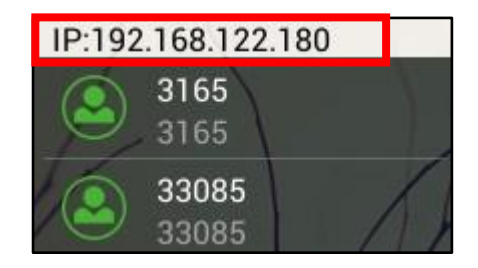

**Figure 12: GXV3240D Main Screen - IP Address**

To access the GXV3240D Web GUI:

- 1. Connect the computer to the same network as the phone.
- 2. Make sure the phone is turned on and shows its IP addresson the account widget of the desktop.
- 3. Opena Web browser on your computer.
- 4. Enter the phone's IP address in the address bar of the browser.
- 5. Enter the administrator's login and password to access the Web Configuration Menu. The default login name and password for the administrator is "admin" and"admin".The default loginname and password for the end-user is "user" and "123".

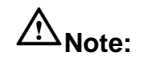

 Thecomputer has to be connected to the same sub-network as the phone. This can be easily done by connecting the computer to the same hub or switch as the phone connected to. In absence of a hub/switch (or free ports on the hub/switch), please connect the computer directly to the PC port on the

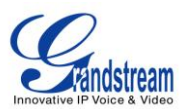

back of the phone.

<span id="page-34-0"></span> If the phone is properly connected to a working Internet connection, the phone will display its IPaddress.This address has the format: xxx.xxx.xxx.xxx, where xxx stands for a number from 0-255. Users will need this number to accessthe Web GUI. For example, if the phone shows 192.168.40.154, please enter "http://192.168.40.154" in the address bar of the browser.

# <span id="page-34-1"></span>**SAVING CHANGES**

When changing any settings on the web UI, always SUBMIT them by pressing the **Save** button on the bottom of the page, and then clicking the **Apply** button on the top of the page to apply the configuration changes. For those optionswith next to it in the Web page, users must reboot the phone for the changes to take effect.

## <span id="page-34-2"></span>**DEFINITIONS**

This section describesthe options in the GXV3240DWeb GUI. As mentioned,youcanlog in as an administrator or an end user.

- **Status:** Displays the Account Status, Network Status, and System Info of the phone.
- **Account(1-6):** To configure each of the SIP accounts.
- **Advanced Settings:** To configure GeneralSettings, Call Features, Video Settings, Tone Generator and MPK Settings for MPK App as well as GXV3240D extension board.
- **Maintenance**: To configure Network Settings,Wi-Fi Settings, Time Settings,Web/SSHAccess, Upgrade, Syslog, Logcat, Debug, Language, TR-069, Contacts, LDAP Book and Device Manager.

The following table shows the web pages accessible by end user and administrator respectively.

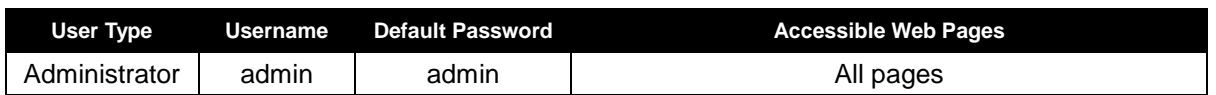

#### **Table 4: GXV3240D Web Access**

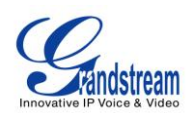

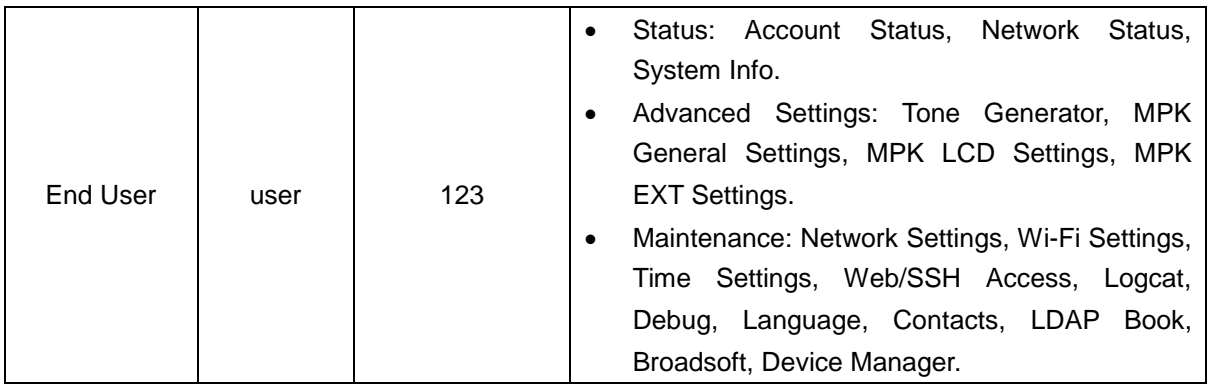

# <span id="page-35-0"></span>**TOOLBAR**

The web UI tool bar is on the upper right corner of the web UI page.

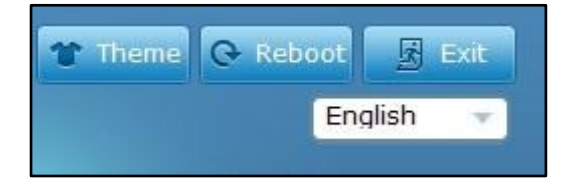

**Figure 13: GXV3240D Web UI Tool Bar**

- <span id="page-35-1"></span>**Theme:** Select the web UI style to display the web page.
- **Reboot**: Reboot the phone.
- **Exit**: Log out from the web UI.
- **English:** Select the display language for the web UI. Currently English and Chinese are available.

#### **STATUS PAGE DEFINITIONS**

#### **STATUS/ACCOUNT STATUS**

<span id="page-35-2"></span>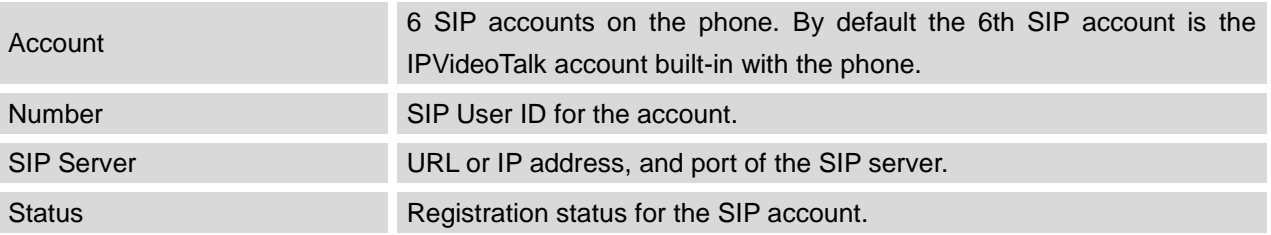
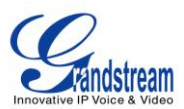

#### **STATUS/NETWORK STATUS**

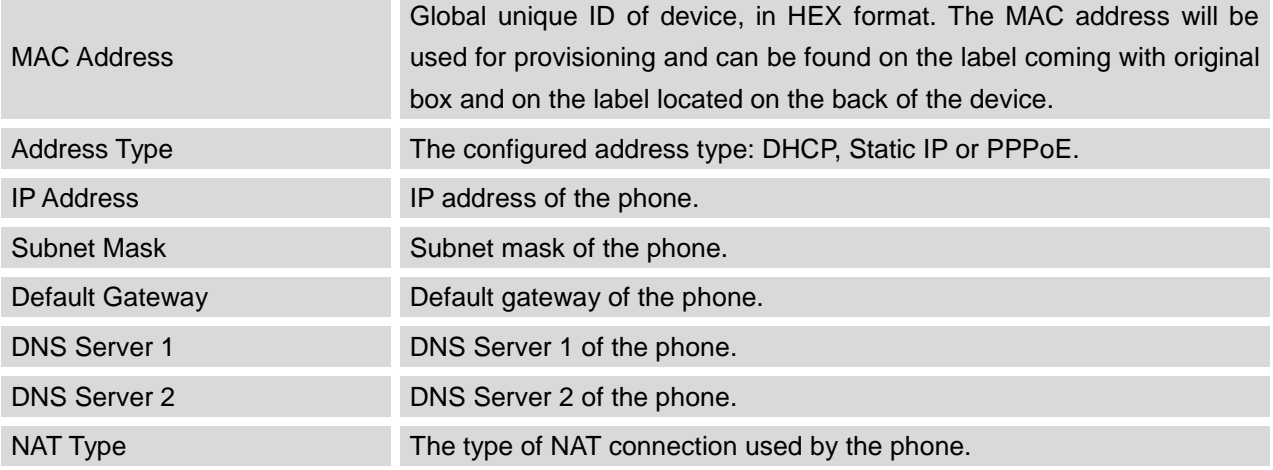

#### **STATUS/SYSTEM INFO**

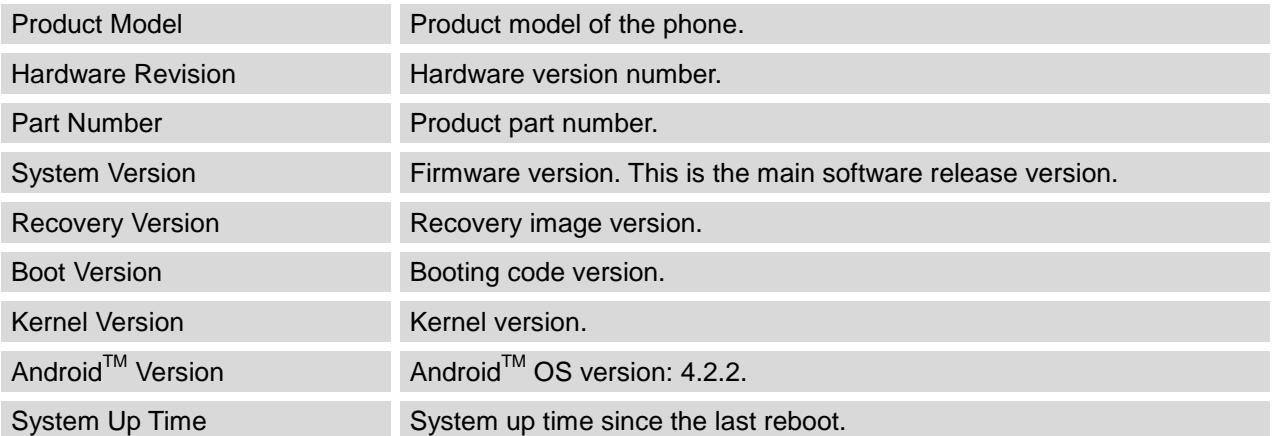

## **ACCOUNT PAGE DEFINITIONS**

The GXV3240Dhas six lines that can be configured to accommodate6 independent SIP accounts. Each SIP account has an individual configuration page.

#### **ACCOUNT/GENERAL SETTINGS**

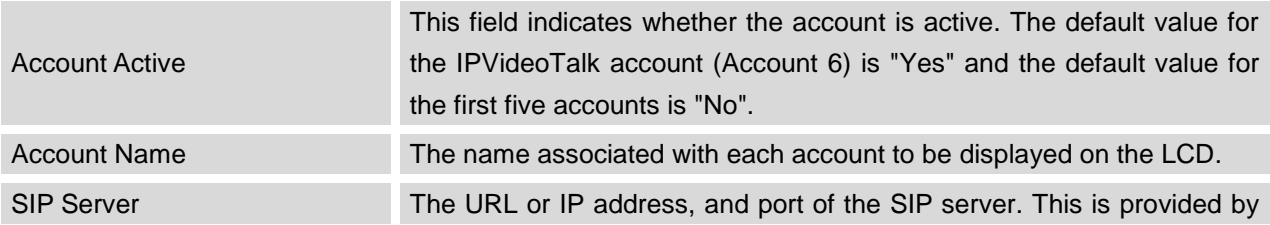

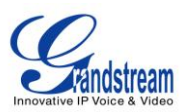

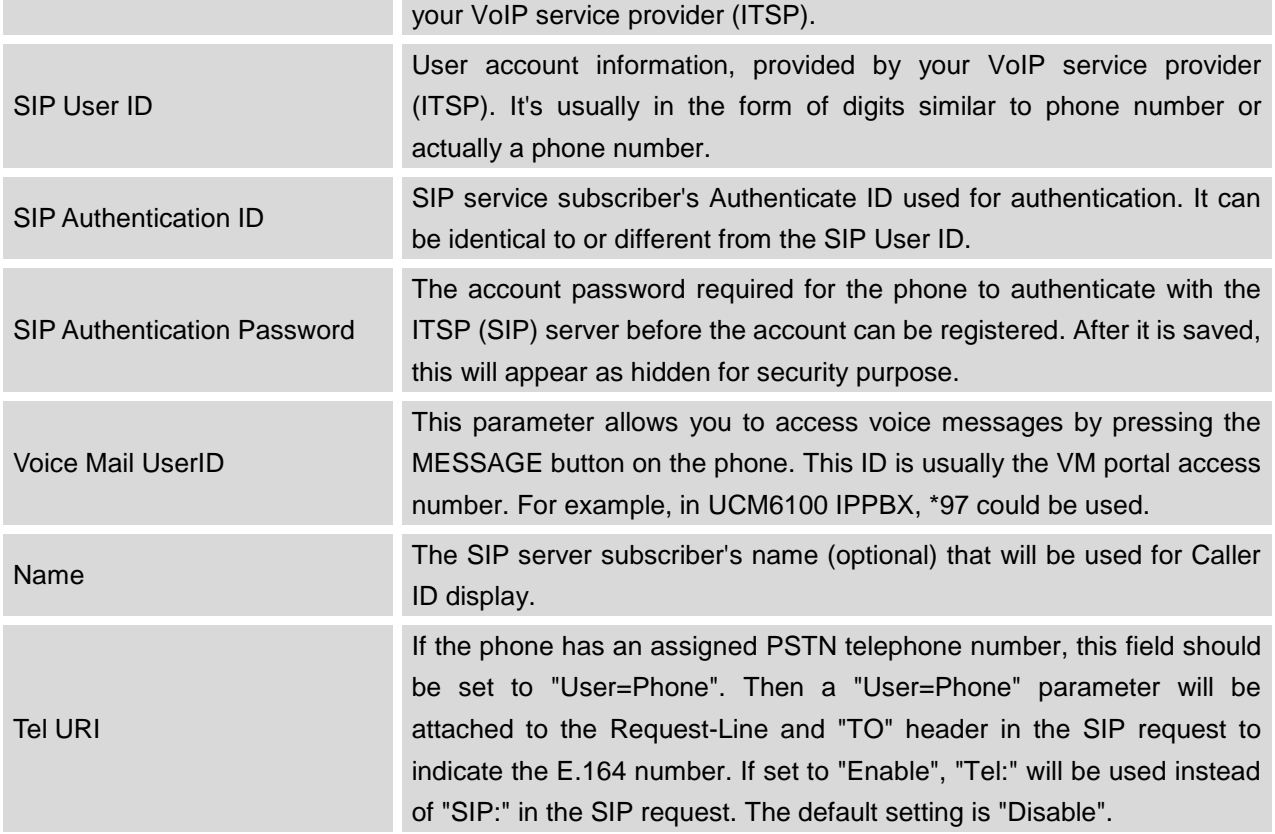

## **ACCOUNT/NETWORK SETTINGS**

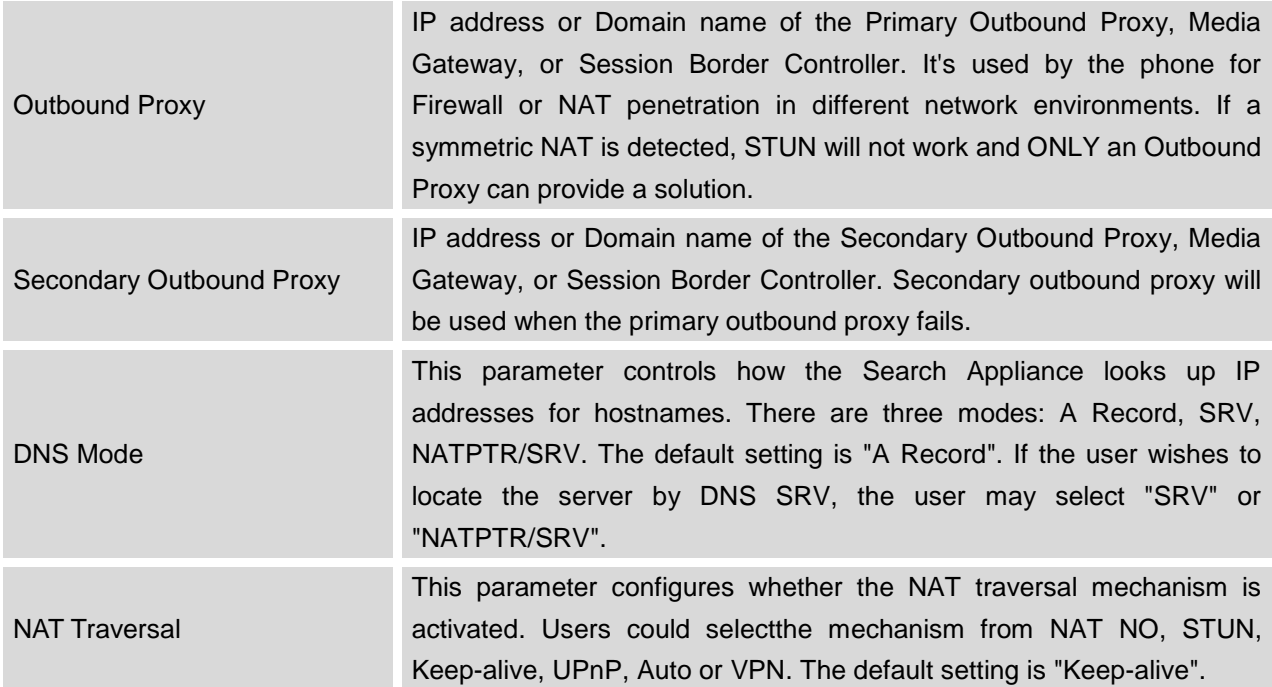

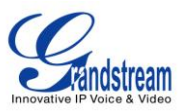

If set to "STUN" and STUN server is configured, the phone will route according to the STUN server. If NAT type is Full Cone, Restricted Cone or Port-Restricted Cone, the phone will try to use public IP addresses and port number in all the SIP&SDP messages. The phone will send empty SDP packet to the SIP server periodically to keep the NAT port open if it is configured to be "Keep-alive". Configure this to be "NAT NO" if an outbound proxy is used. "STUN" cannot be used if the detected NAT is symmetric NAT. Set this to "VPN" if OpenVPN is used.

Proxy-Require

A SIP Extension to notify the SIP server that the phone is behind a NAT/Firewall. Do not configure this parameter unless this feature is supported on the SIP server.

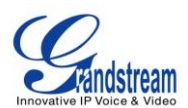

## **ACCOUNT/SIP SETTINGS**

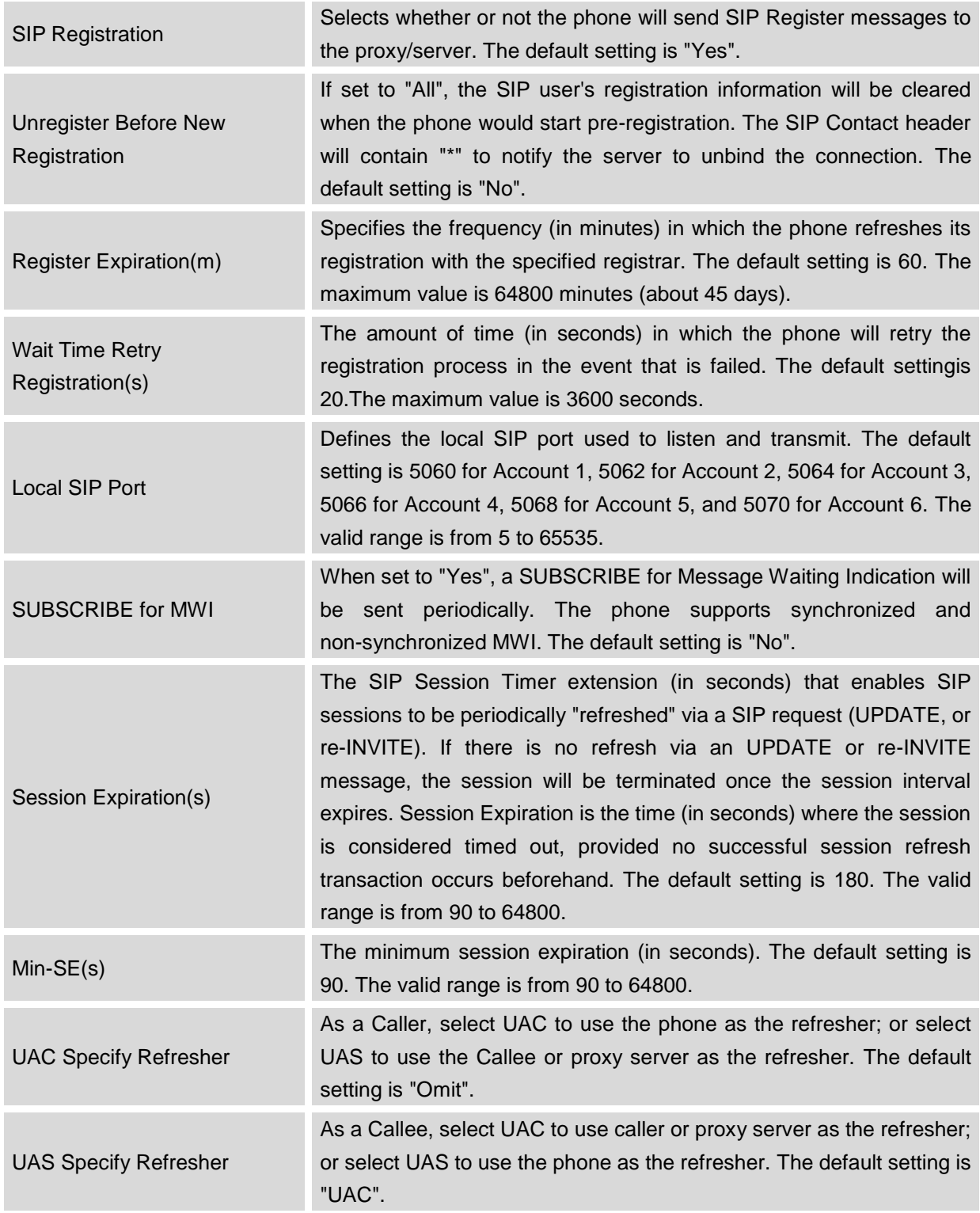

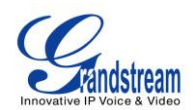

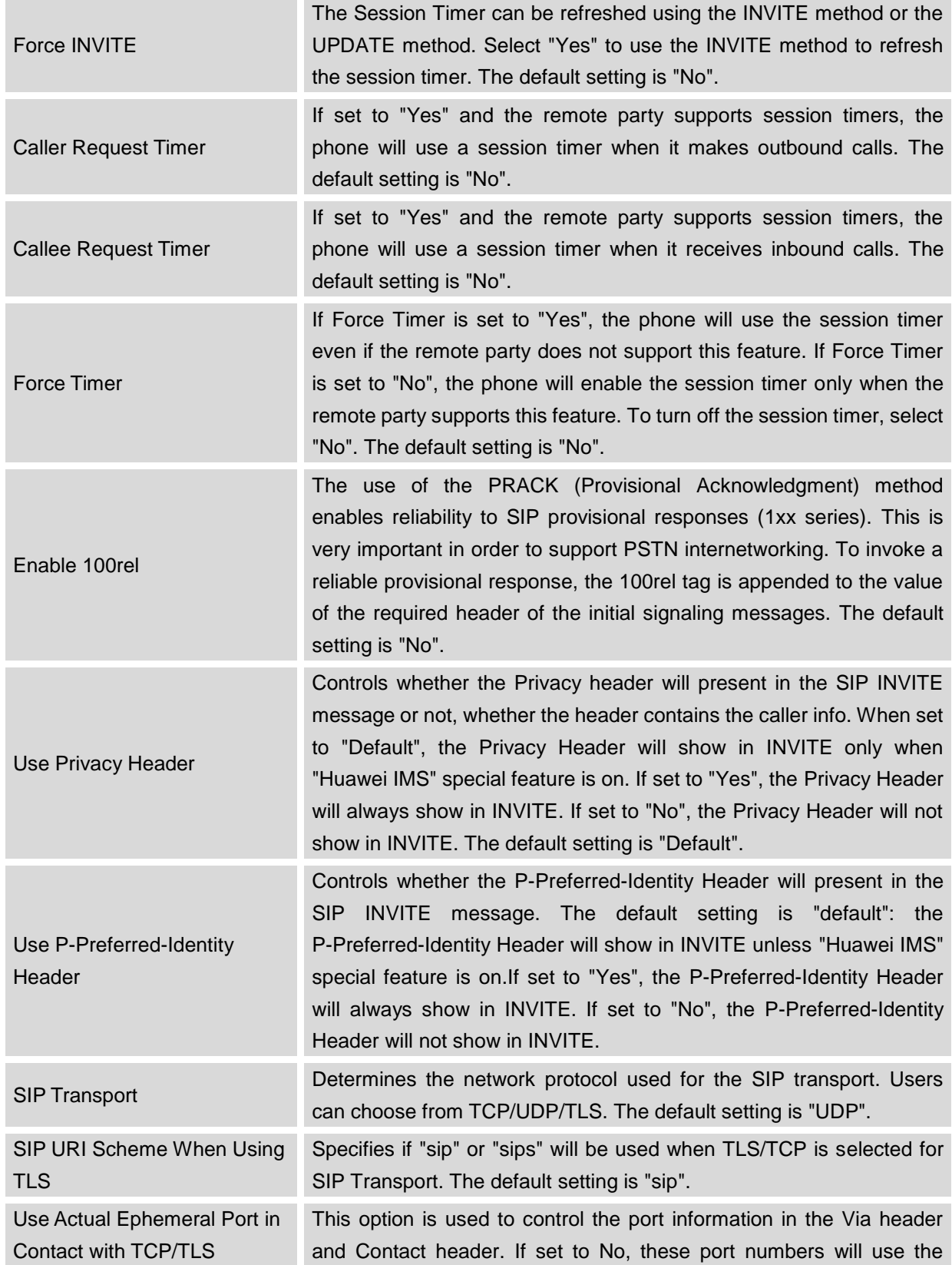

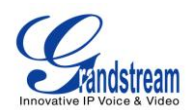

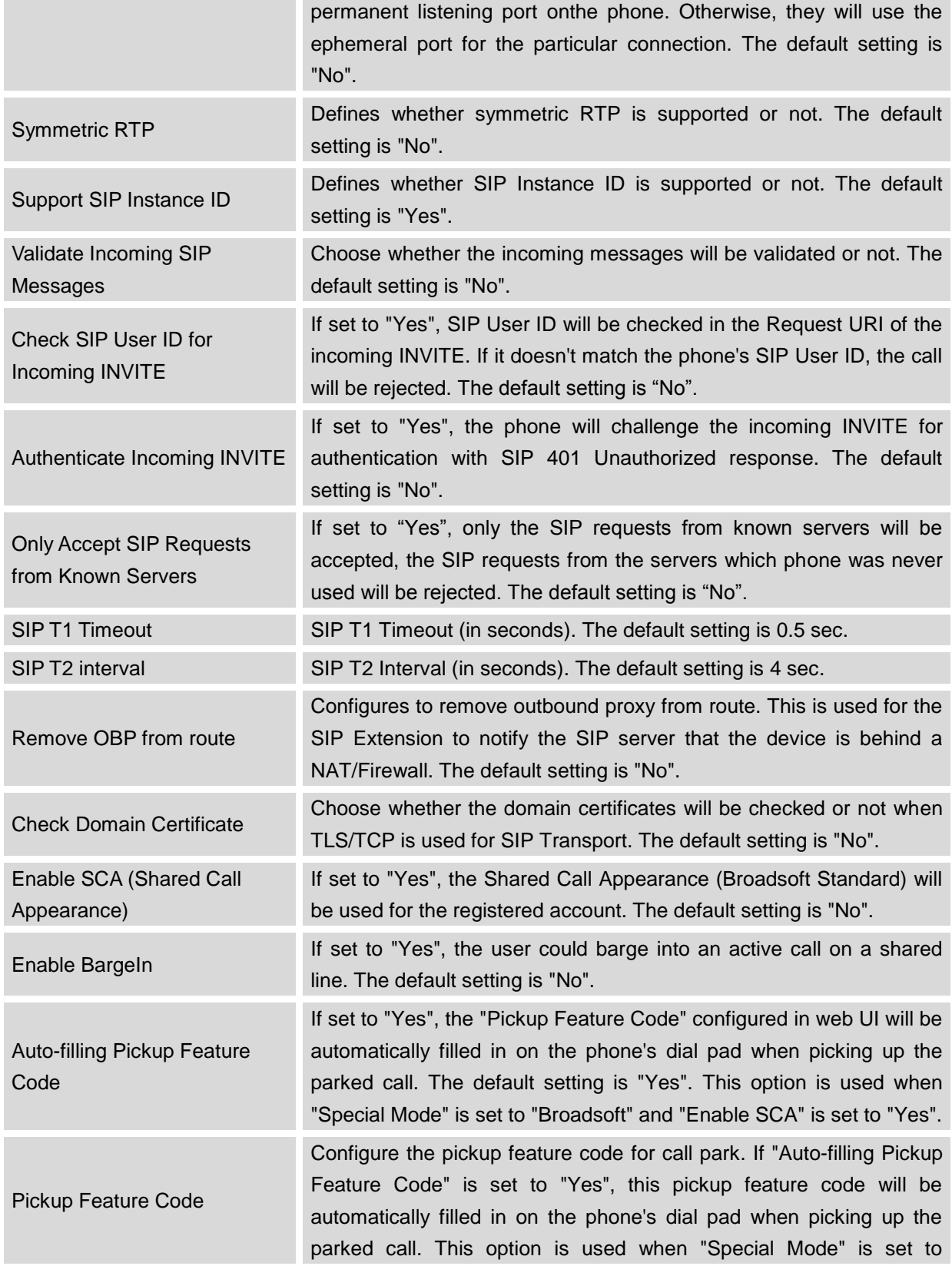

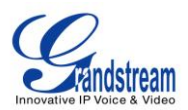

"Broadsoft" and "Enable SCA" is set to "Yes".

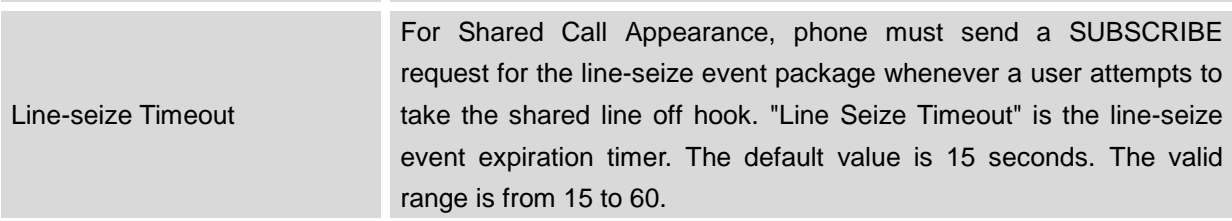

## **ACCOUNT/CODEC SETTINGS**

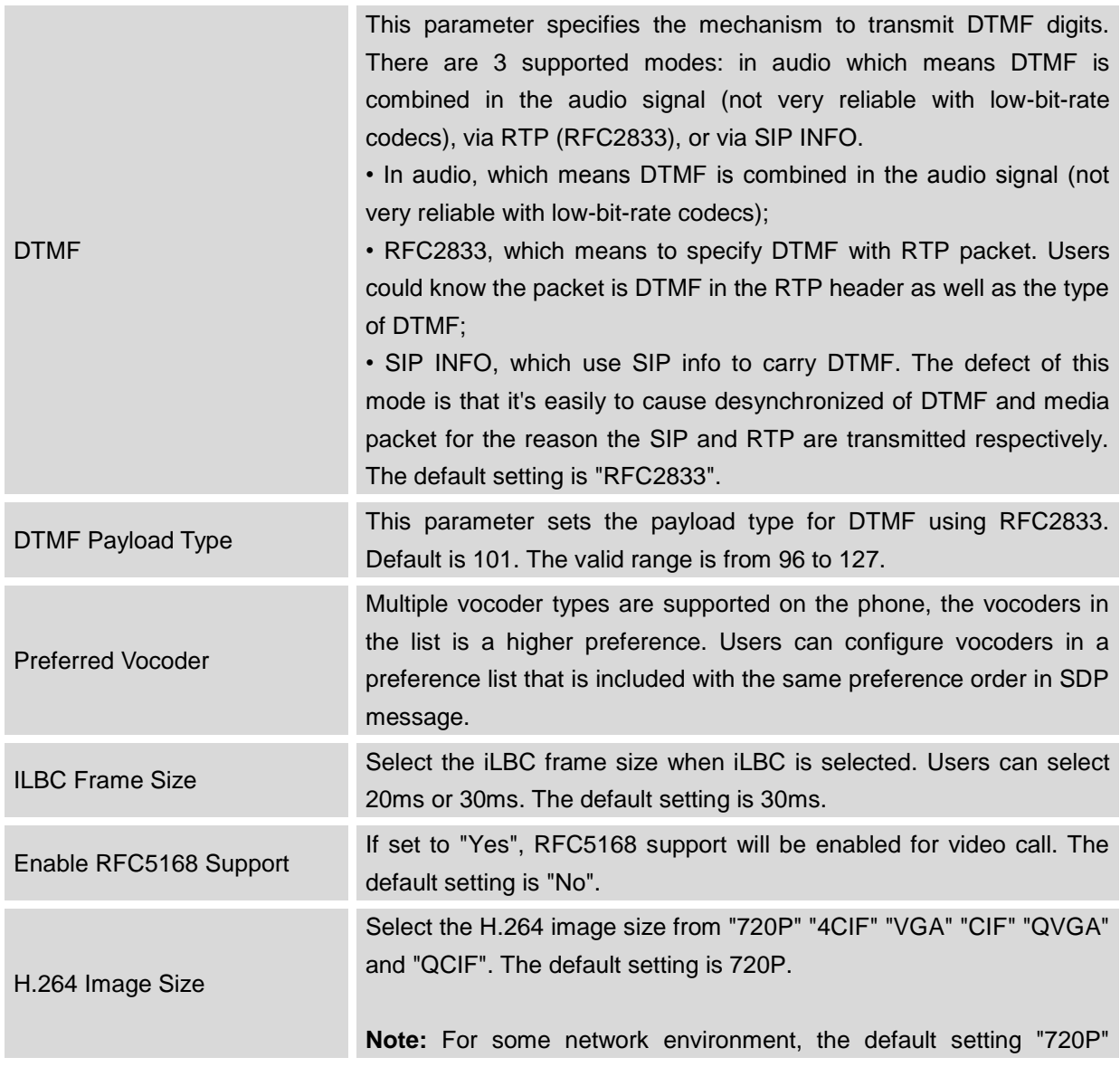

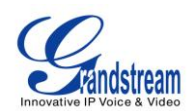

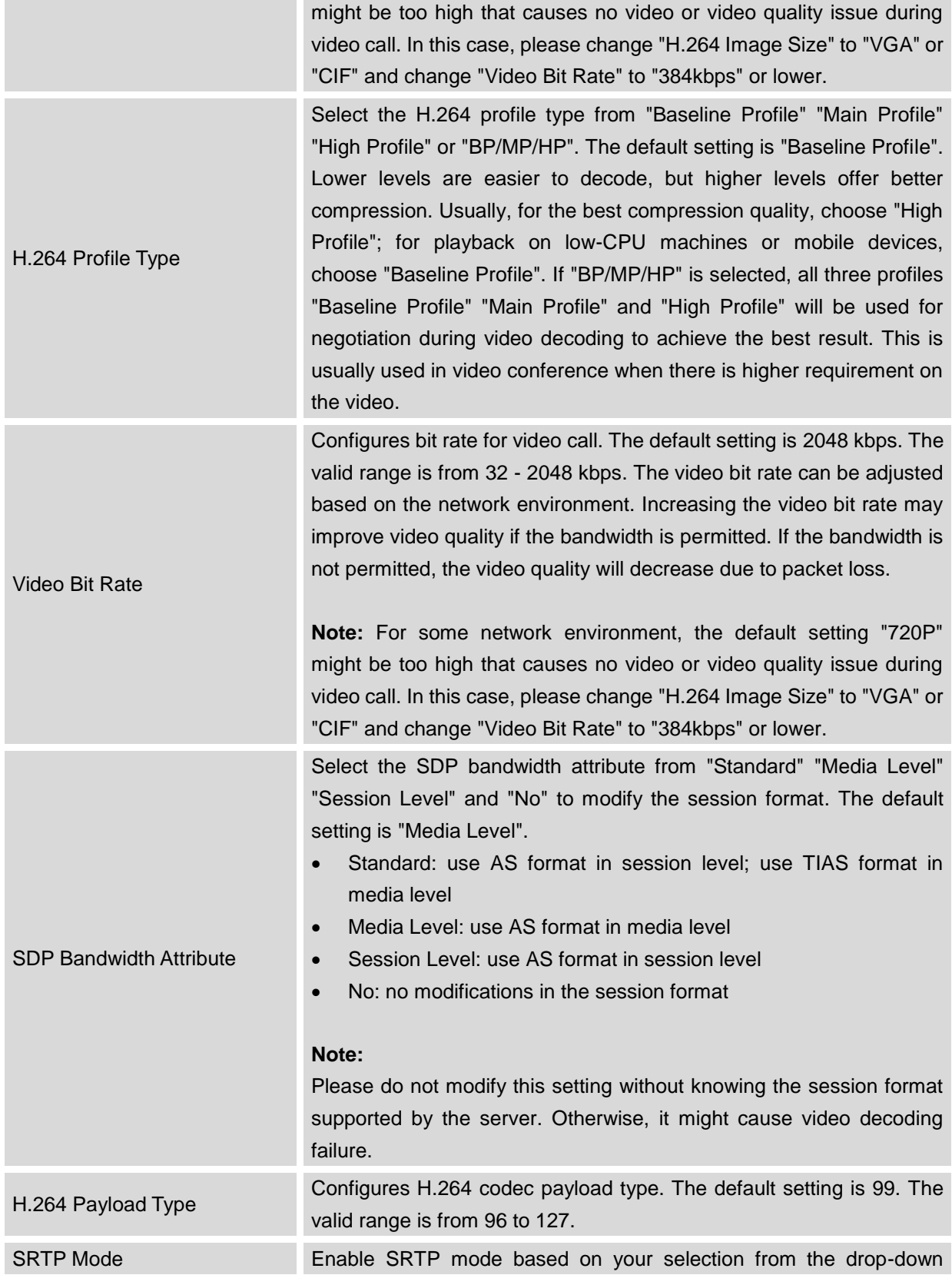

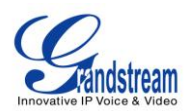

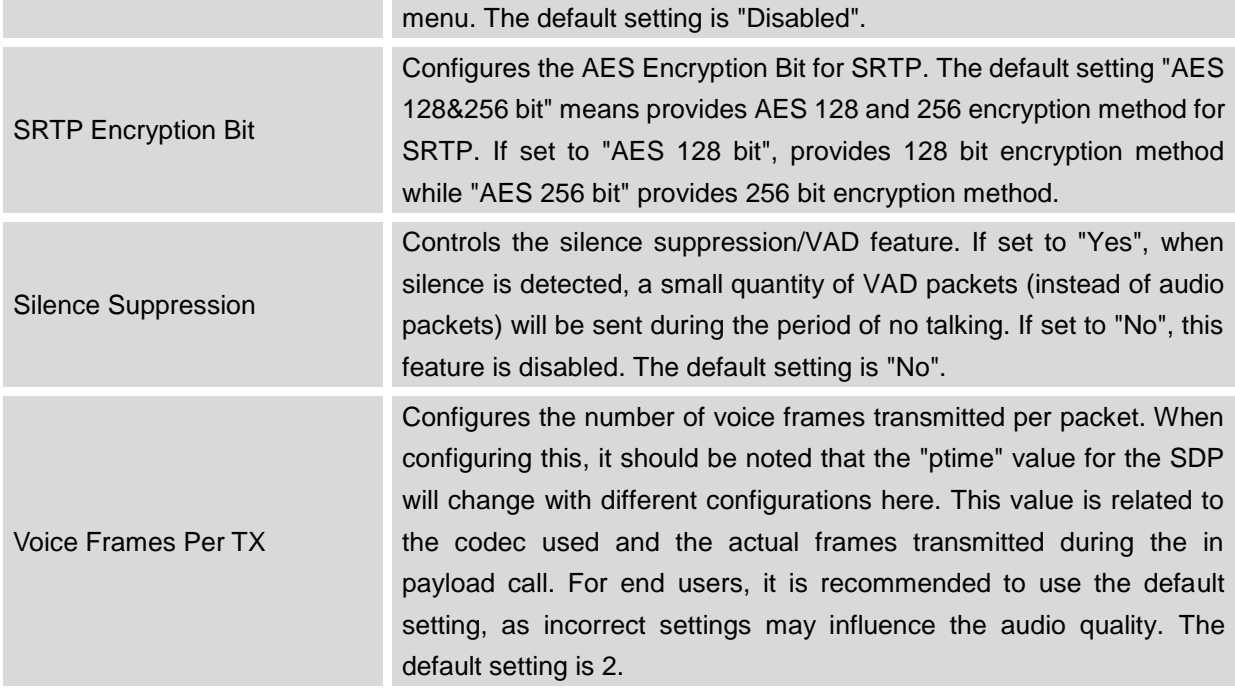

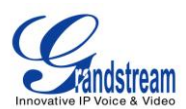

## **ACCOUNT/CALL SETTINGS**

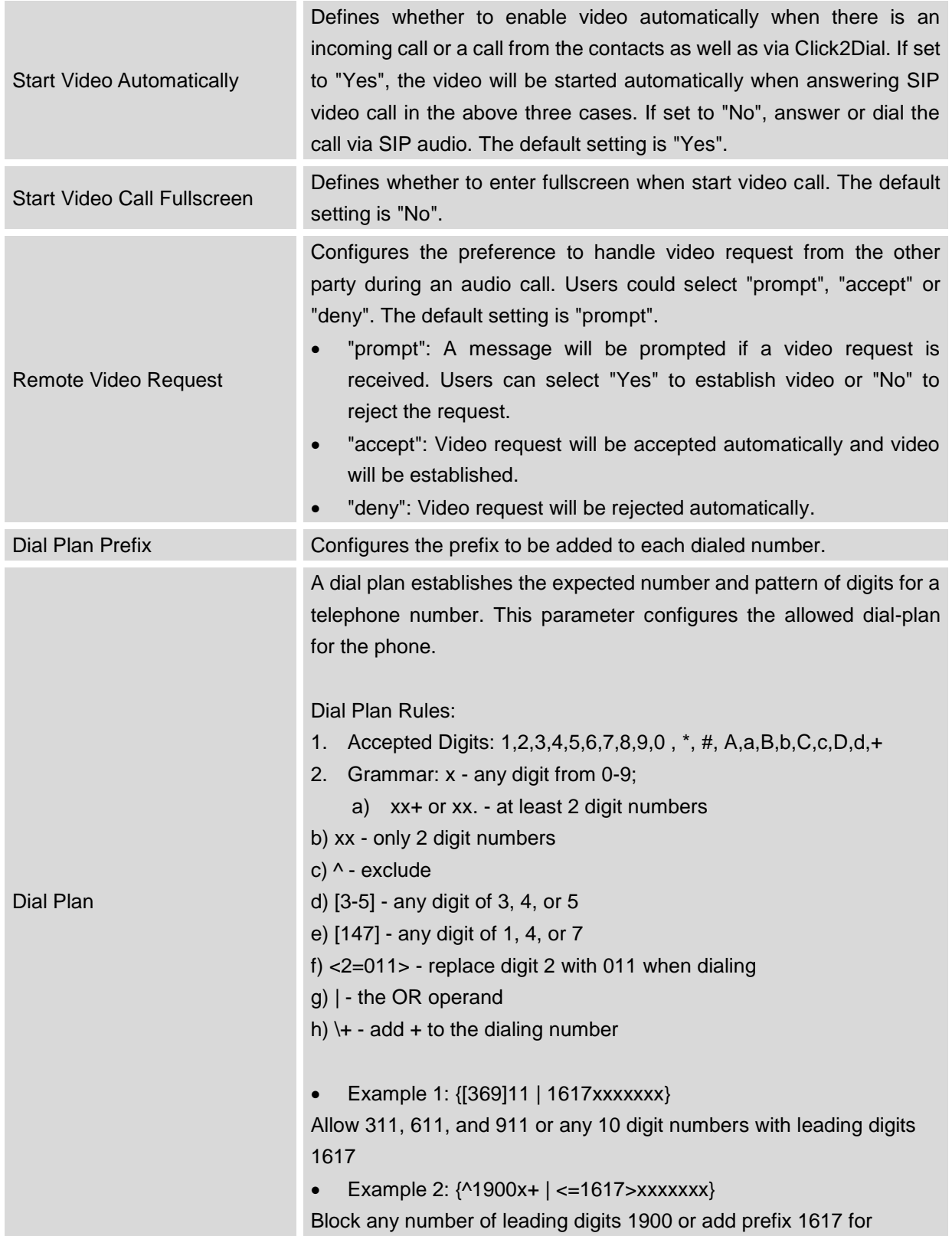

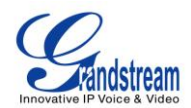

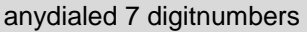

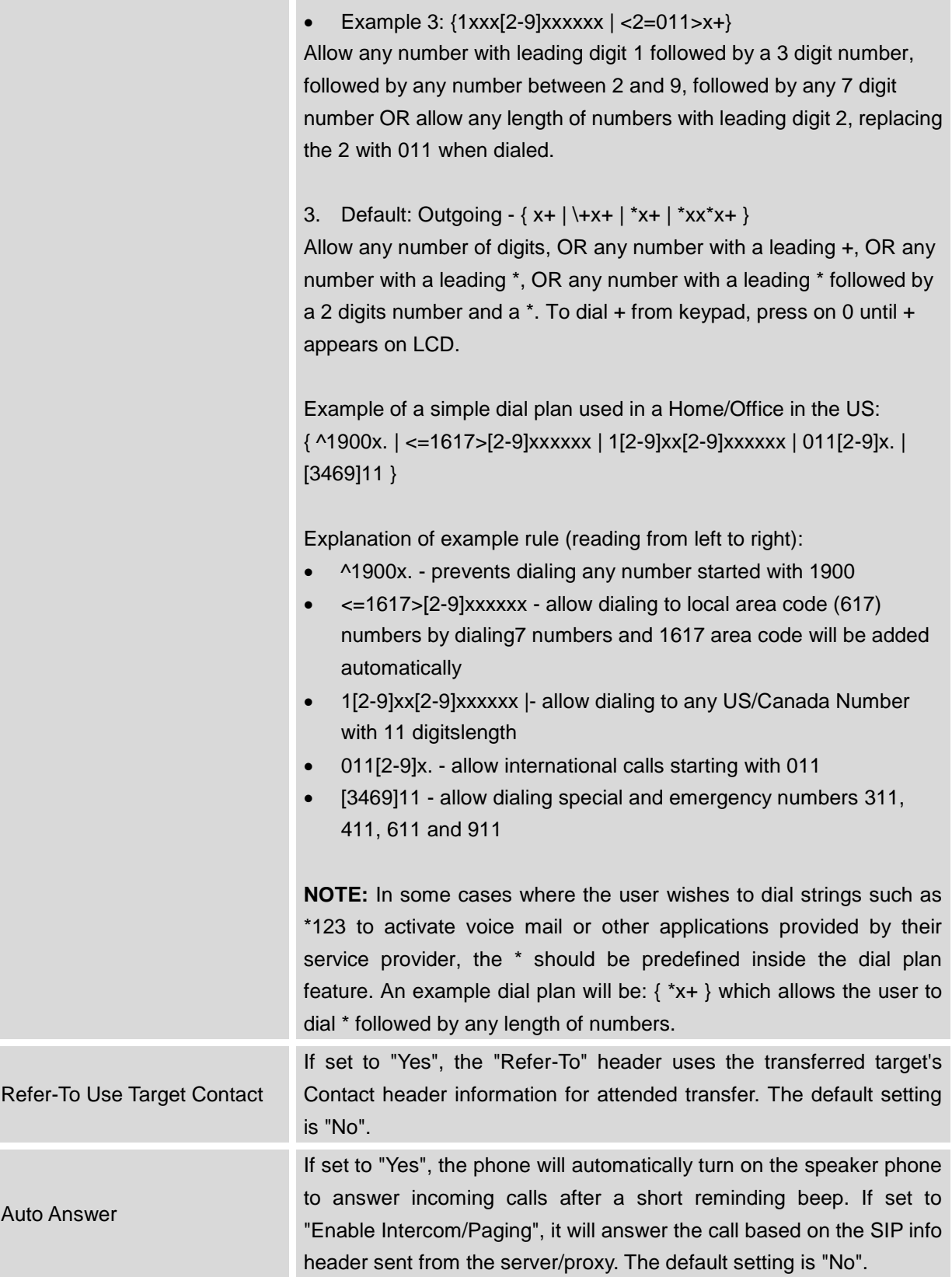

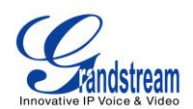

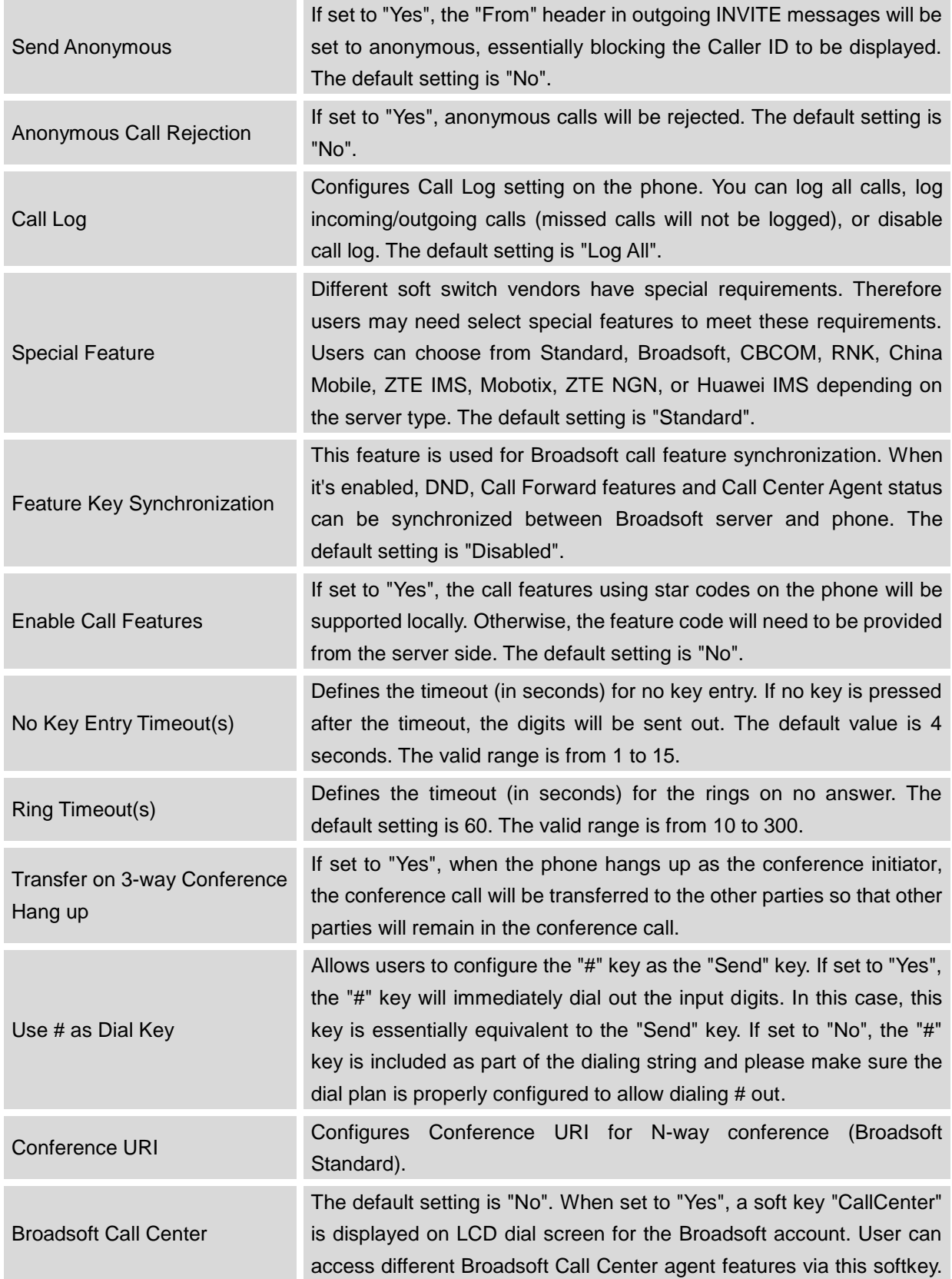

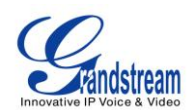

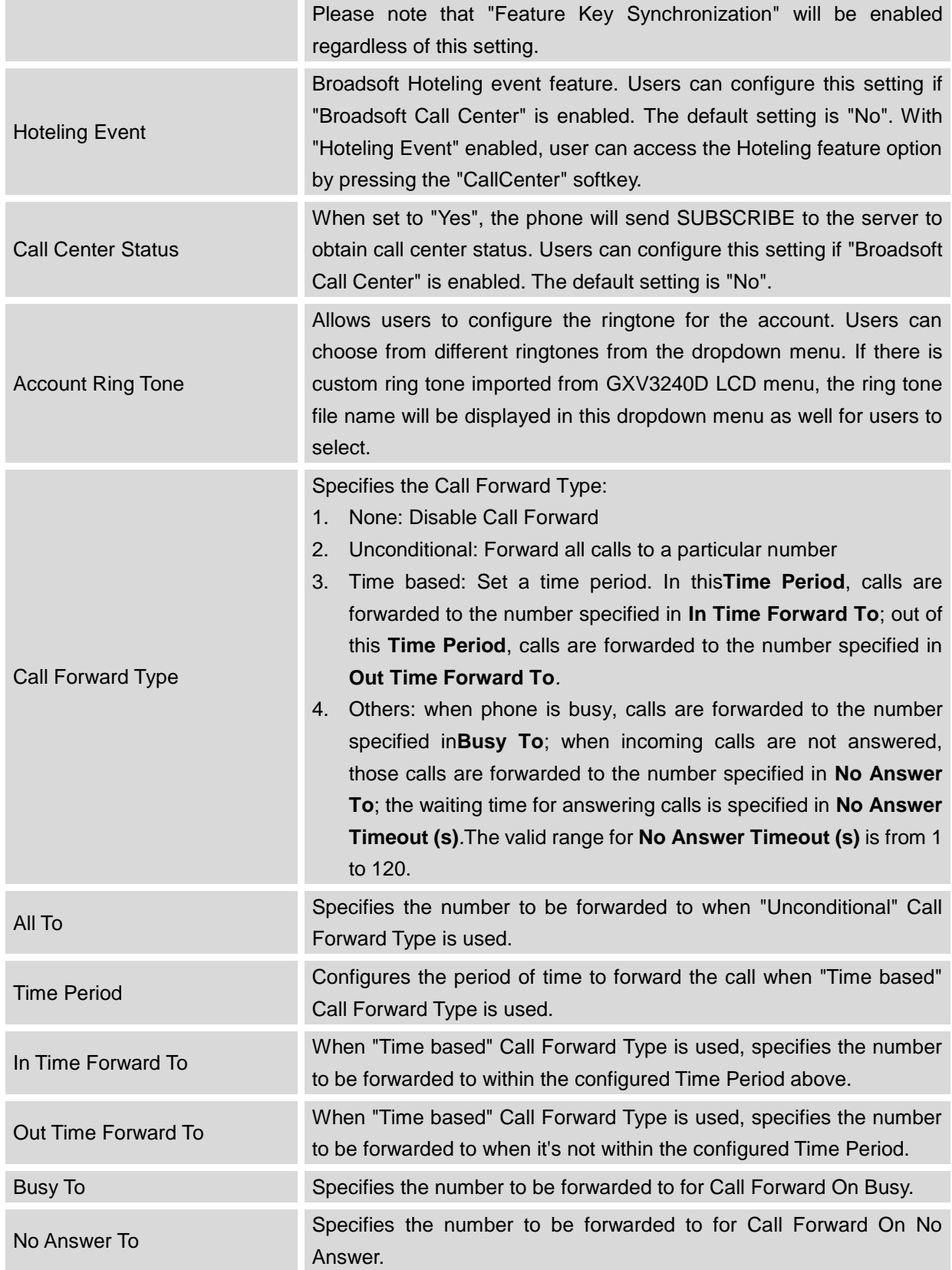

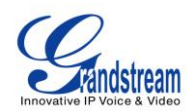

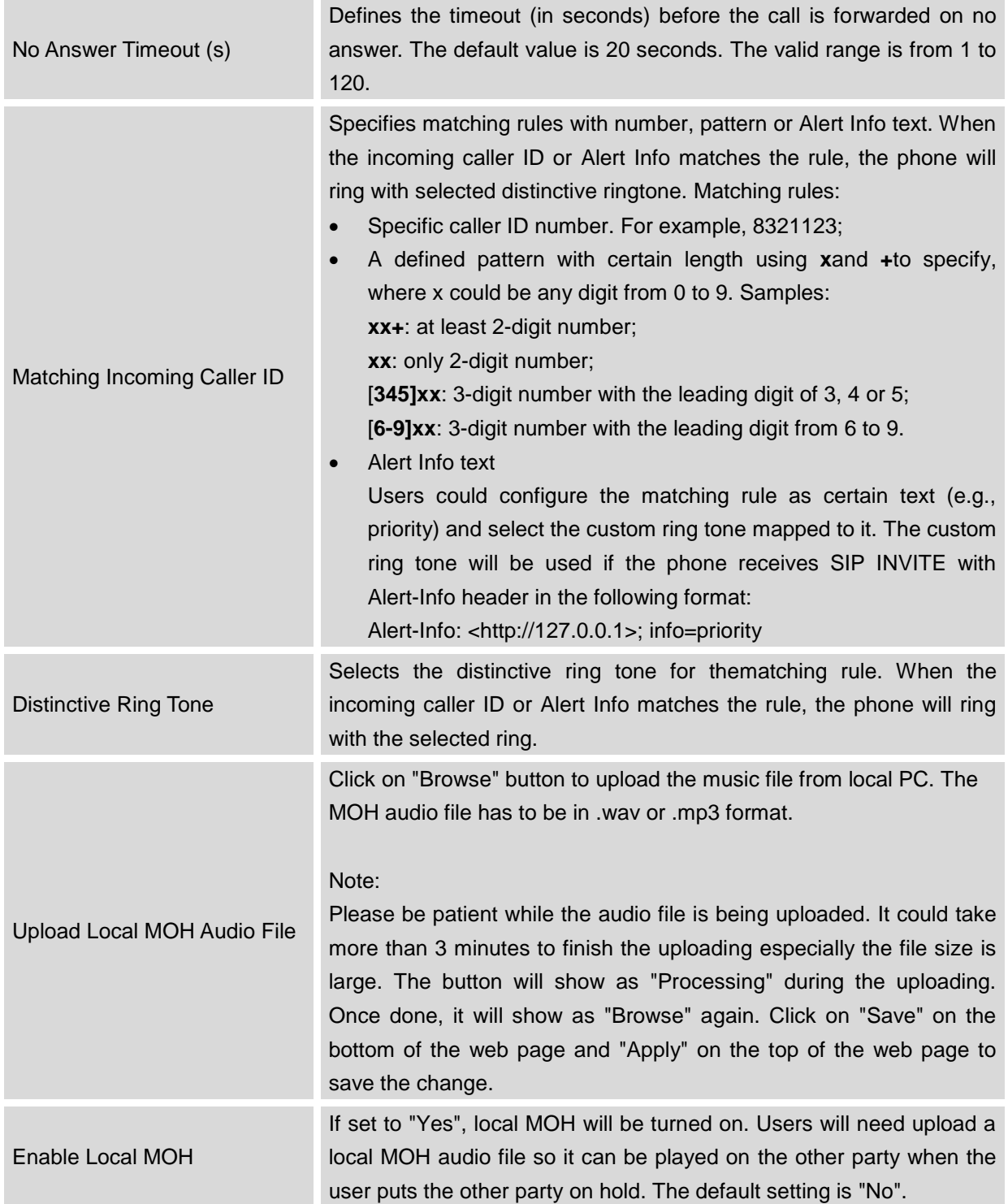

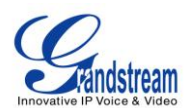

## **ADVANCED SETTINGS PAGE DEFINATIONS**

### **ADVANCED SETTINGS/GENERAL SETTINGS**

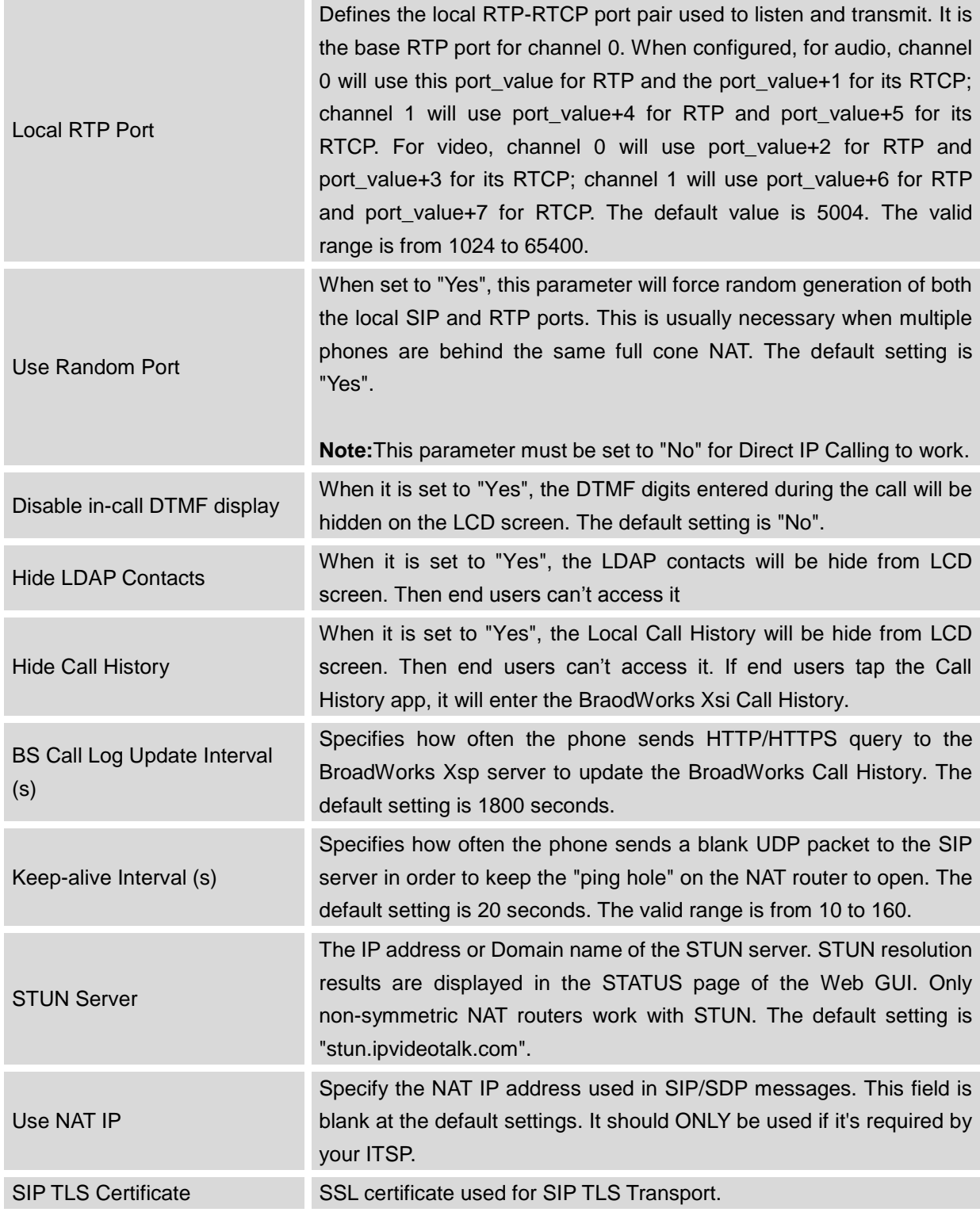

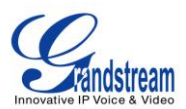

SIP TLS Private Key SSL Private key used for SIP TLS Transport.

SIP TLS Private Key Password

SSL Private key password used for SIP TLS Transport.

#### **ADVANCED SETTINGS/CALL FEATURES**

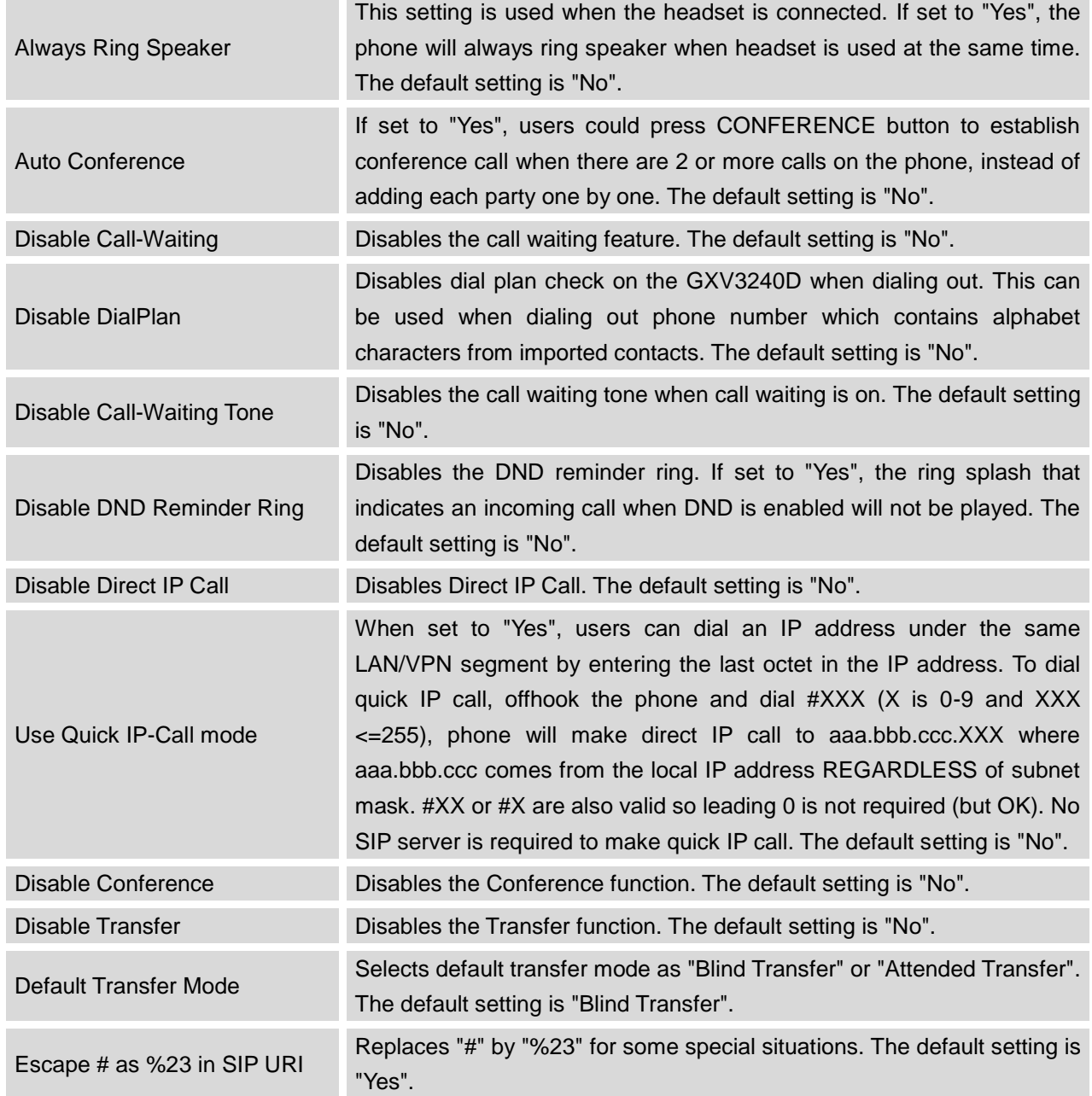

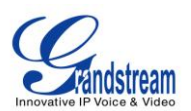

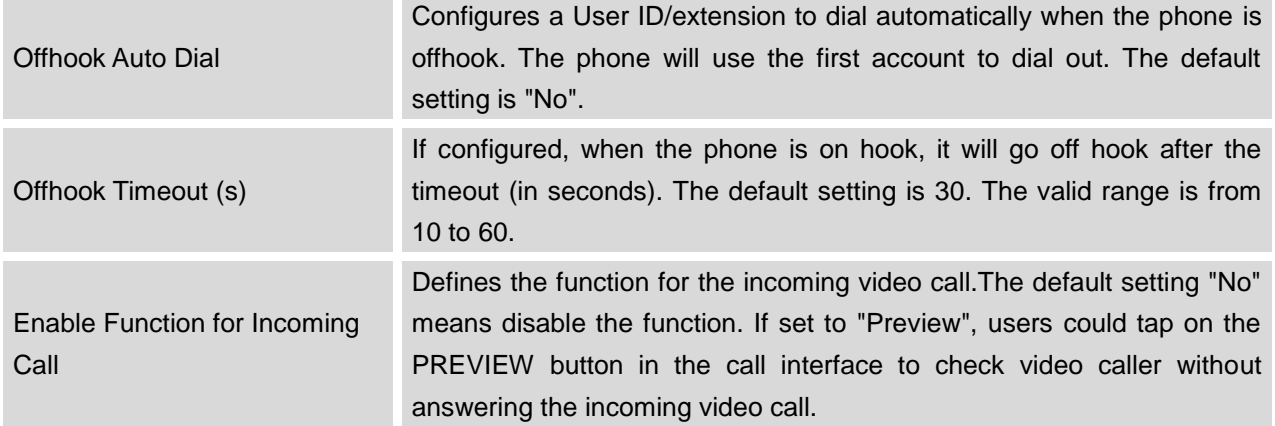

### **ADVANCED SETTINGS/VIDEO SETTINGS**

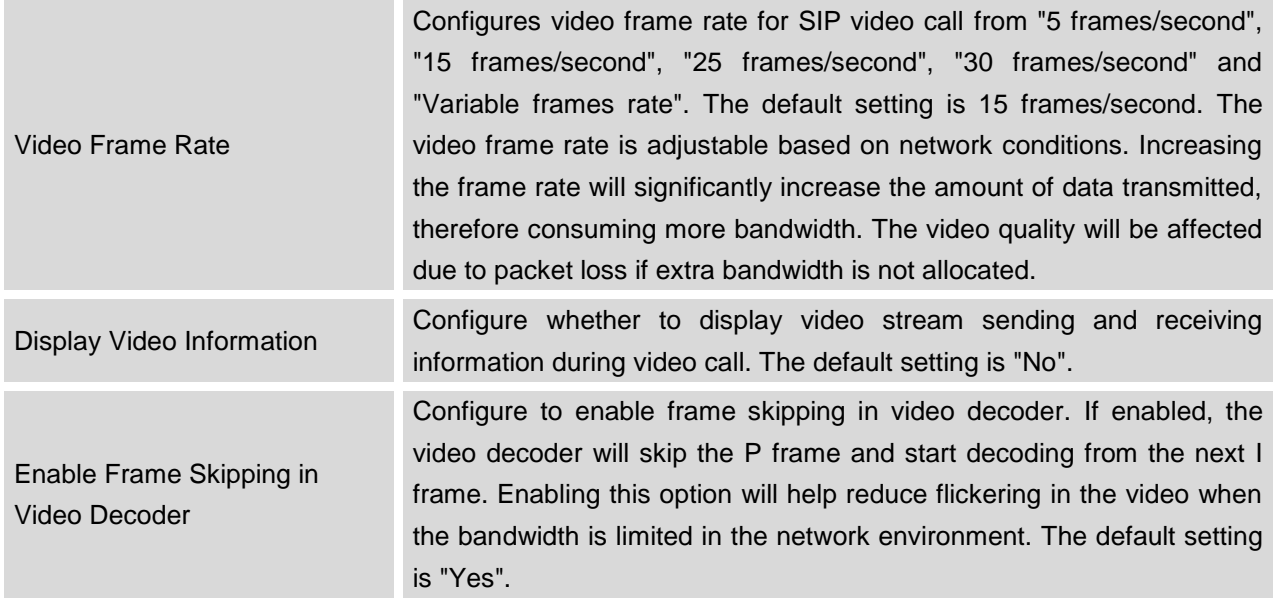

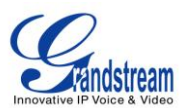

### **ADVANCED SETTINGS/TONE GENERATOR**

**COL** 

\_\_\_\_

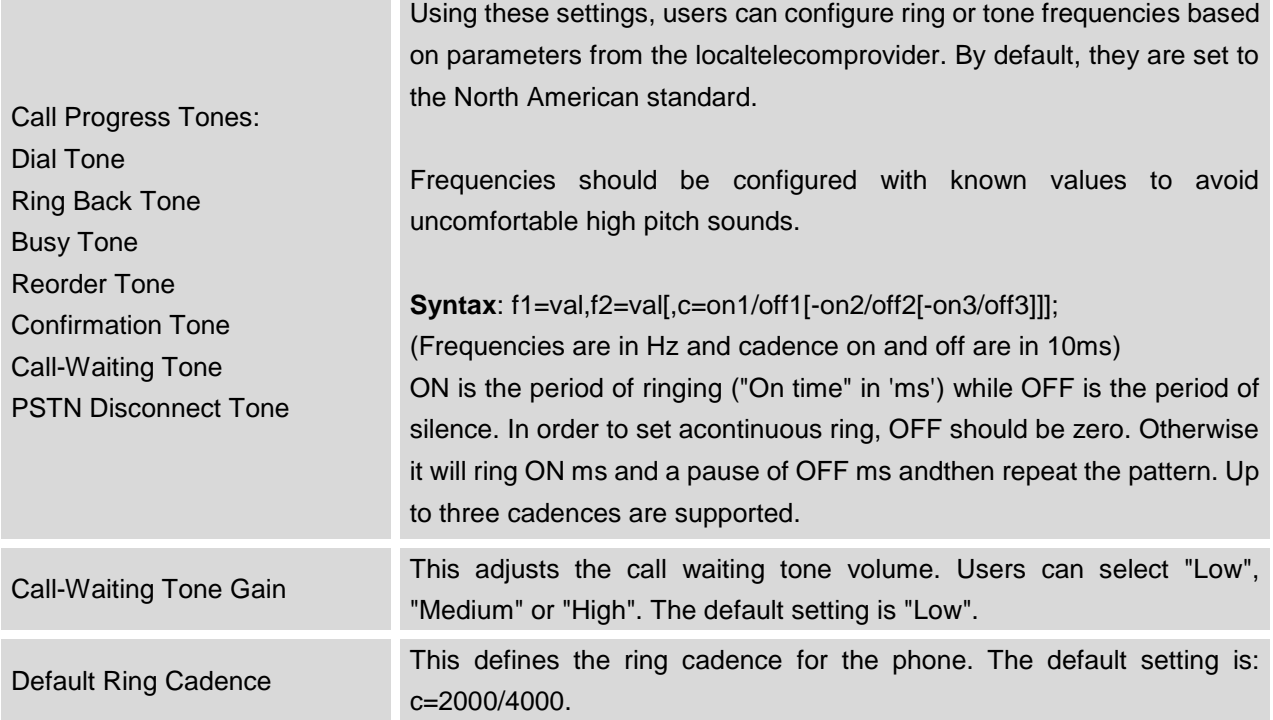

## **ADVANCED SETTING/MPK GENERAL SETTINGS (FOR MPK APP)**

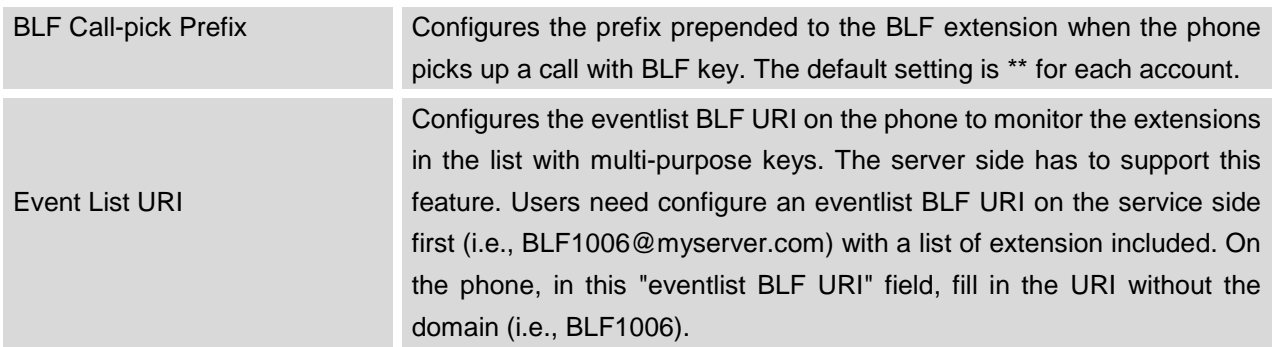

#### **ADVANCED SETTING/MPK LCD SETTINGS (FOR MPK APP)**

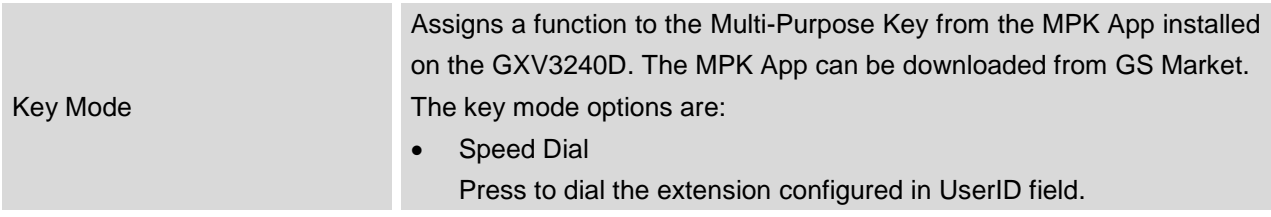

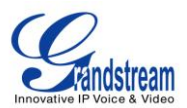

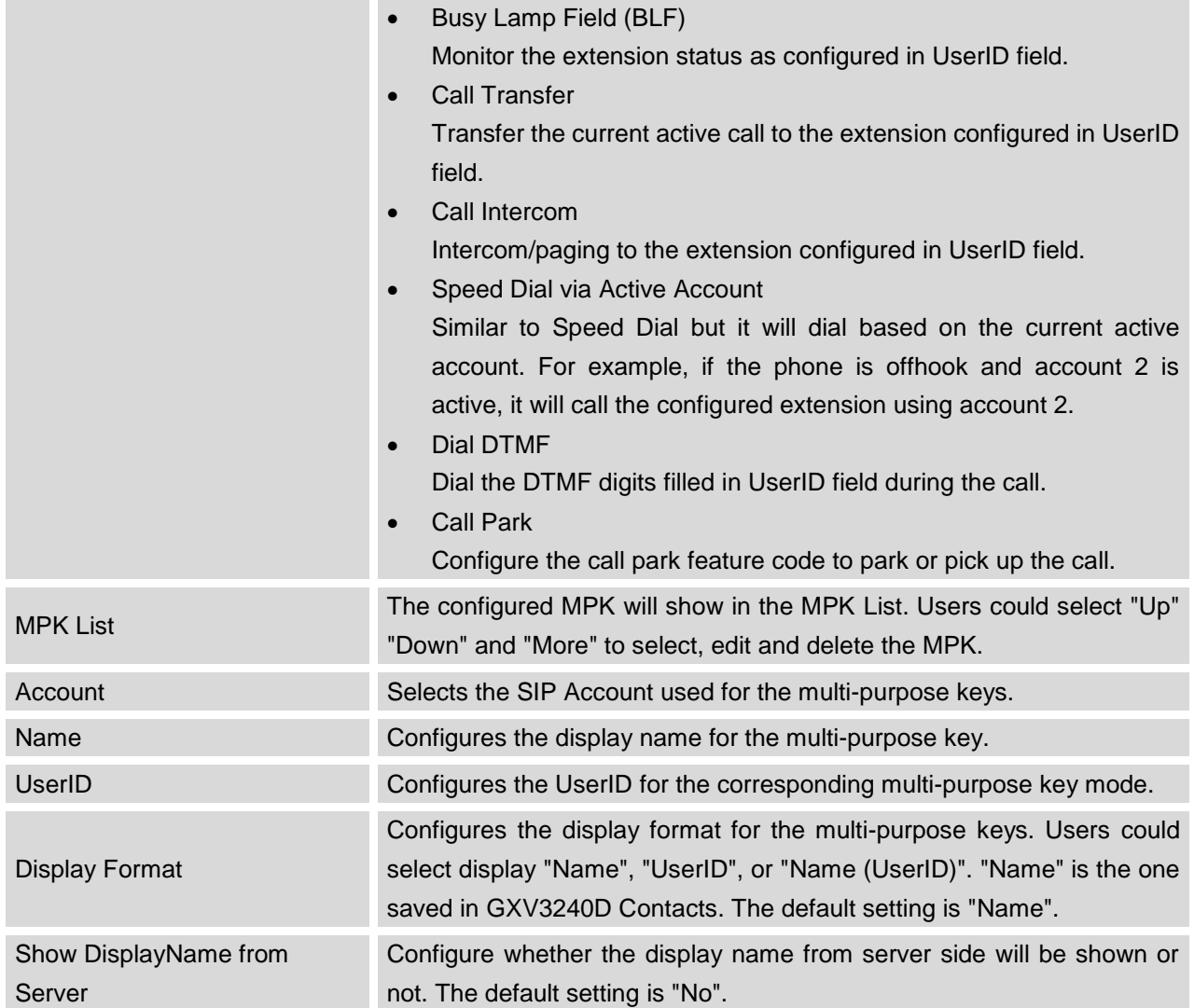

## **ADVANCED SETTING/MPK EXTSETTINGS (FOR GXV3240DEXT BOARD 1/2/3/4)**

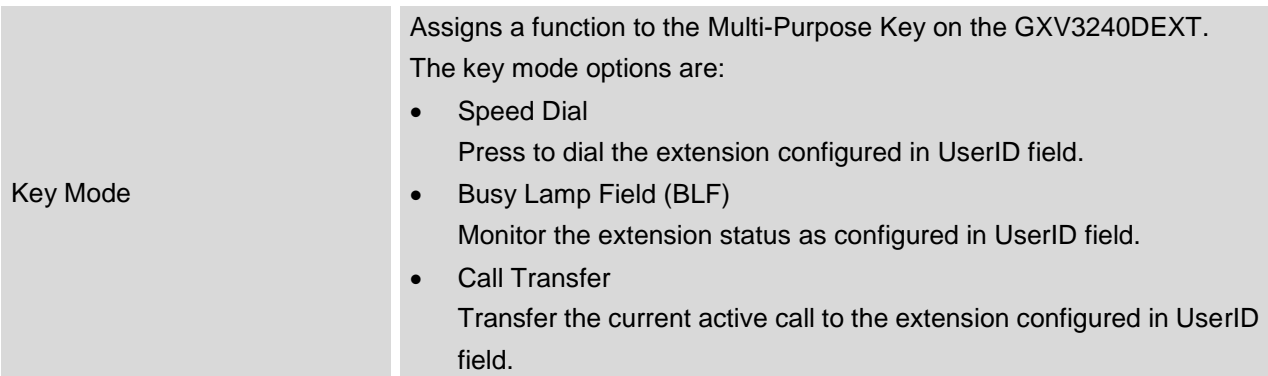

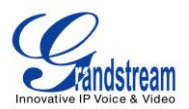

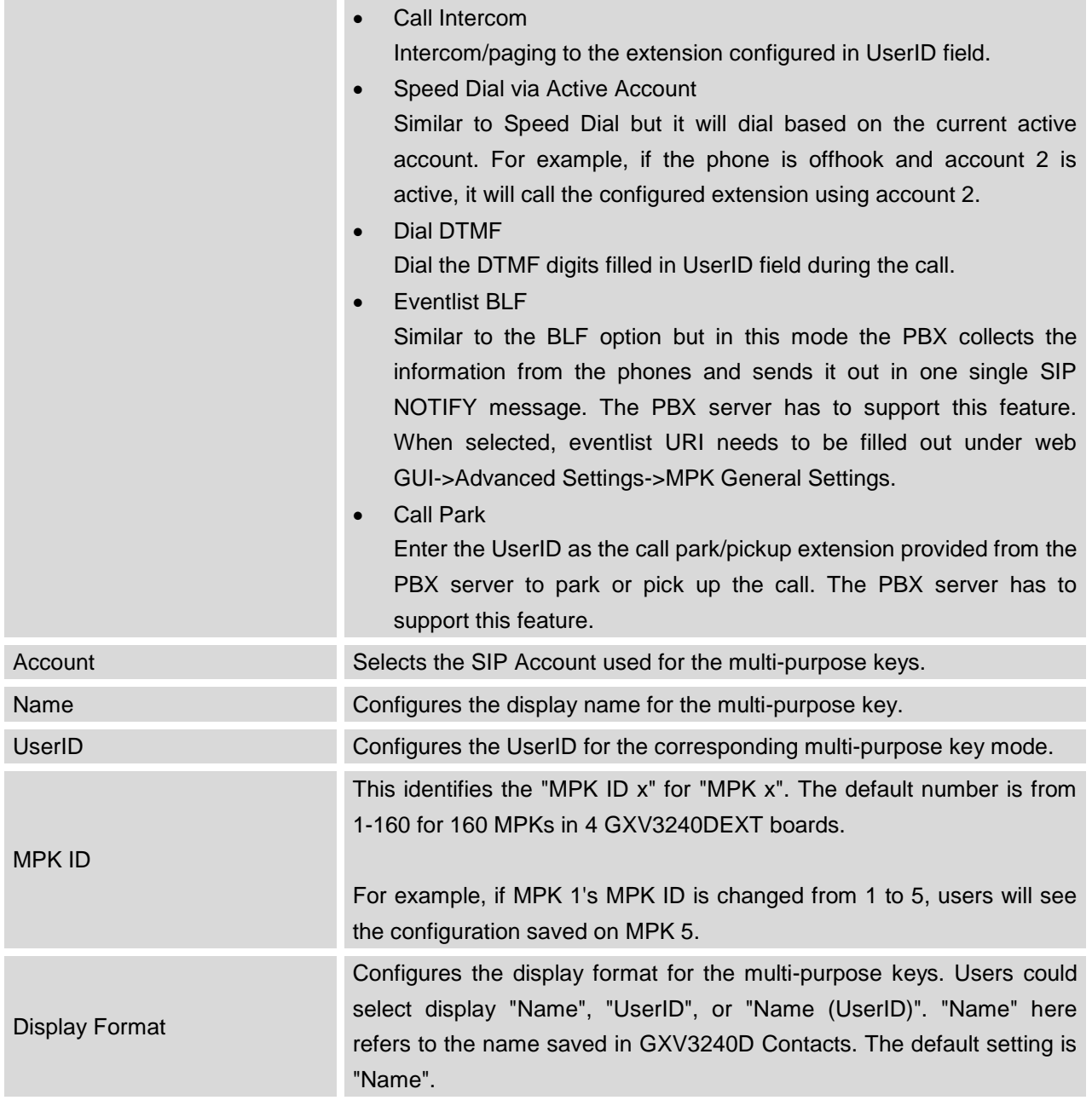

## **Note:**

For more details on GXV3240D extension board (GXP2200EXT) and Multi-Purpose Key configurations, please refer to the GXP2200EXT user manual in the website:

<http://www.grandstream.com/support>

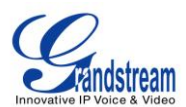

## **MAINTENANCE PAGE DEFINATION**

### **MAINTENANCE/NETWORK SETTINGS**

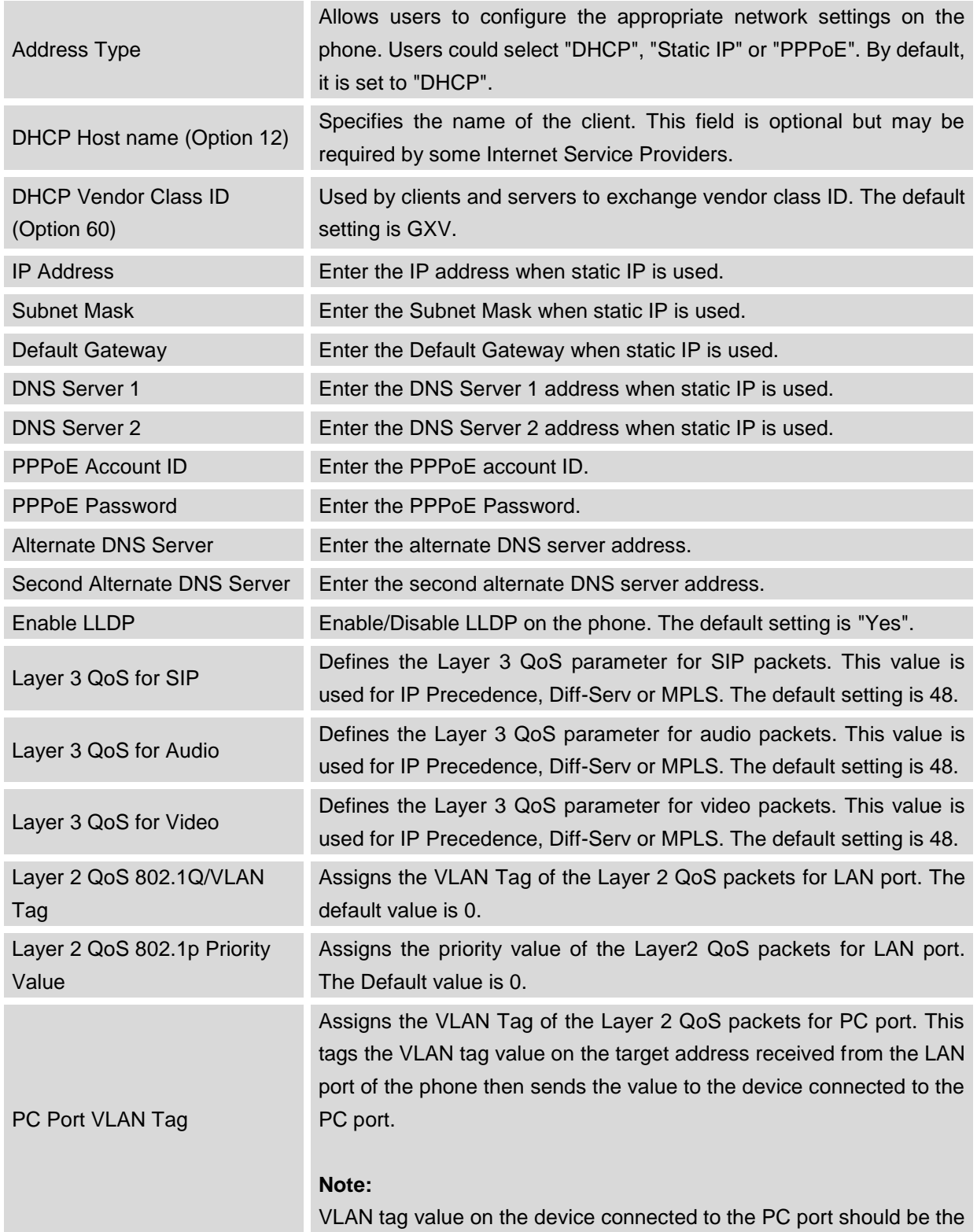

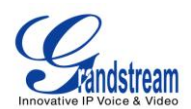

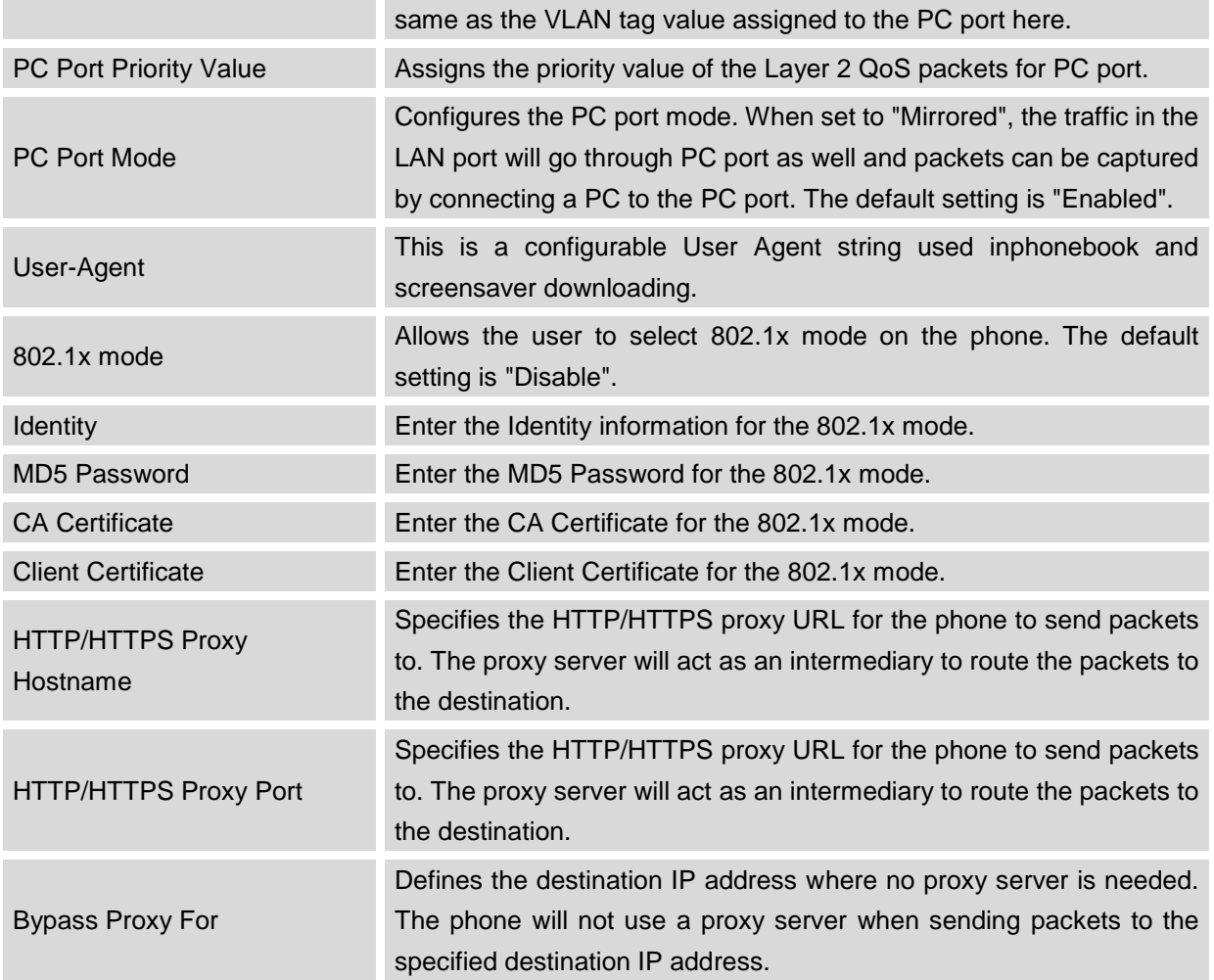

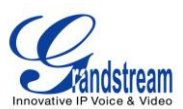

#### **MAINTENANCE/WI-FI SETTINGS**

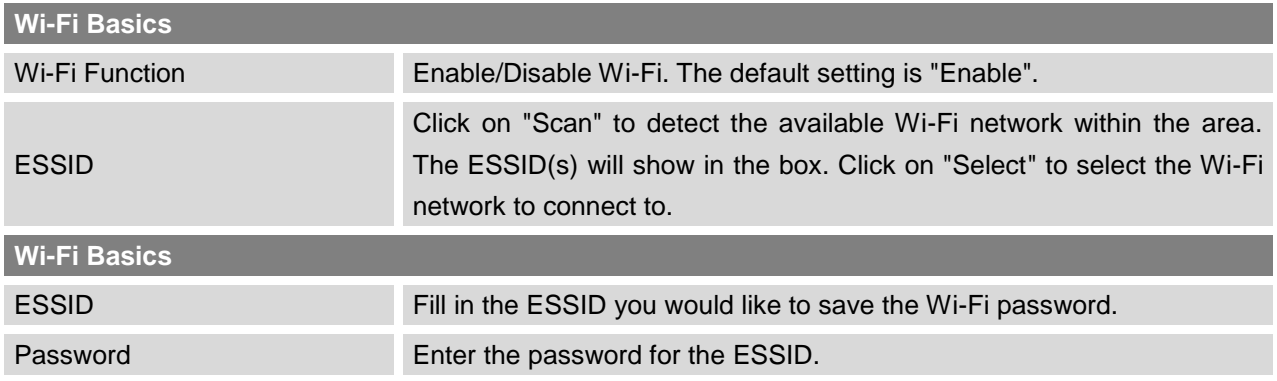

#### **MAINTENANCE/TIME SETTINGS**

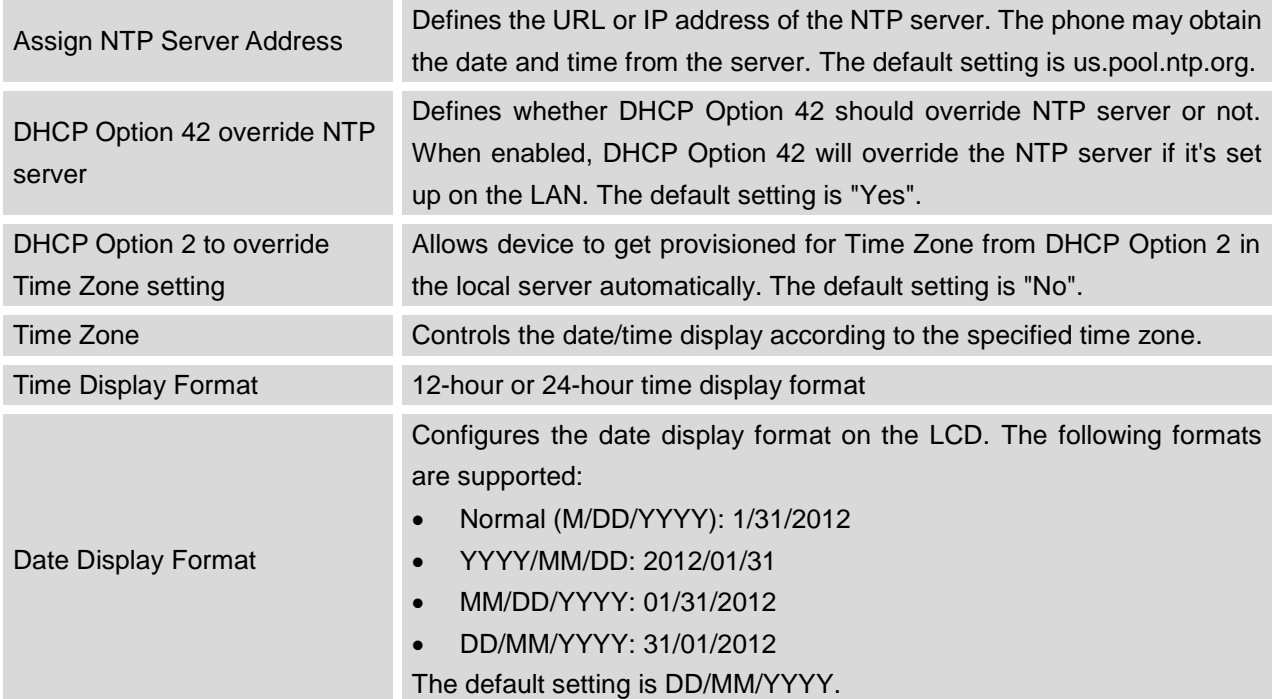

#### **MAINTENANCE/WEB/SSH ACCESS**

Disable SSH If set to "Yes", the phone will not allow any SSH access to the phone.

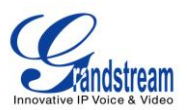

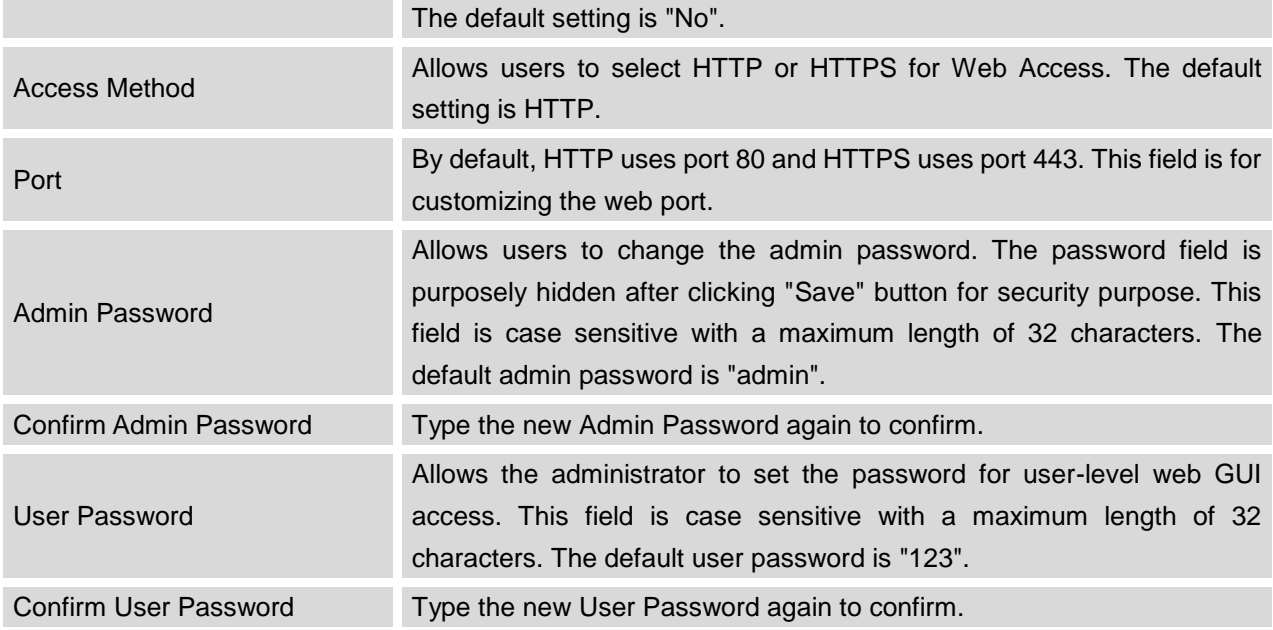

### **MAINTENANCE/UPGRADE**

п

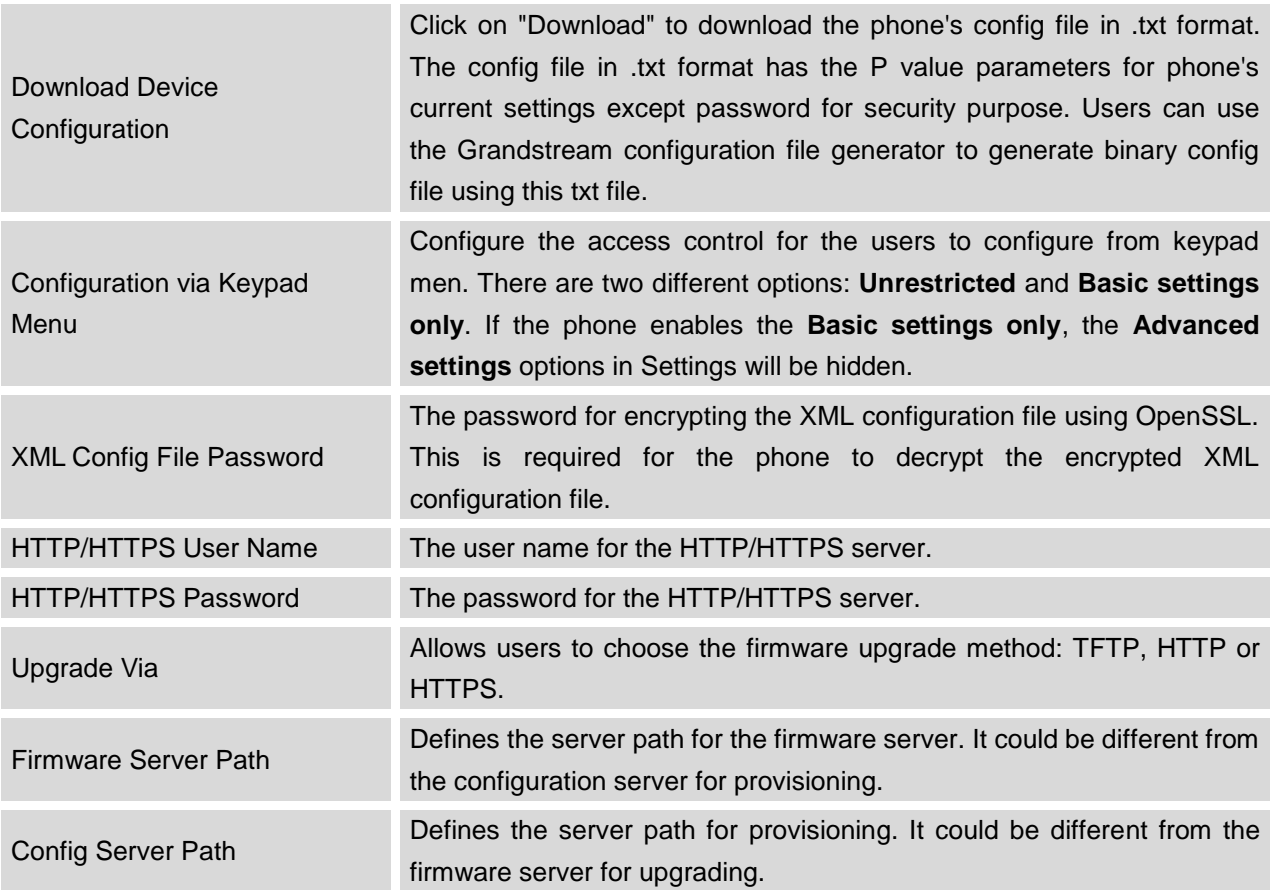

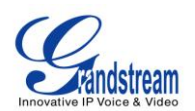

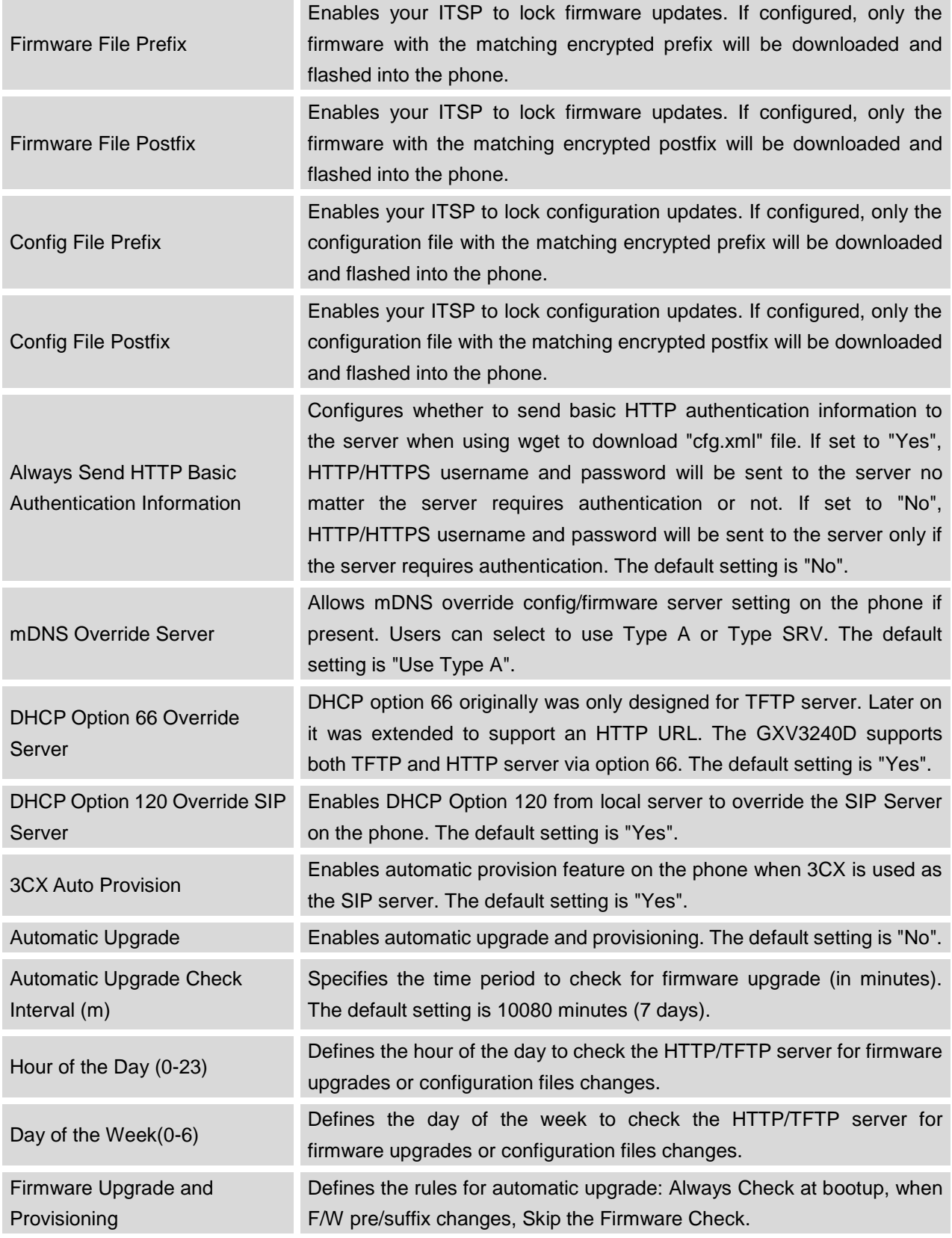

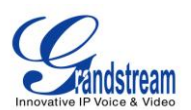

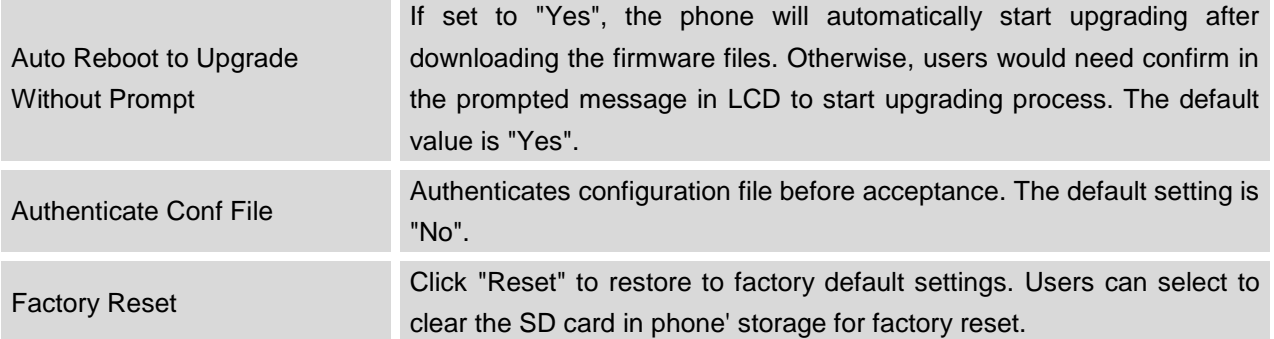

## **MAINTENANCE/SYSLOG**

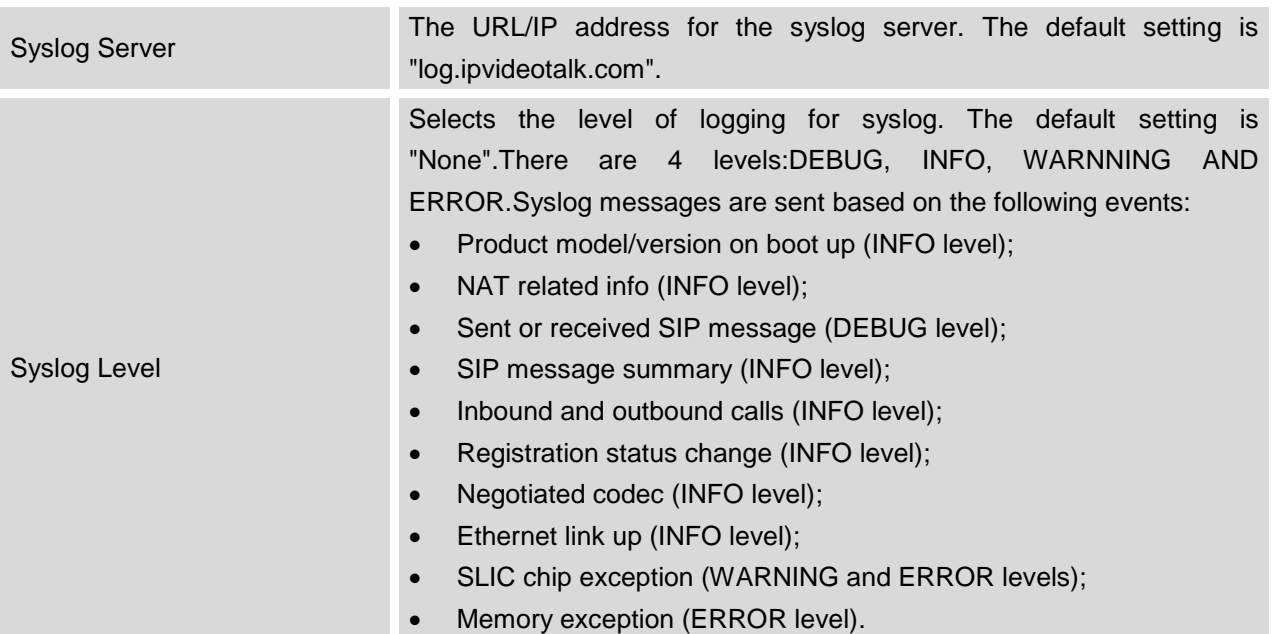

#### **MAINTENANCE/LOGCAT**

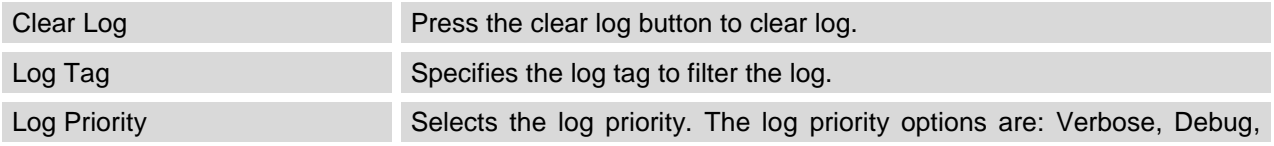

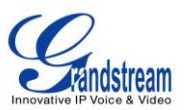

Info, Warn, Error, Fatal, Silent(suppress all output).

#### **MAINTENANCE/DEBUG**

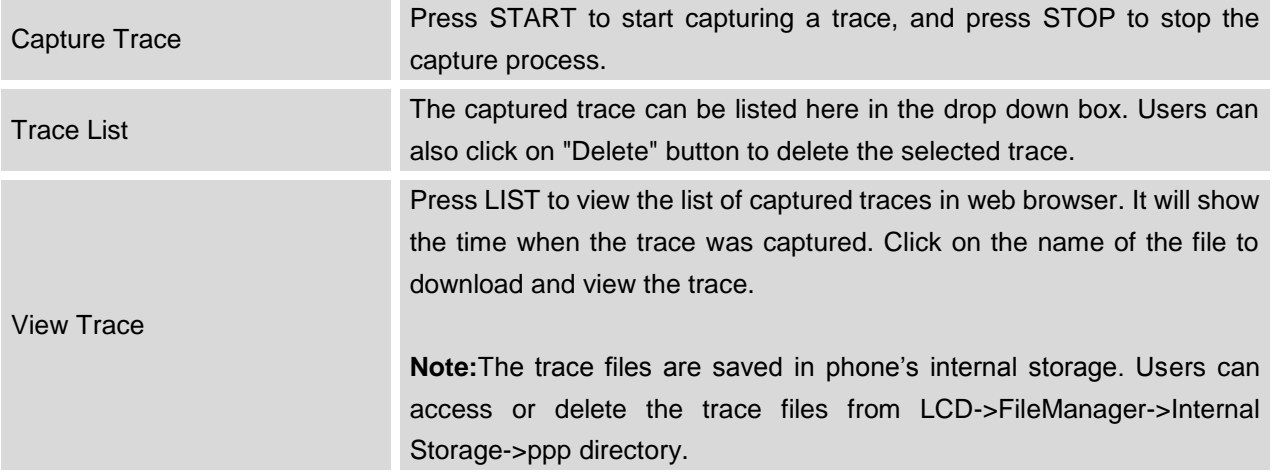

## **MAINTENANCE/LANGUAGE**

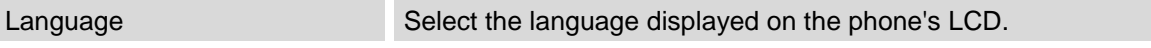

#### **MAINTENANCE/TR-069**

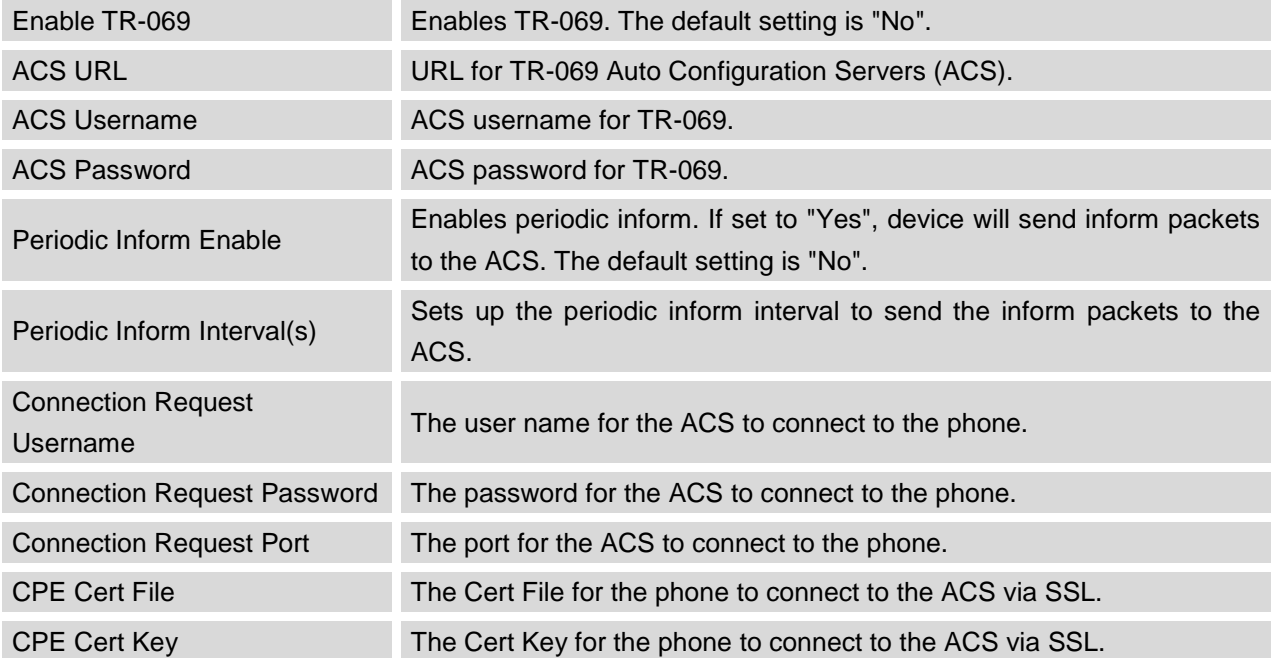

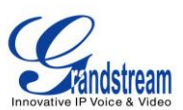

#### **MAINTENANCE/CONTACTS**

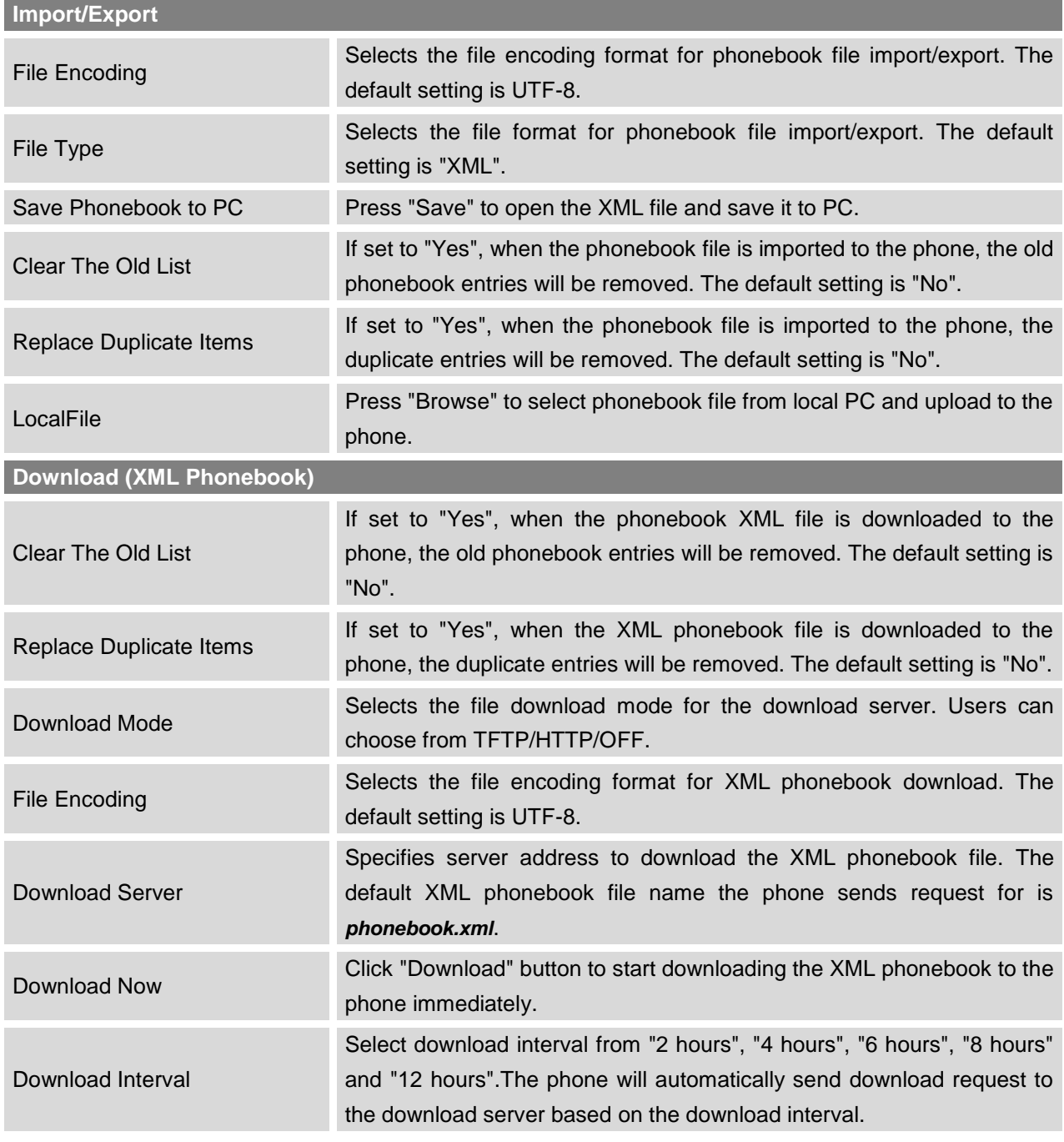

## **Note:**

For more information on XML Based Downloadable Phonebook on GXV3240D, please refer to the GXV3240D XML Phonebook Guide in the following link:

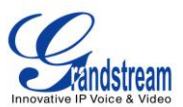

[http://www.grandstream.com/products/gxv\\_series/GXV3240D/documents/GXV3240D\\_xml\\_phonebook\\_g](http://www.grandstream.com/products/gxv_series/gxv3240/documents/gxv3240_xml_phonebook_guide.pdf) [uide.pdf](http://www.grandstream.com/products/gxv_series/gxv3240/documents/gxv3240_xml_phonebook_guide.pdf)

#### **MAINTENANCE/LDAP BOOK**

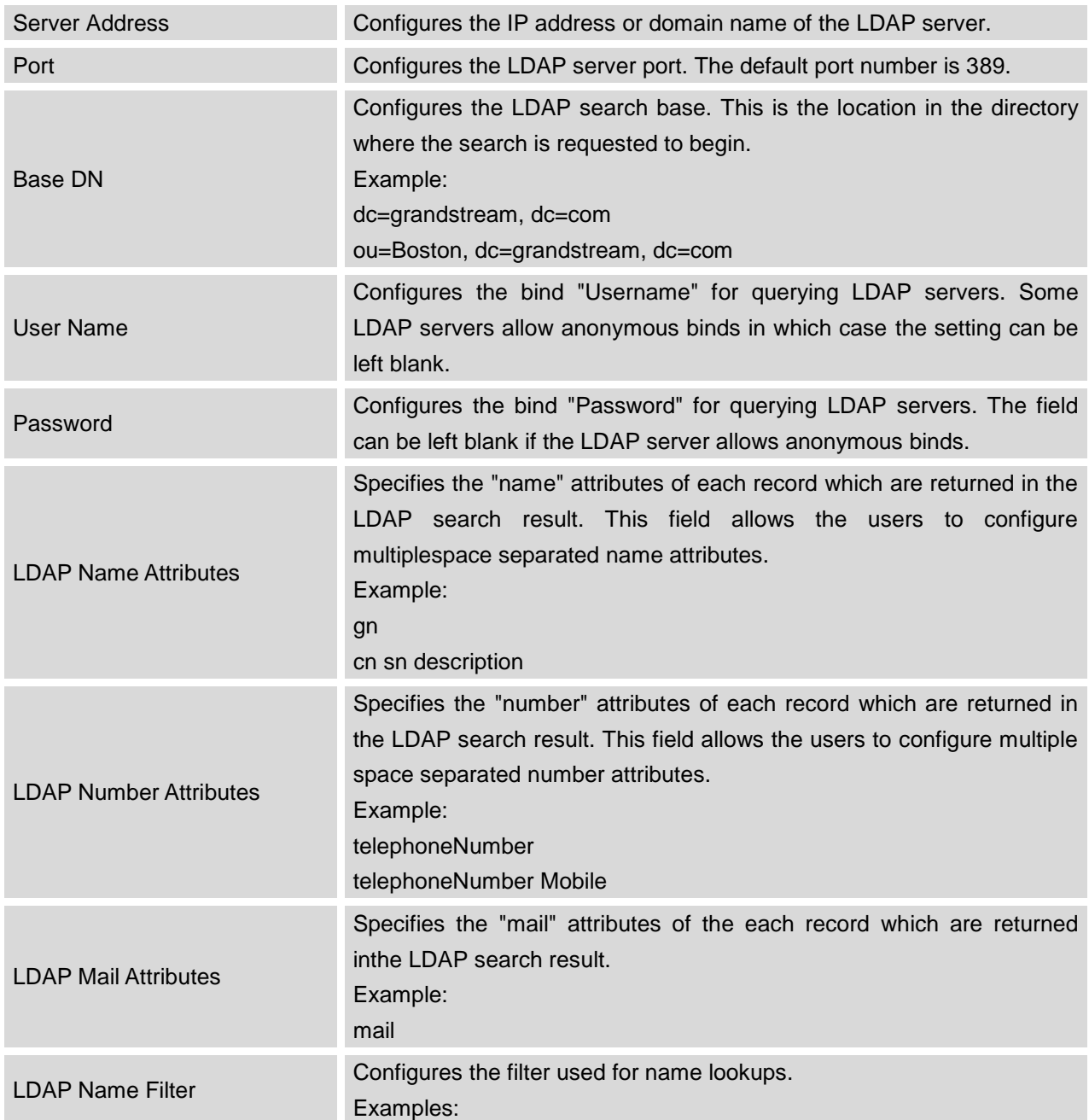

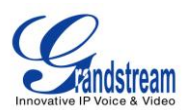

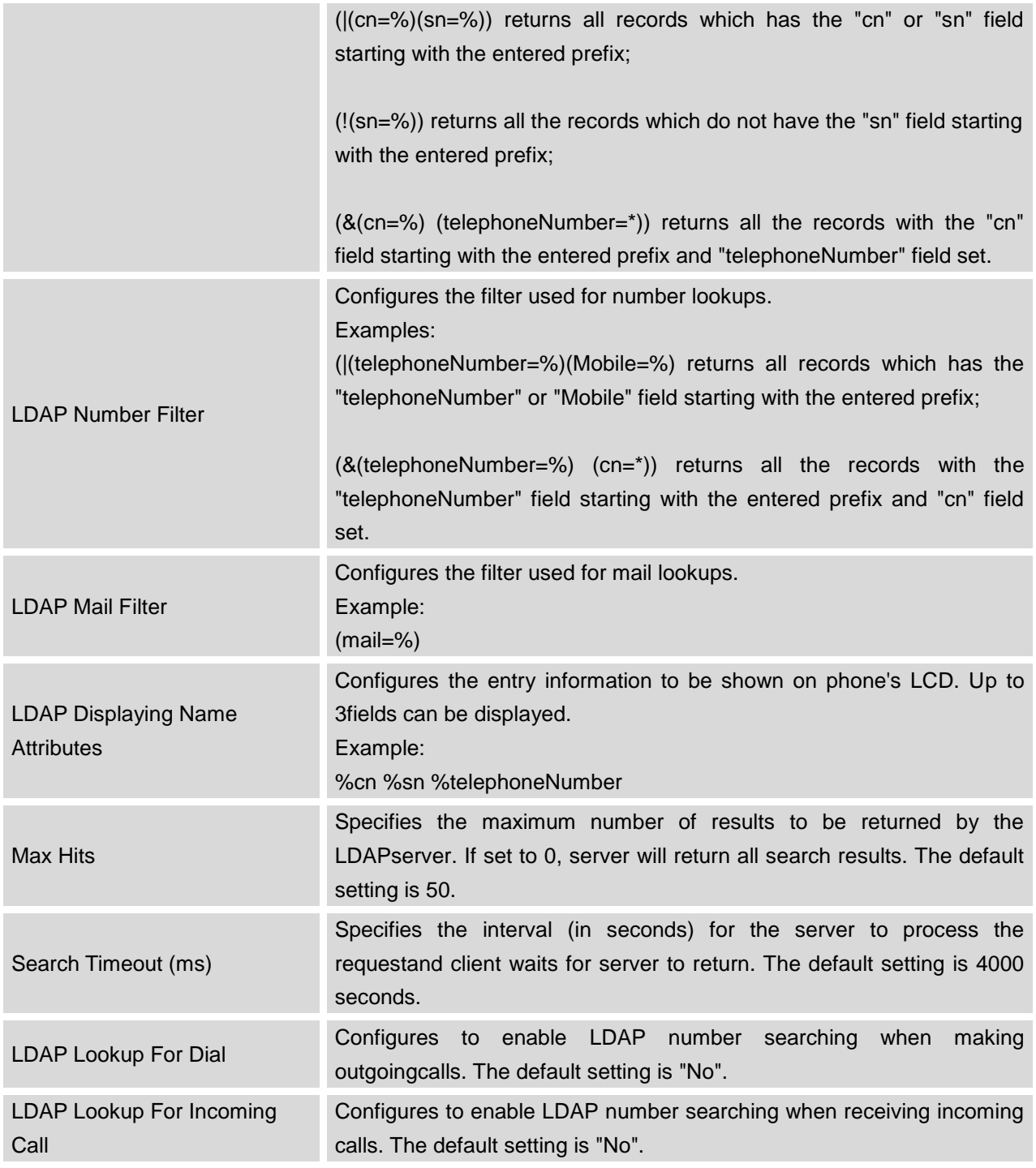

# **Note:**

For more information on how to configure LDAP on GXV3240D, please refer to the GXV3240D LDAP Configuration Guide in the following link:

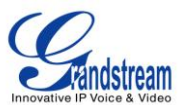

[http://www.grandstream.com/products/gxv\\_series/GXV3240D/documents/GXV3240D\\_ldap\\_book\\_guide.p](http://www.grandstream.com/products/gxv_series/gxv3240/documents/gxv3240_ldap_book_guide.pdf) [df](http://www.grandstream.com/products/gxv_series/gxv3240/documents/gxv3240_ldap_book_guide.pdf)

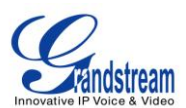

## **MAINTENANCE/BROADSOFT**

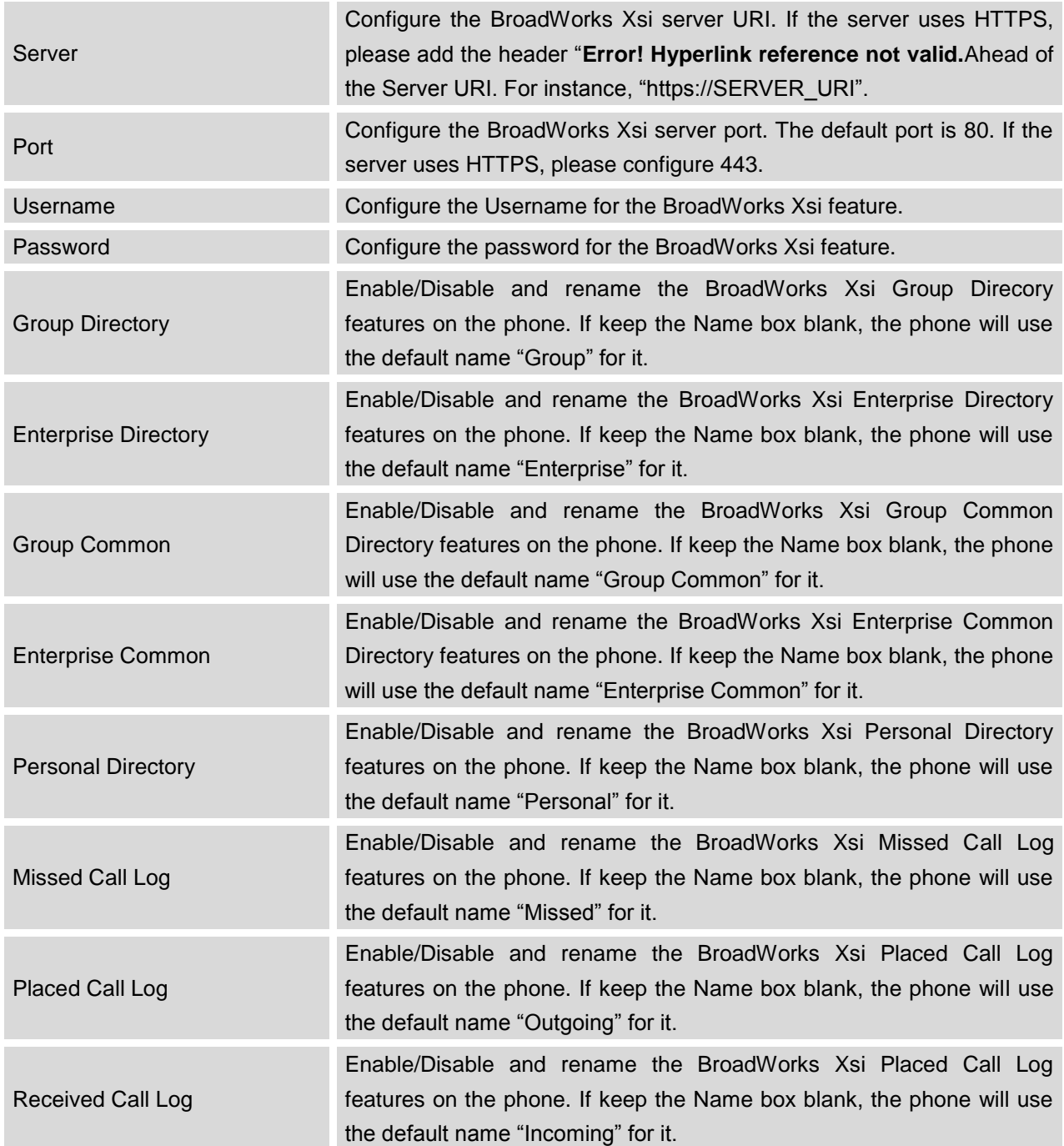

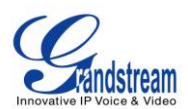

## **MAINTENANCE/DEVICE MANAGER**

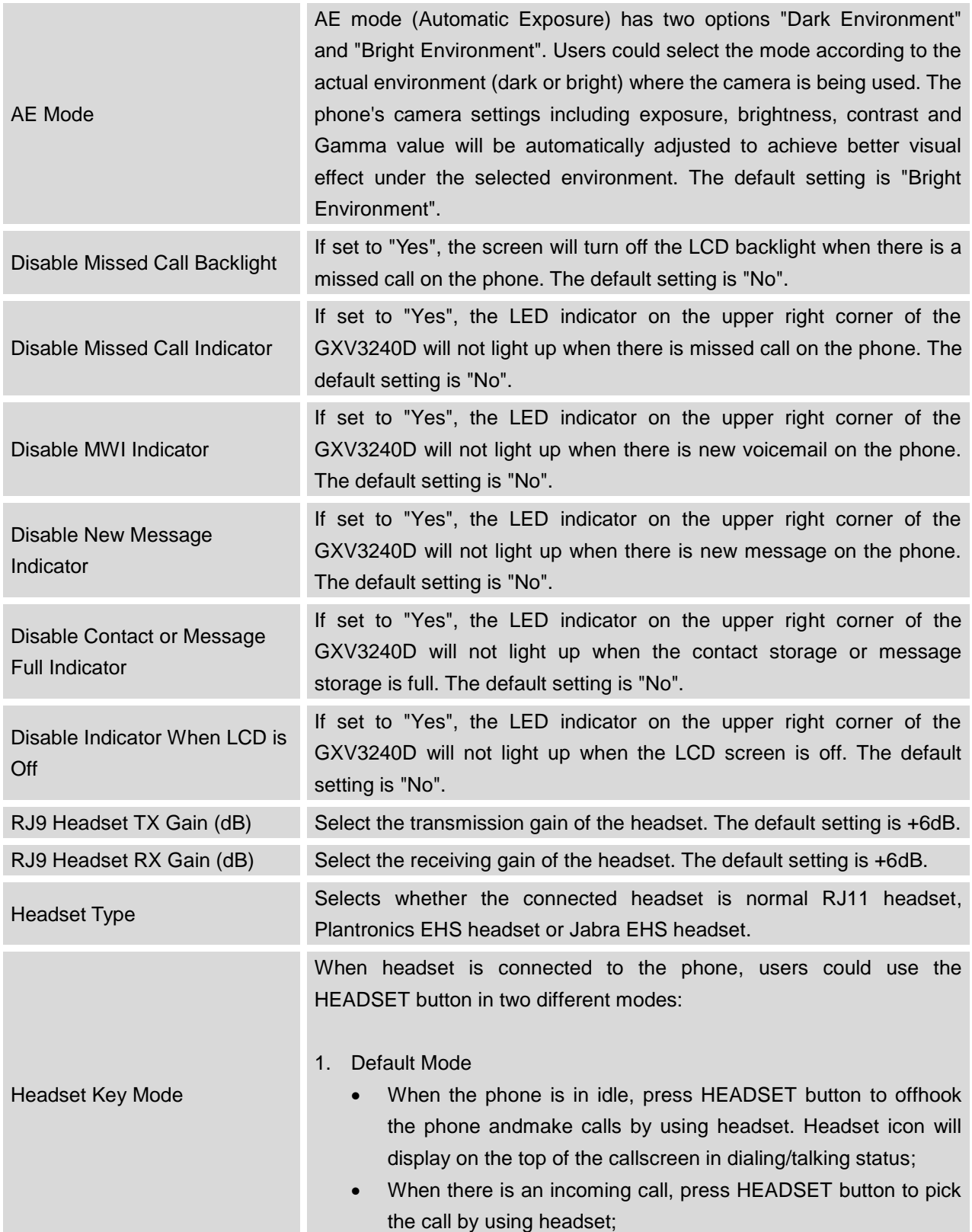

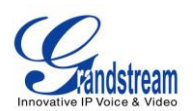

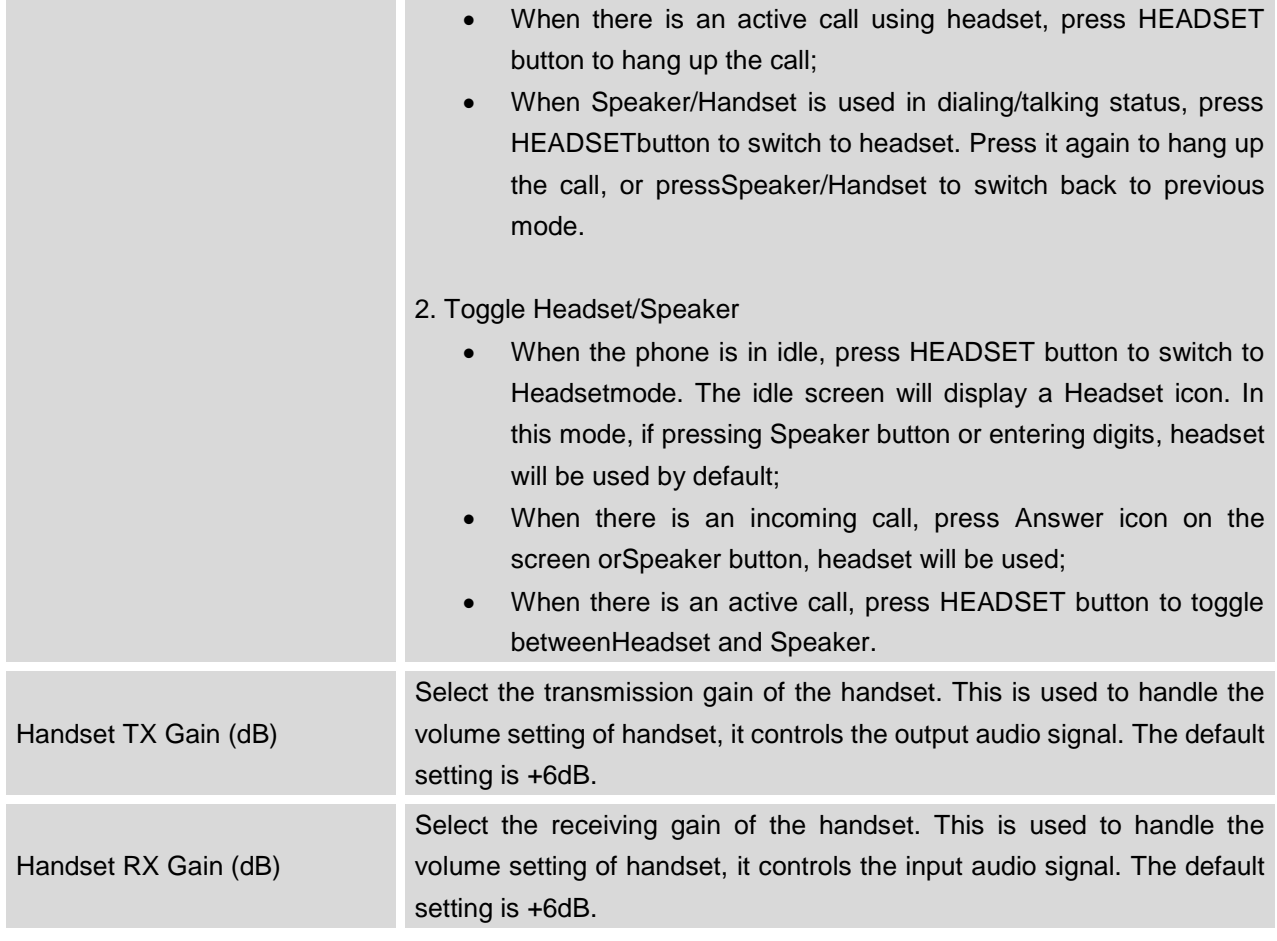

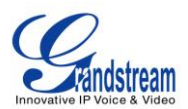

## **UPGRADING AND PROVISIONING**

The GXV3240D can be upgraded via TFTP/HTTP/HTTPS by configuring the URL/IP Address for the TFTP/HTTP/HTTPS server and selecting a download method.Configure a valid URL for TFTP, HTTP or HTTPS; the server name can be FQDN or IP address.

#### **Examples of valid URLs:**

firmware.grandstream.com fw.ipvideotalk.com/gs

### **UPGRADE AND PROVISIOING CONFIGURATION**

There are two ways to setup upgrade and provisioning on GXV3240D. They are Keypad Menu and Web GUI.

#### **Configure via keypad Menu**

In GXV3240D Settings, select **Advanced Settings**->**Upgrade**.Usersmay then select the upgrade mode and enter the IP address or FQDN for the Firmware server and theConfig server. After making the changes, tap **Save**button to save the change. Then reboot the phone.

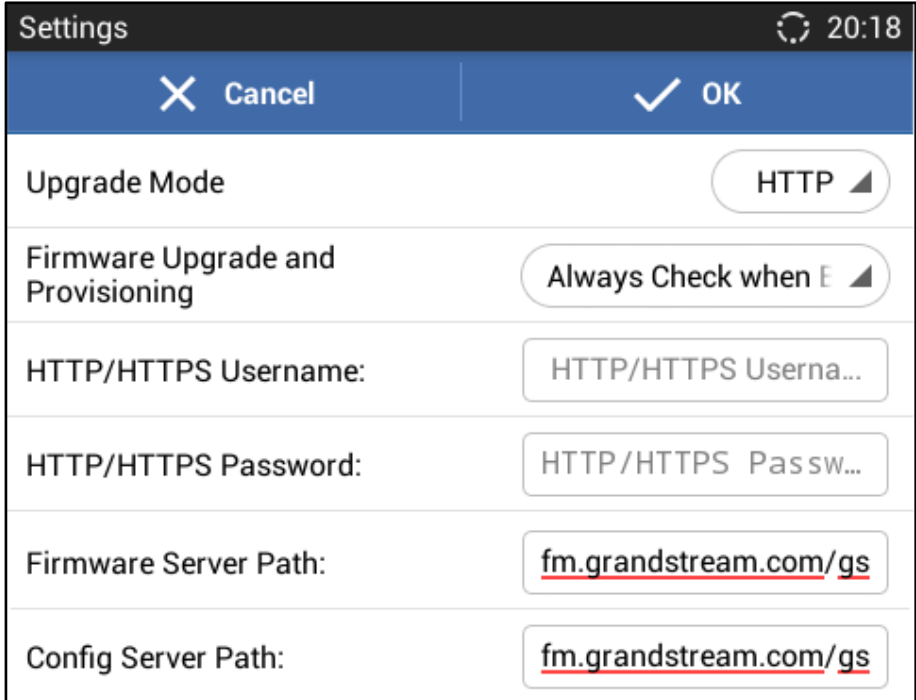

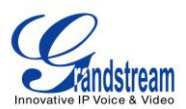

#### **Figure 14: GXV3240D Upgrade Configuration via LCD**

#### **Configure via Web GUI**

Open a web browser on PC and enter the IP address for the GXV3240D. Then login with the administrator username and password.Go to **Maintenance** section, select **Upgrade** tab. In the Upgrade web page, enter the IP address orthe FQDN for the upgrade server and choose to upgrade via TFTP, HTTP or HTTPS. Save and apply the changes, then reboot the phone.

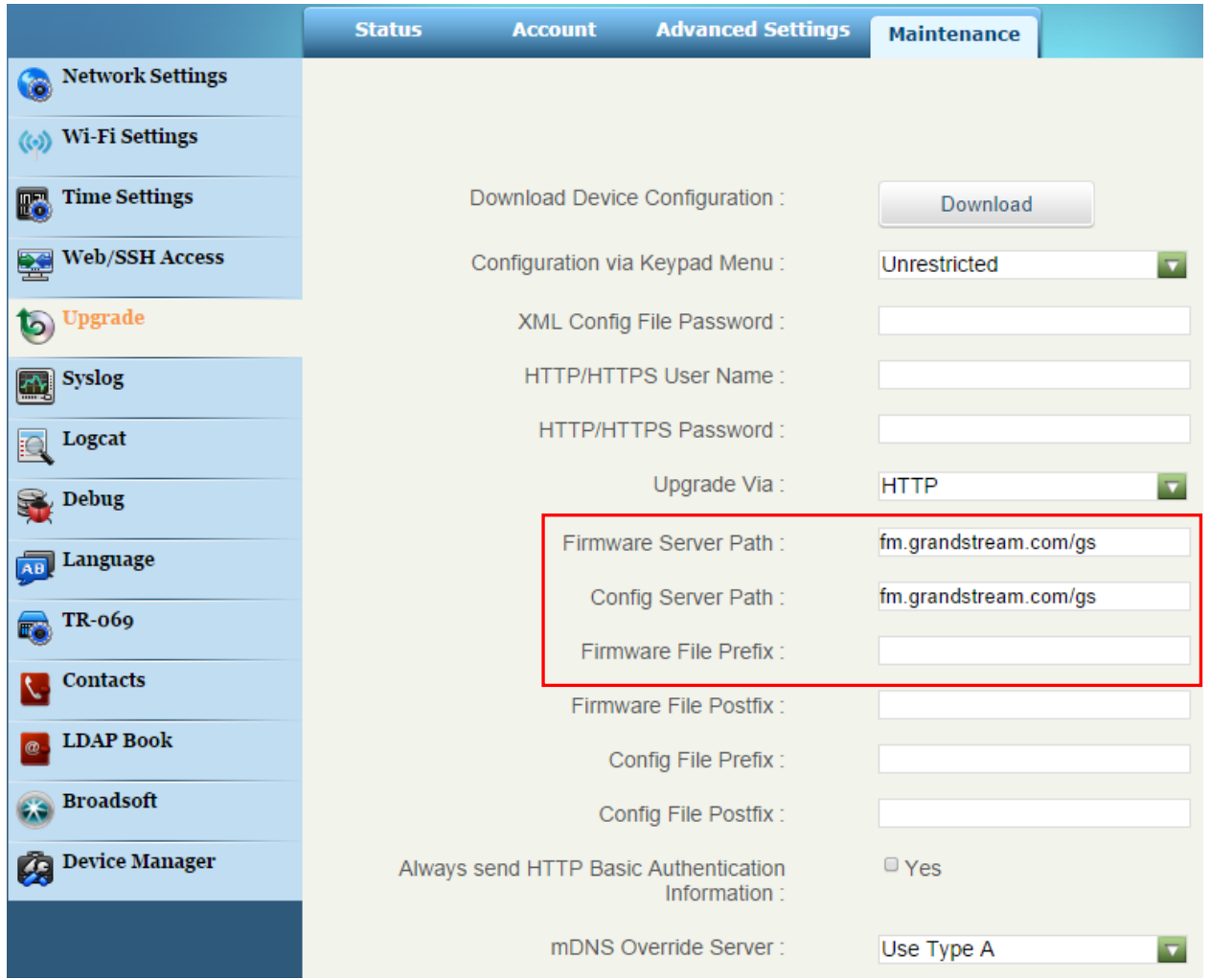

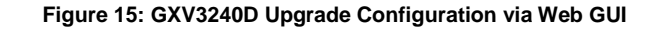

## **Note:**

Please do not interrupt or power cycle the GXV3240D when the upgrading process is on.
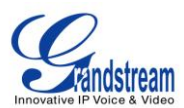

## **UPLOAD FIRMWARE LOCALLY**

If there is no HTTP/TFTP server, users could also upload the firmware to the GXV3240D directly via Web GUI. Please follow the steps below to upload firmware to GXV3240D locally.

- 1. Download the latest GXV3240D firmware file from the following link and save it in your PC. <http://www.grandstream.com/support/firmware>
- 2. Log in the Web GUI as administrator in the PC.
- 3. Go to Web GUI->**Maintenance**->**Upgrade**, configure **Upgrade Via** as "Manually Upload".
- 4. Press the "Upload" button, a window will be prompted to select firmware file to upload.
- 5. Select the firmware file from your PC. Then uploading progress will show at the button where it was "Upload" in the above step.
- 6. When uploading is done, users can see the upgrading process starts on the GXV3240D LCD.
- 7. The phone will reboot again with the new firmware version upgraded.

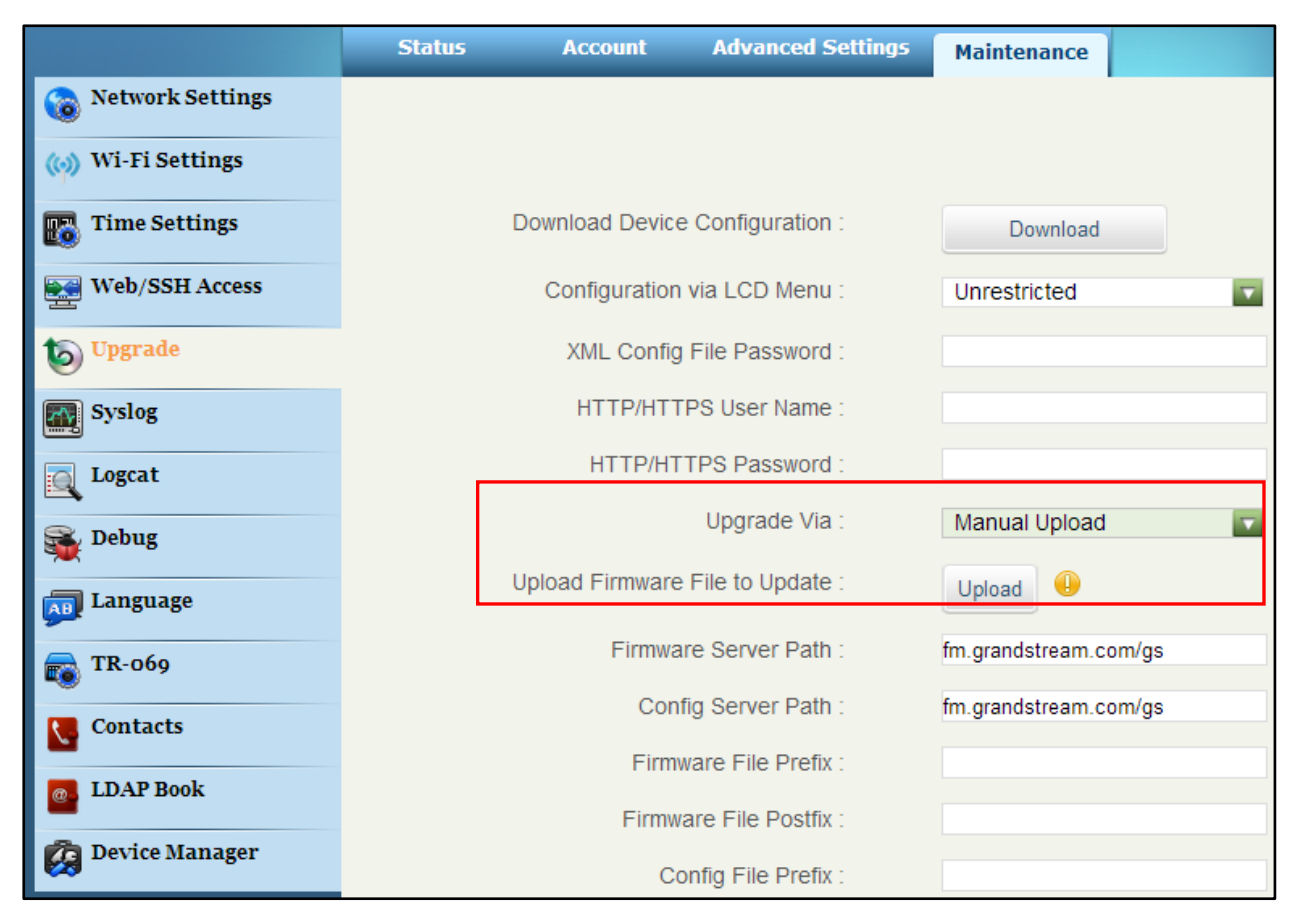

### **Figure 16: Upload GXV3240D Firmware via Web GUI**

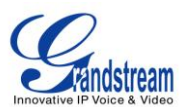

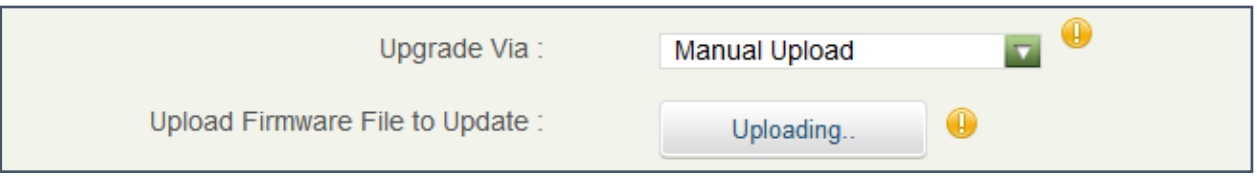

### **Figure 17: GXV3240D Firmware Uploading**

## **UPGRADE VIA SD CARD**

For users that could not use remote upgrade or could not access the phone's Web GUI to upload firmware, upgrading via external SD card is an alternative. Follow the steps below to upgrade GXV3240D via SD card.

- 1. Download the firmware file to PC and save it in SD card.
- 2. Insert the SD card to GXV3240D.
- 3. Power cycle the GXV3240D.
- 4. When the phone starts booting up, press and hold both \* and # keys at the same time for about 5 seconds.
- 5. The GXV3240D will display the upgrading process in the screen.
- 6. Wait until the upgrading is done.
- 7. The GXV3240D will reboot itself.
- 8. Check the firmware status and remove the SD card.

**Note:**

Upgrading via USB storage device is not supported on the GXV3240D.

## **NO LOCAL FIRMWARE SERVERS**

For users that would like to use remote upgrading without a local TFTP server, Grandstream offers a NAT-friendly HTTP server. This enables users to download the latest software upgrades for their phone via this server. Please refer to the webpage:

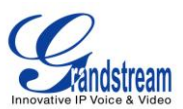

[http://www.grandstream.com/support/firmware.](http://www.grandstream.com/support/firmware)

Alternatively, users can download a free TFTP or HTTP server and conduct a local firmware upgrade. A free windows version TFTP server is available for download from:

[http://www.solarwinds.com/products/freetools/free\\_tftp\\_server.aspx](http://www.solarwinds.com/products/freetools/free_tftp_server.aspx) <http://tftpd32.jounin.net/>

Instructions for local firmware upgrade via TFTP:

- 1. Unzip the firmware files and put all of them in the root directory of the TFTP server;
- 2. Connect the PC running the TFTP server and the GXV3240D device to the same LAN segment;
- 3. Launch the TFTP server and go to the File menu->Configure->Security to change the TFTP server's default setting from "Receive Only" to "Transmit Only" for the firmware upgrade;
- 4. Start the TFTP server and configure the TFTP server in the phone's web configuration interface;
- 5. Configure the Firmware Server Path to the IP address of the PC;
- 6. Update the changes and reboot the GXV3240D.

End users can also choose to download a free HTTPserver fro[mhttp://httpd.apache.org/](http://httpd.apache.org/) or useMicrosoft IIS web server.

## **PROVISIONING AND CONFIGURATION FILE DOWNLOAD**

Grandstream SIP Devices can be configured via the Web Interface as well as via a Configuration File (binary or XML) through TFTP or HTTP/HTTPS. The "Config Server Path" is the TFTP, HTTP or HTTPS server path for the configuration file. It needs to be set to a valid URL, either in FQDN or IP address format. The "Config Server Path" can be the same or different from the "Firmware Server Path".

A configuration parameter is associated with each particular field in the web configuration page. A parameter consists of a Capital letter P and 2 to 3 (Could be extended to 4 in the future) digit numeric numbers. i.e., P2 is associated with the "Admin Password" in the Web GUI->**Maintenance**->**Web/SSH Access** page. For a detailed parameter list, please refer to the corresponding firmware release configuration template in the following link:

<http://www.grandstream.com/support/tools>

When the GXV3240D boots up, it will issue TFTP or HTTP request to download a configuration XML file named"cfgxxxxxxxxxxxx" followed by "cfgxxxxxxxxxxxx.xml", where"xxxxxxxxxxxx"is the MAC address of the phone, i.e., "cfg000b820102ab" and "cfg000b820102ab.xml". If downloading "cfgxxxxxxxxxxxx.xml" file is not successful, the provision program will download a generic cfg.xml file. The configuration file name should be in lower case letters.

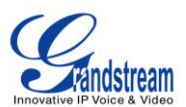

For more details on provisioning, please refer to the following document:

[http://www.grandstream.com/general/gs\\_provisioning\\_guide\\_public.pdf](http://www.grandstream.com/general/gs_provisioning_guide_public.pdf)

## **BACKUP**

The following data on the GXV3240D can be backed up and restored to the phone again using the built-in

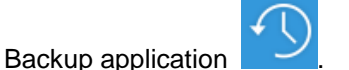

- **System applications**: Blacklist, Contacts, Call history, Config, SMS, Calendar and desktop settings.
- **Third party applications**.

### **GENERATE BACKUP FILE**

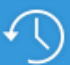

- 1. Open Backup application by tapping on icon **from** phone's menu or desktop.
- 2. A list the previous backup files will be displayed (if any).

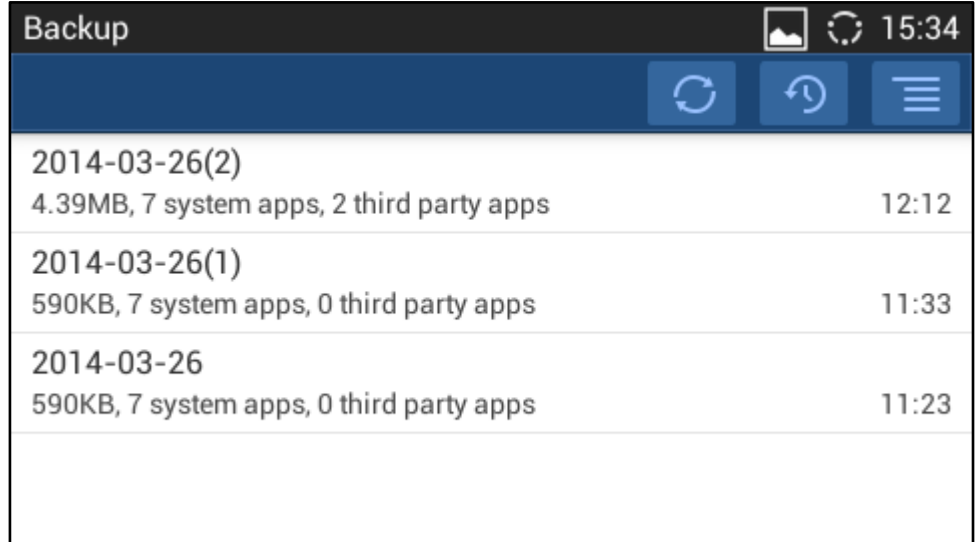

### **Figure 18: GXV3240D Backup**

3. Tap onicon  $\boxed{9}$  to select the applications to be backed up.

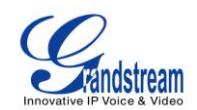

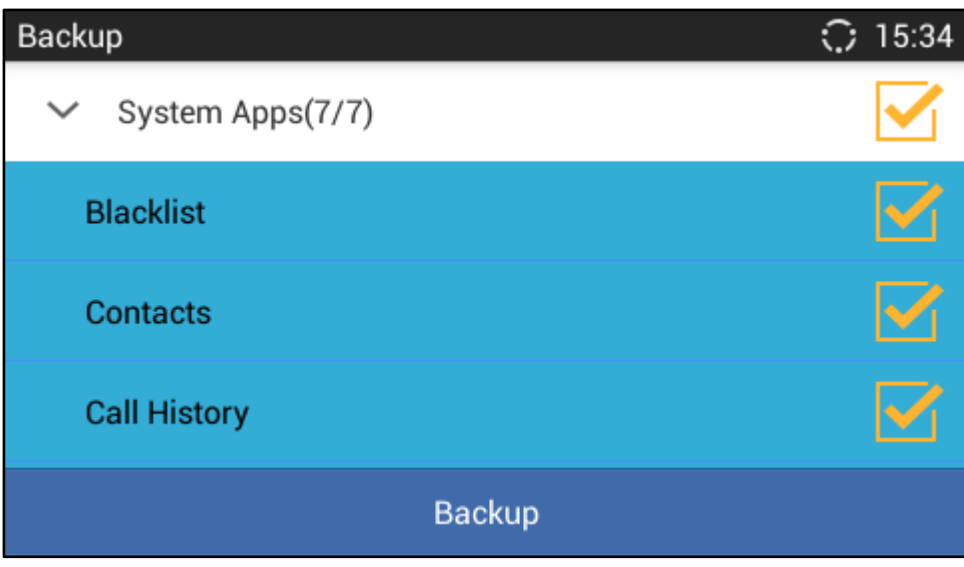

**Figure 19: Select Backup Applications**

- 4. Tap on "Backup" to start generating the backup file.
- 5. The backup file can be accessed from Backup application. If users touch and press on the backup file for about 2 seconds until the checkbox displays, users can then share the backup file by tapping on

 $\triangleright$ or delete the file by tapping on  $\boxed{\widehat{\mathbb{u}}}$ 

6. Or users can go to FileManager->Internal Storage->Backup to retrieve the backup files.

### **RESTORE FROM BACKUP FILE**

- 1. Open Backup application by tapping on icon **from** from phone's menu or desktop.
- 2. A list the previous backup files will be displayed with backup date and time.If the backup file you would

like use is not displayed in the list, tap on  $\bigcirc$  to scan backup files from phone's storage.

3. Tap on one of the backup file to select the applications to be restored from this backup.

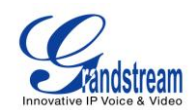

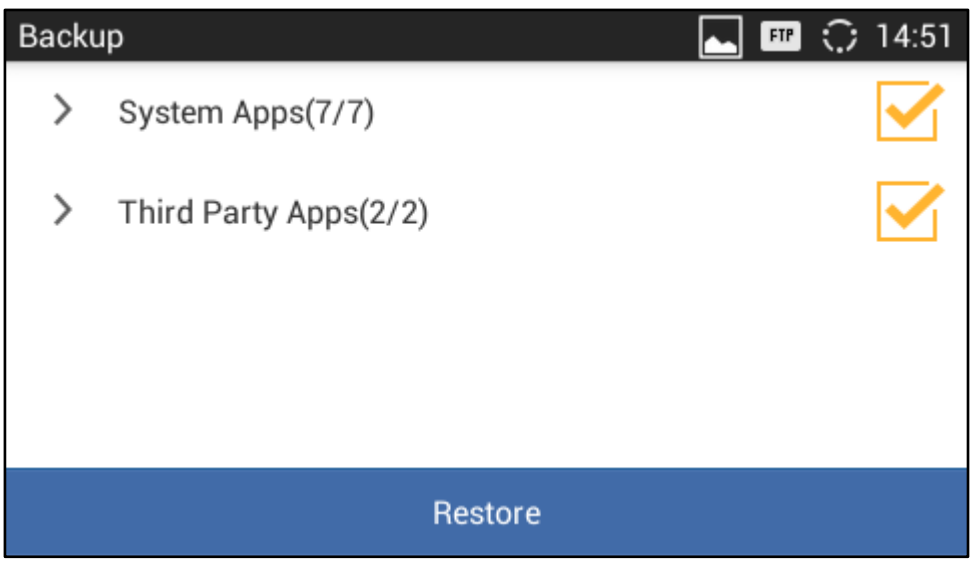

**Figure 20: Select Backup Applications To Be Restored**

4. Tap on "Restore" to start. The LCD will show restore status. Please wait until all the applications are completed or tap on "Cancel" to abort the restore process.

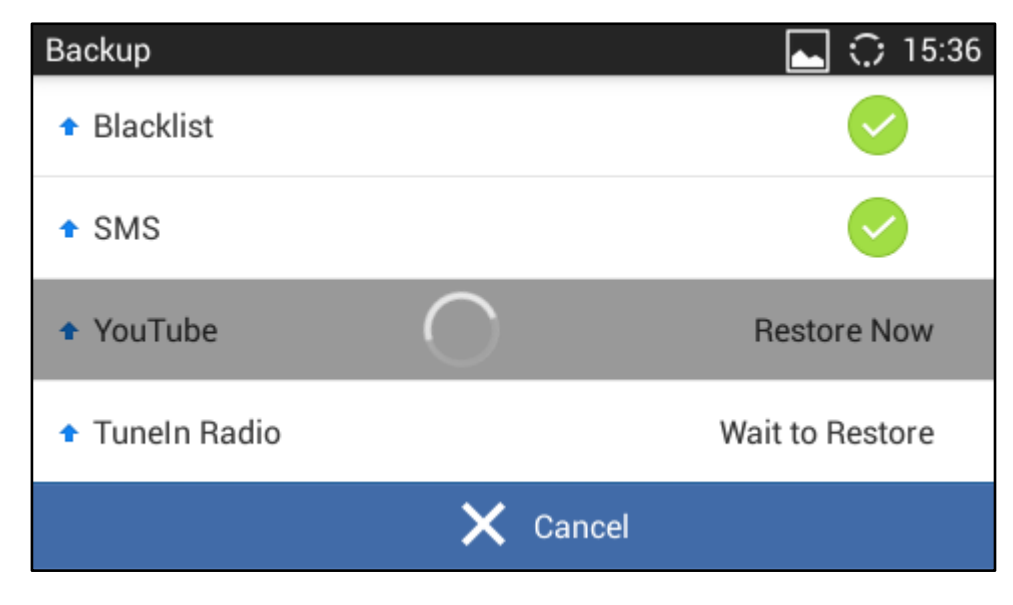

**Figure 21: Restore Process**

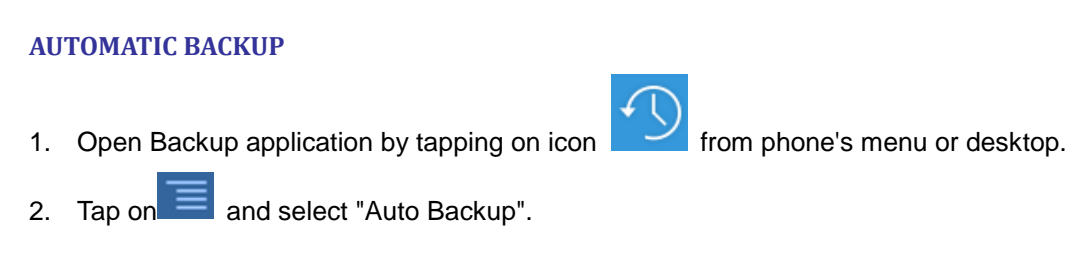

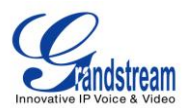

3. Configure the automatic backup settings.

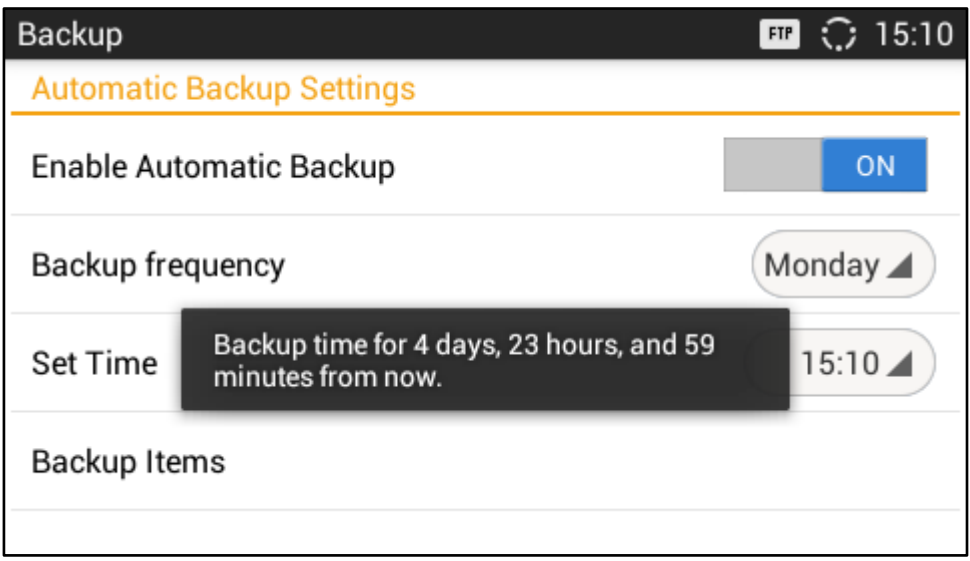

**Figure 22: Automatic Backup Settings**

- **Enable Automatic Backup**. Turn on the enable automatic backup on the phone.
- **Backup Frequency**. Select the day of the week for the phone to automatically start backup.
- **Set Time**. Select the hour and minute of the day for the phone to automatically start backup.
- **Backup Item**. Tap to select the applications you would like to backup automatically.

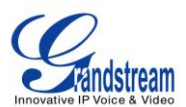

## **FACTORYRESET**

## **RESTORE TO FACTORY DEFAULT VIA LCD MENU**

# **Warning**:

Restoring the Factory Default Settings will delete all configuration information on the phone.Please backup or print all the settings before you restore to the factory default settings. Grandstream is not responsible for restoring lost parameters and cannot connect your device to your VoIP service provider.

There are two methods to restore the GXV3240D to the factory default settings.

- 1. On GXV3240D idle screen, press MENU button **3.** and tap on **System settings**. Or go to onscreen MENU->**Settings**.
- 2. Tap on**Advanced Settings**->**Factory Reset**, the following figure will show.

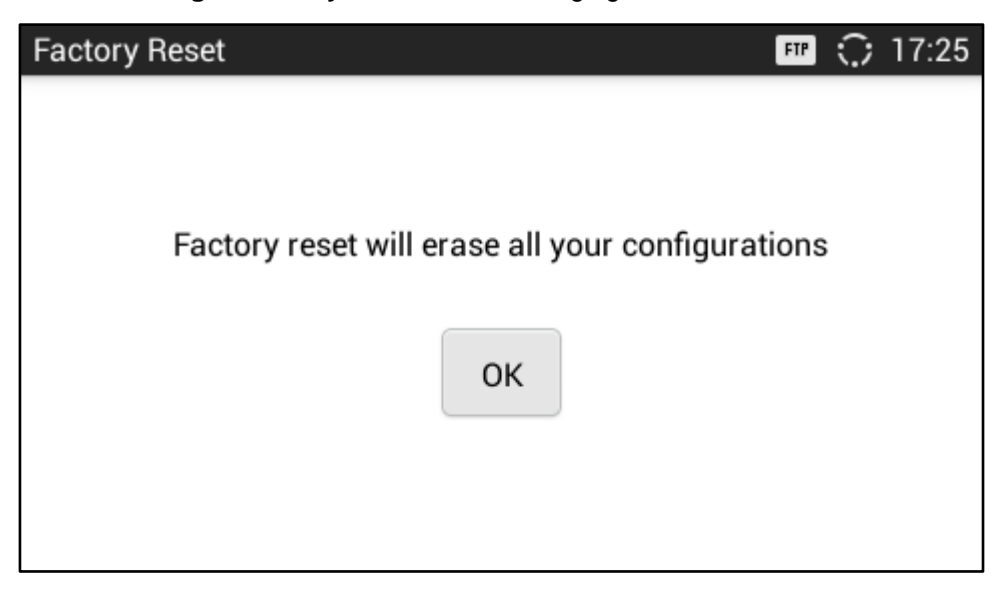

**Figure 23: GXV3240D LCD - Factory Reset**

3. Tap on **Factory Reset**, a confirmation message will show. Select "Clear the SD Card" if you would like to delete all the picture, videos and other files from the SD card storage on the GXV3240D.

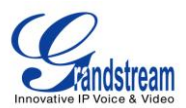

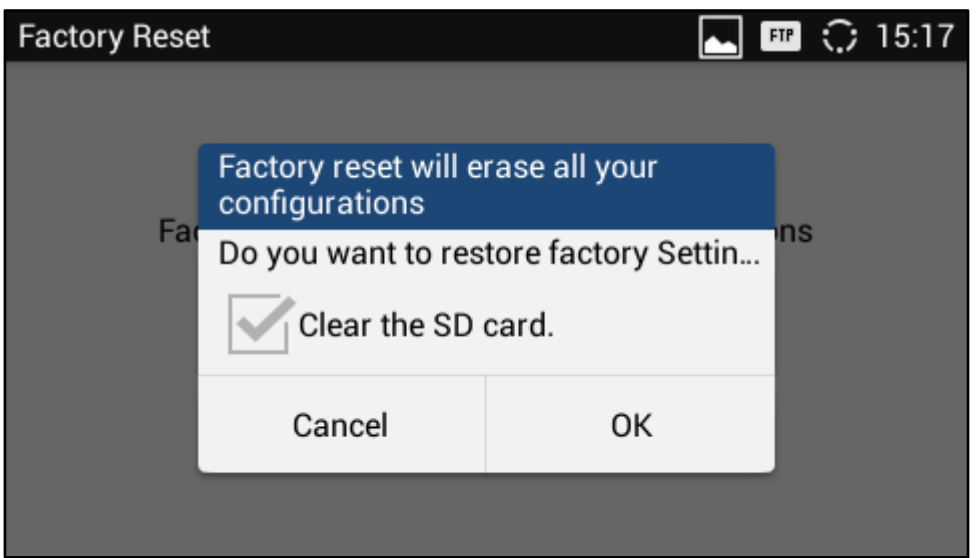

**Figure 24: GXV3240D LCD - Confirm Factory Reset**

4. Tap on **OK**to confirm.

## **RESTORE TO FACTORY DEFAULT VIA THE WEB GUI**

- 1. Login GXV3240D Web GUI and go to **Maintenance**->**Upgrade page**;
- 2. At the bottom of the page, click on the **Reset** button for Factory reset. Select "Clear the SD Card" if you would like to delete all the picture, videos and other files from the SD card storage on the GXV3240D.

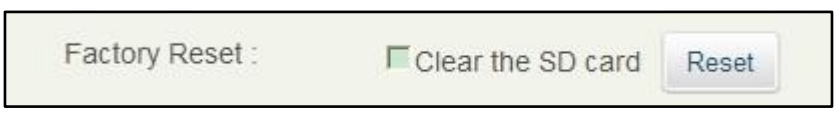

**Figure 25: GXV3240D Web GUI - Factory Reset**

- 3. A dialog box will pop up to confirm factory reset;
- 4. Click OK to restore the phone to factory settings.

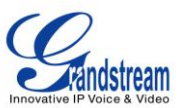

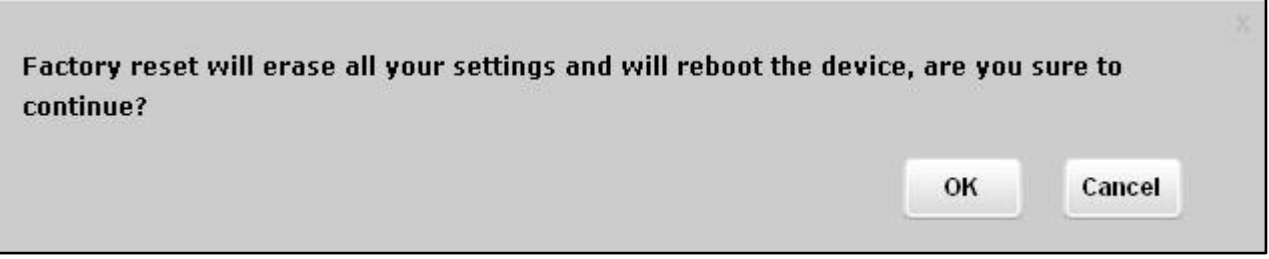

### **Figure 26: GXV3240D Web GUI - Confirm Factory Reset**

## **RESTORE TO FACTORY DEFAULT VIA HARD KEYS**

If users could not access web GUI for factory reset, or when the GXV3240D cannot bootup, pressing and holding 1 and 9 at the same time for about 5 seconds could reset the GXV3240D before it boots up. Follow the steps below to reset the GXV3240D via hard keys.

- 1. Power cycle the GXV3240D and the MWI LED will light up.
- 2. Wait until the MWI LED lights off and immediately pressing both 1 and 9 keys at the same time for about 8 seconds.
- 3. Release the keys once the MWI LED lights up again.
- 4. Wait for about 1 minute till the GXV3240D boots up again.
- 5. The GXV3240D will boot up with factory default settings.

## **SAFE MODE**

The GXV3240D allows users to enter safe mode by pressing the Menu button  $\left(\begin{array}{c} \equiv \\ \equiv \end{array}\right)$  during bootup. To

do this, power cycle the phone and immediately press the Menu button  $\text{I}$  until the phone completely boots up. Users will see the phone boot up in safe mode.

Under safe mode, only the system applications will be up and running. Normally safe mode is not needed unless the phone cannot function anymore caused by incompatible 3rd party applications. For example, if a 3rd party application is downloaded and installed on the phone that cause the phone keep crashing or freezing and users cannot operate on the phone's settings, users can enter safe mode to remove the 3rd party application and boot up in normal mode again.

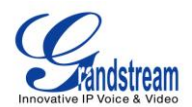

# **EXPERIENCING THE GXV3240DAPPLICATION PHONE**

Please visit our website: [http://www.grandstream.com](http://www.grandstream.com/) to receive the most up- to-date updates on firmware releases, additional features, FAQs, documentation and news on new products.

We encourage you to browse our [product related documentation,](http://www.grandstream.com/index.php/products/) [FAQs](http://www.grandstream.com/support/faq) and [User and Developer Forum](http://forums.grandstream.com/) for answers to your general questions. If you have purchased our products through a Grandstream Certified Partner or Reseller, please contact them directly for immediate support.

Our technical support staff is trained and ready to answer all of your questions. Contact a technical support member or [submit a trouble ticket online](http://esupport.grandstream.com/) to receive in-depth support.

Thank you again for purchasing Grandstream Enterprise Application phone, it willbe sure to bring convenience and color to both your business and personal life.

**\* Android is a trademark of Google Inc.**

**\*Skype and Lync are Registered Trademarks of Microsoft Corporation.**

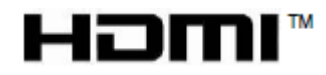

**HDMI, the HDMI Logo, and High-Definition Multimedia Interface are trademarks or registered trademarks of HDMI Licensing LLC in the United States and other countries.**

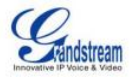

#### Federal Communications Commission (FCC) Interference Statement

This equipment has been tested and found to comply with the limits for a Class B digital device, pursuant to Part 15 of the FCC Rules.

These limits are designed to provide reasonable protection against harmful interference in a residential installation. This equipment generate, uses and can radiate radio frequency energy and, if not installed and used in accordance with the instructions, may cause harmful interference to radio communications.

However, there is no guarantee that interference will not occur in a particular installation. If this equipment does cause harmful interference to radio or television reception, which can be determined by turning the equipment off and on, the user is encouraged to try to correct the interference by one of the following measures:

- **•** Reorient or relocate the receiving antenna.
- Increase the separation between the equipment and receiver.
- Connect the equipment into an outlet on a circuit different from that to which the receiver is connected.
- Consult the dealer or an experienced radio/TV technician for help.

This device complies with Part 15 of the FCC Rules. Operation is subject to the following two conditions:

(1) This device may not cause harmful interference, and (2) this device must accept any interference received, including interference that may cause undesired operation.

FCC Caution: Any changes or modifications not expressly approved by the party responsible for compliance could void the user's authority to operate this equipment.

#### **RF exposure warning**

This equipment complies with FCC radiation exposure limits set forth for an uncontrolled environment.

This equipment must not be collocated or operating in conjunction with any other antenna or transmitter.